BA00340G/00/DE/18.20 Products Products Solutions Solutions Services 71512664 2020-12-15 Gültig ab Software-Version: V02.03.00

# Betriebsanleitung Tankvision NXA820, NXA821, NXA822

Einbauanleitung

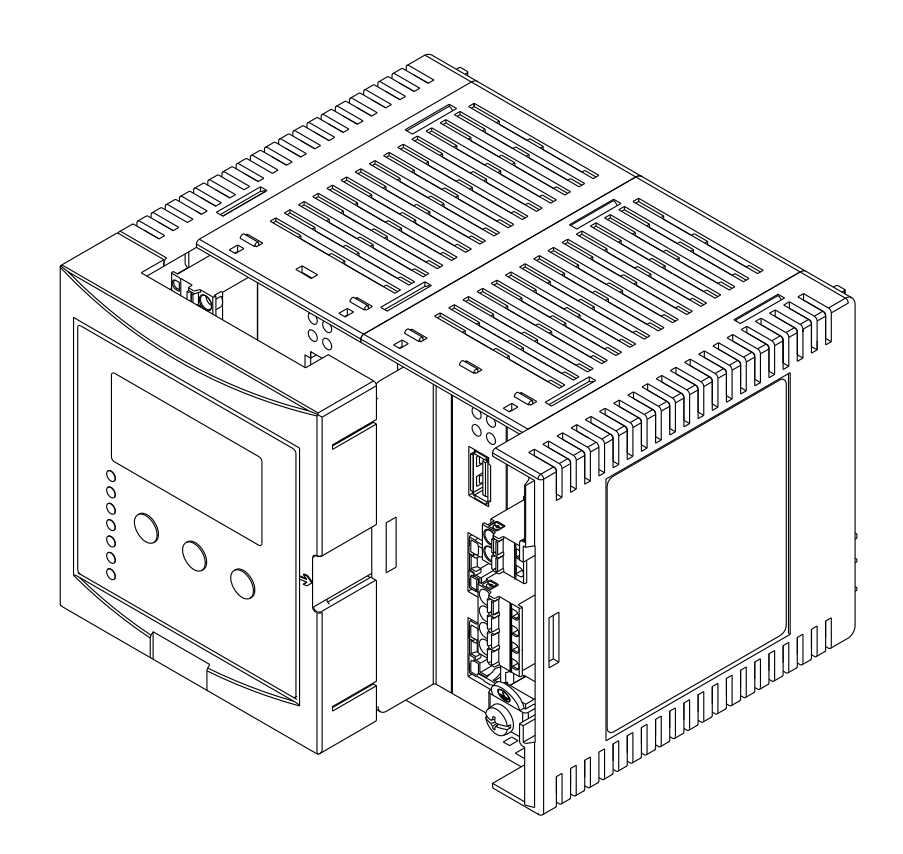

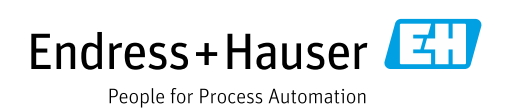

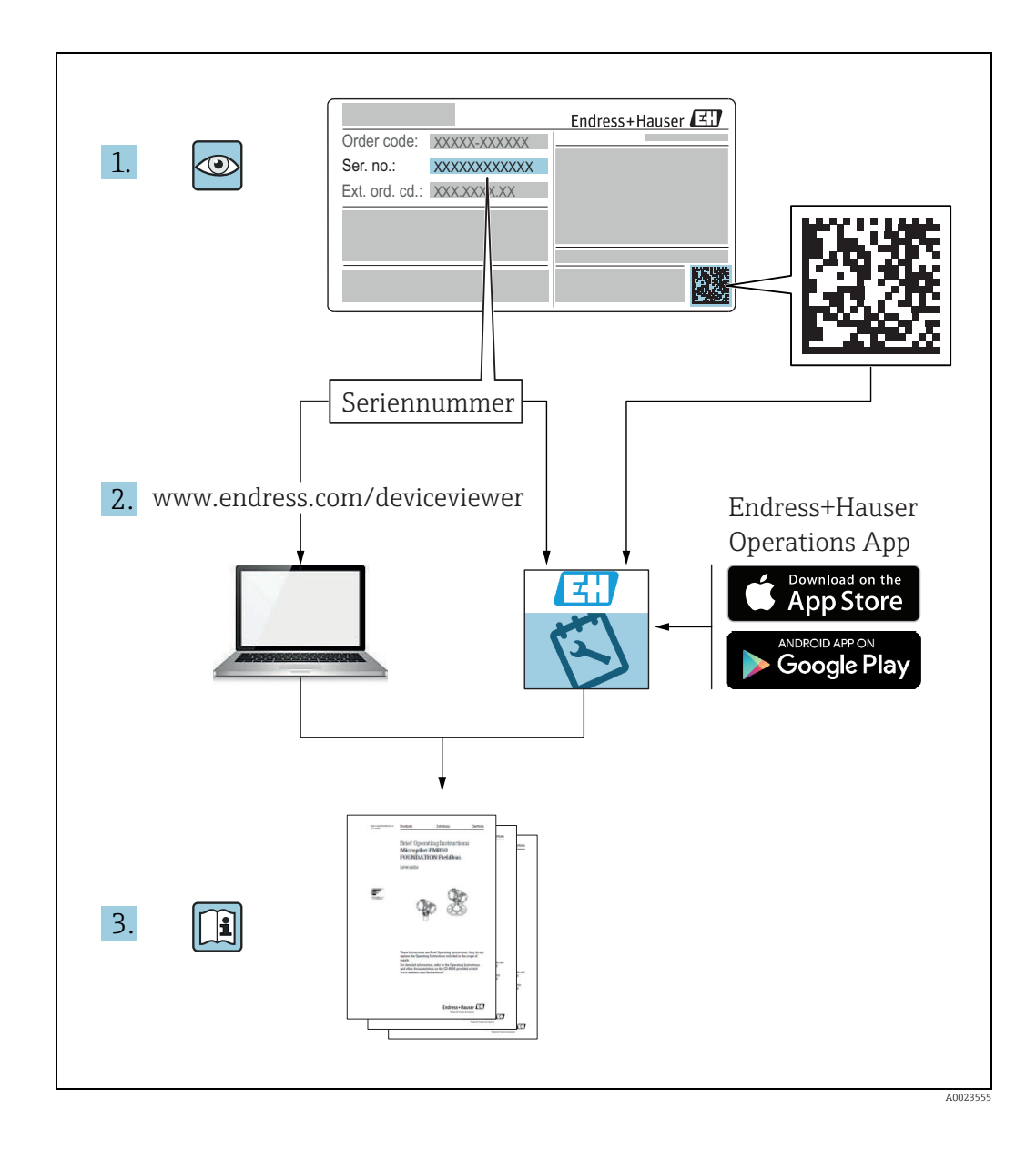

Dokument so aufbewahren, dass das Dokument bei Arbeiten am und mit dem Gerät jederzeit verfügbar ist.

Um eine Gefährdung für Personen oder die Anlage zu vermeiden: Kapitel "Grundlegende Sicherheitshinweise" sowie alle anderen arbeitsspezifischen Sicherheitshinweise im Dokument sorgfältig lesen.

Der Hersteller behält sich vor, technische Daten ohne spezielle Ankündigung an den entwicklungstechnischen Fortschritt anzupassen. Über die Aktualität und eventuelle Erweiterungen dieser Anleitung gibt Ihre Endress+Hauser Vertriebsstelle Auskunft.

# Inhaltsverzeichnis

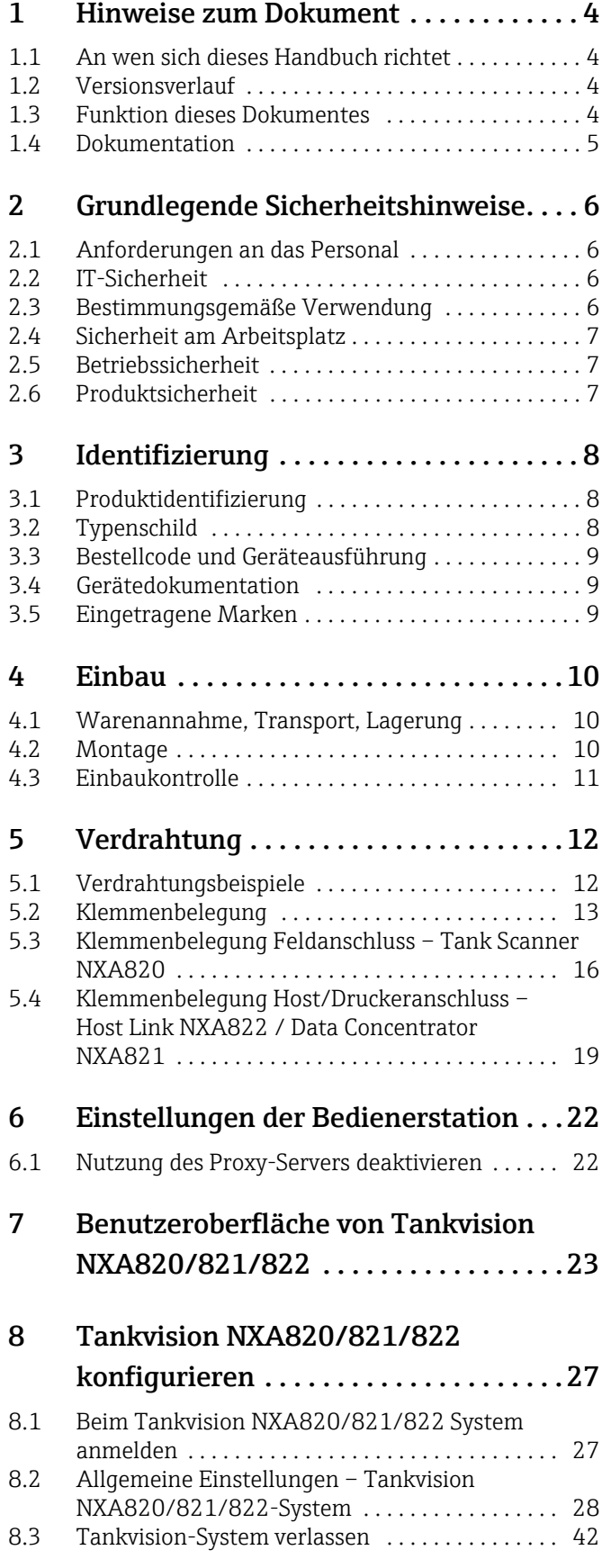

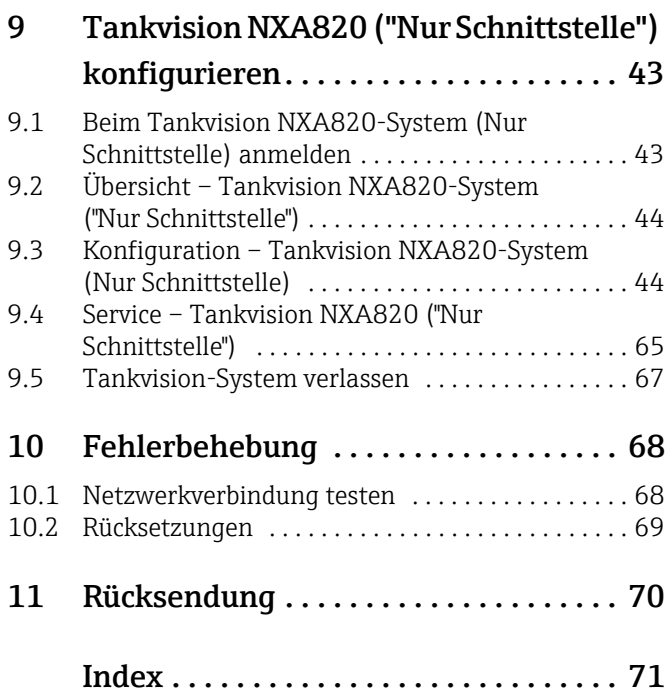

## 1 Hinweise zum Dokument

## <span id="page-3-0"></span>1.1 An wen sich dieses Handbuch richtet

Dieses Handbuch soll bei der Installation der Geräte der Serie NXA82x unterstützen. Es beschreibt die mechanische und elektrische Installation sowie die Installation der Signalleitung. Außerdem werden die ersten Schritte zur Inbetriebnahme erläutert. Abgesehen von grundlegenden Kenntnissen der PC-Bedienung ist keine spezielle Schulung für die Bedienung des Bestandsmanagementsystems erforderlich. Es empfiehlt sich jedoch, sich von Endress+Hauser zu diesem System schulen zu lassen.

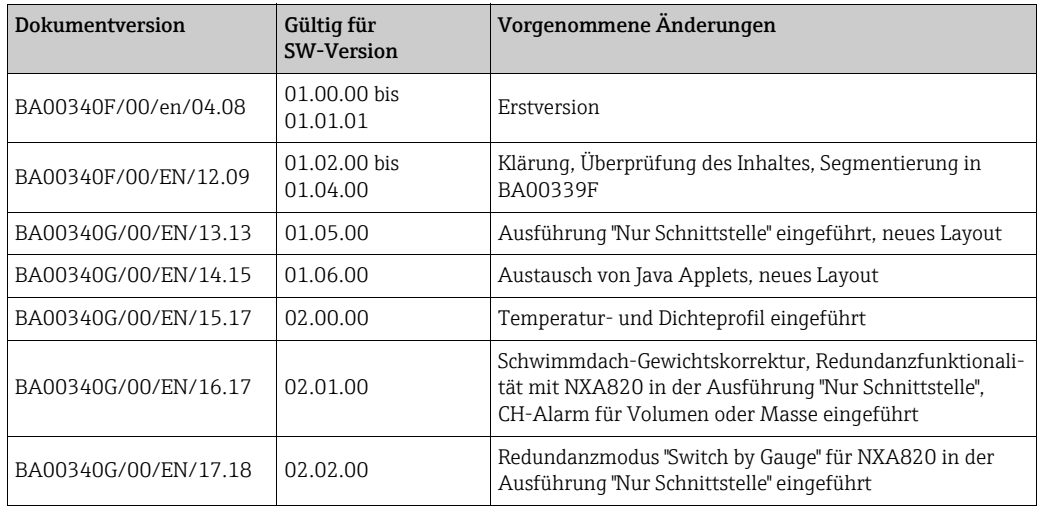

### <span id="page-3-1"></span>1.2 Versionsverlauf

## <span id="page-3-2"></span>1.3 Funktion dieses Dokumentes

### 1.3.1 Symbole

Warn- und Gefahrensymbole

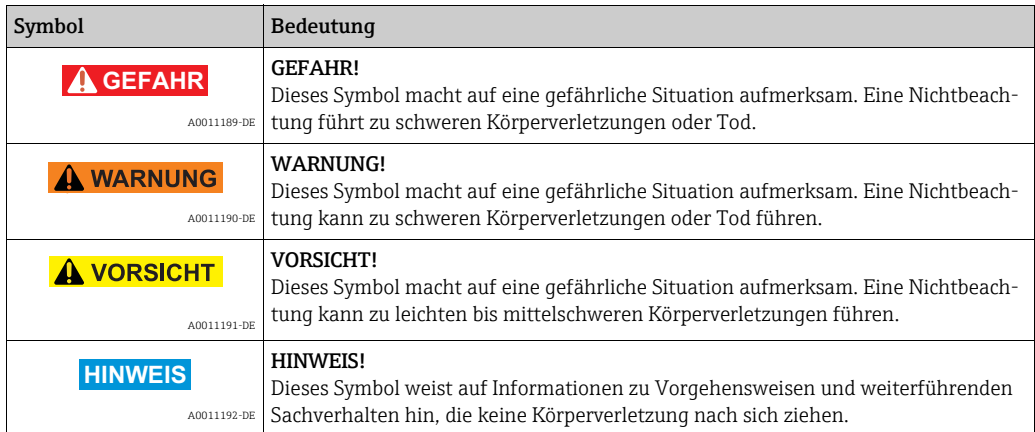

### Elektrische Symbole

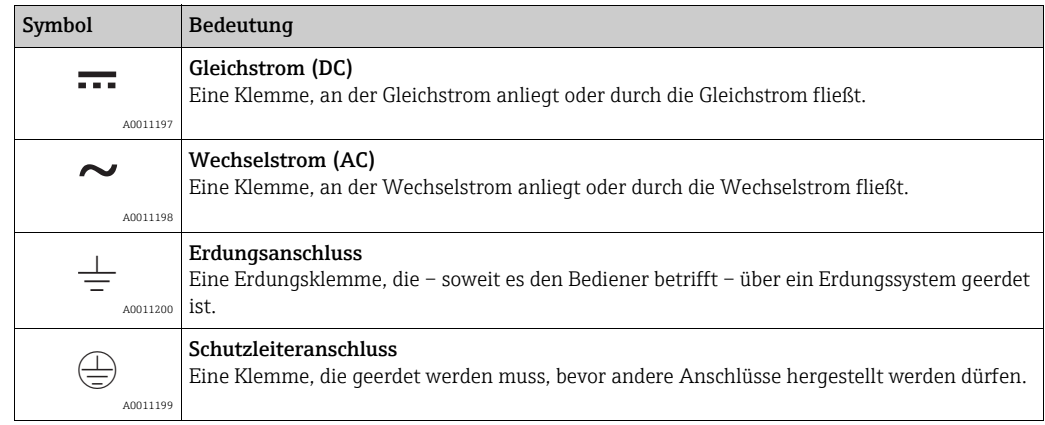

### Symbole für bestimmte Arten von Informationen

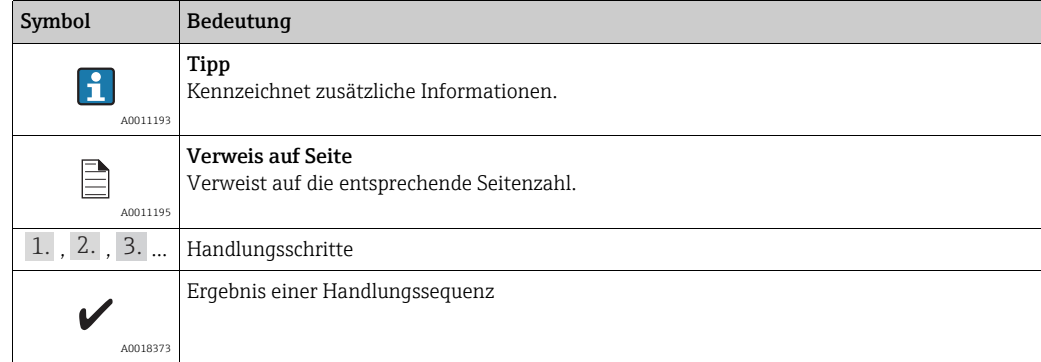

#### Symbole in Grafiken

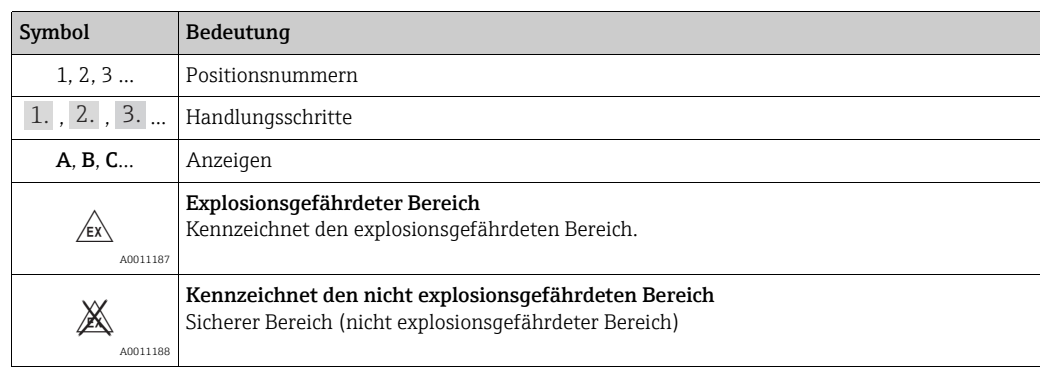

## <span id="page-4-0"></span>1.4 Dokumentation

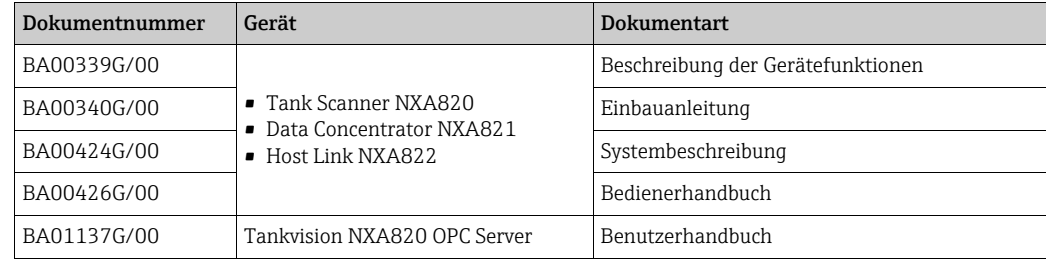

## <span id="page-5-0"></span>2 Grundlegende Sicherheitshinweise

### <span id="page-5-1"></span>2.1 Anforderungen an das Personal

Das Personal für Installation, Inbetriebnahme, Diagnose und Wartung muss folgende Bedingungen erfüllen:

- Ausgebildetes Fachpersonal: Verfügt über Qualifikationen, die dieser Funktion und Tätigkeit entsprechen
- Vom Anlageneigner/-betreiber autorisiert
- Mit nationalen Vorschriften vertraut
- Vor Beginn der Arbeiten müssen die Fachkräfte die in dieser Betriebsanleitung und ergänzenden Dokumentation sowie die in den Zertifikaten enthaltenen Anweisungen (je nach Anwendung) gelesen und verstanden haben
- Sie müssen die Anweisungen und grundlegenden Bedingungen einhalten

Das Bedienpersonal muss folgende Bedingungen erfüllen:

- Es muss vom Anlageneigner/-betreiber entsprechend den Anforderungen der Aufgabe angewiesen und autorisiert sein
- Es muss die in dieser Betriebsanleitung enthaltenen Anweisungen befolgen

## <span id="page-5-2"></span>2.2 IT-Sicherheit

Eine Gewährleistung unsererseits ist nur dann gegeben, wenn das Gerät gemäß der Betriebsanleitung installiert und eingesetzt wird. Das Gerät verfügt über Sicherheitsmechanismen, um es gegen versehentliche Veränderung der Einstellungen zu schützen.

IT-Sicherheitsmaßnahmen gemäß Sicherheitsstandard des Betreibers, die das Gerät und dessen Datentransfer zusätzlich schützen, sind vom Betreiber selbst zu implementieren.

Unterstützung bei dieser Aufgabe kann bei Endress+Hauser angefordert werden.

## <span id="page-5-3"></span>2.3 Bestimmungsgemäße Verwendung

### 2.3.1 Anwendung

Tankvision ist ein dediziertes Tankbestandsmanagementsystem. Komponenten:

- Tankvision Tank Scanner NXA820
- erfasst die Parameter von Tankmessgeräten und führt Tankberechnungen durch • Tankvision Data Concentrator NXA821
- sammelt die Daten der verschiedenen Tank Scanner NXA820
- Tankvision Host Link NXA822 stellt Host-Systemen (z. B. SPS oder PLS) über MODBUS Daten zur Verfügung

Die oben erwähnten Komponenten werden über einen standardmäßigen Web-Browser bedient. Es ist keine spezifische Software erforderlich. Tankvision basiert auf einer verteilten Architektur in einem Local Area Network (LAN). Aufgrund seiner modularen Struktur kann es problemlos an jede Anwendung angepasst werden. Es eignet sich ideal für kleine Tankanlagen mit nur wenigen Tanks sowie für große Raffinerien mit Hunderten von Tanks.

### <span id="page-6-0"></span>2.4 Sicherheit am Arbeitsplatz

Bei Arbeiten am und mit dem Gerät:

- Erforderliche persönliche Schutzausrüstung gemäß nationalen Vorschriften tragen.
- Versorgungsspannung ausschalten, bevor das Gerät angeschlossen wird.

### <span id="page-6-1"></span>2.5 Betriebssicherheit

Verletzungsgefahr!

- Das Gerät nur in technisch einwandfreiem und betriebssicherem Zustand betreiben.
- Der Betreiber ist für den störungsfreien Betrieb des Gerätes verantwortlich.

#### Umbauten am Gerät

Eigenmächtige Umbauten am Gerät sind nicht zulässig und können zu unvorhersehbaren Gefahren führen

• Wenn Umbauten trotzdem erforderlich sind: Rücksprache mit Endress+Hauser halten.

#### Reparatur

Um die Betriebssicherheit weiterhin zu gewährleisten:

- Sicherungen nur gegen Sicherungen gleichen Typs und Wertes austauschen!
- Bei Arbeiten am Gerät ausschließlich isolierte Werkzeuge verwenden.
- Nur wenn die Reparatur ausdrücklich erlaubt ist, diese am Gerät durchführen.
- Nationale Vorschriften bezüglich Reparatur eines elektrischen Gerätes beachten.
- Nur Original-Ersatzteile und Zubehör von Endress+Hauser verwenden.

## <span id="page-6-2"></span>2.6 Produktsicherheit

Das Gerät ist nach dem Stand der Technik betriebssicher gebaut und geprüft und hat das Werk in sicherheitstechnisch einwandfreiem Zustand verlassen. Das Gerät berücksichtigt die einschlägigen Normen und Vorschriften, die in der EG-Konformitätserklärung gelistet sind und erfüllt somit die gesetzlichen Anforderungen der EG-Richtlinien. Endress+Hauser bestätigt die erfolgreiche Prüfung des Gerätes mit der Anbringung des CE-Kennzeichens.

### 2.6.1 Schutzart

- IP20 (nach IEC/EN 60529)
- IK06 (nach IEC/EN 62262)

## <span id="page-7-0"></span>3 Identifizierung

### <span id="page-7-1"></span>3.1 Produktidentifizierung

Folgende Möglichkeiten stehen zur Identifizierung des Messgerätes zur Verfügung:

- Typenschildangaben
- Bestellcode (Order code) mit Aufschlüsselung der Gerätemerkmale auf dem Lieferschein
- Seriennummern von Typenschildern in W@M Device Viewer eingeben (www.endress.com/deviceviewer): Alle Angaben zum Messgerät werden angezeigt.

Eine Übersicht zum Umfang der mitgelieferten Technischen Dokumentation: Seriennummer vom Typenschild in W@M Device Viewer eingeben (www.endress.com/deviceviewer)

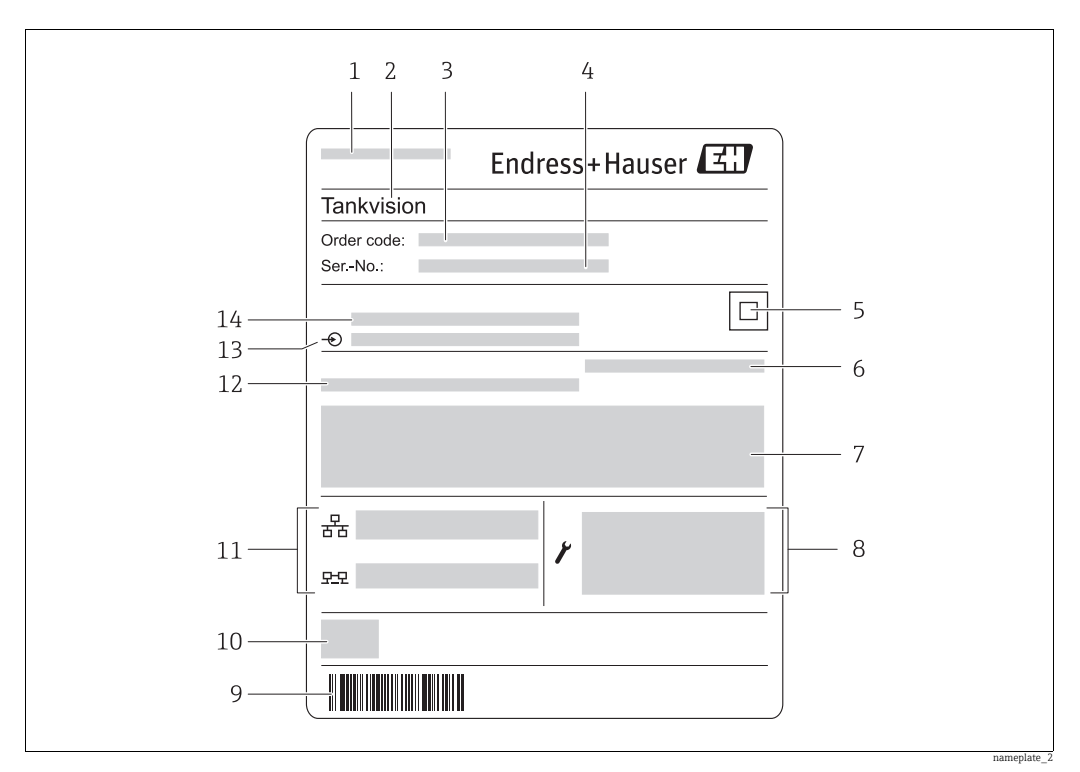

## <span id="page-7-2"></span>3.2 Typenschild

- *1 Herstelleradresse*
- *2 Gerätename*
- *3 Bestellcode (Order code)*
- *4 Seriennummer (Ser.-No.) 5 Datenmatrixcode*
- 
- *6 Schutzart 7 Zertifikat- und zulassungspezifische Daten*
- *8 Technische Daten des Service LAN Ports*
- *9 Strichcode*
- *10 CE-Zeichen*
- 
- *11 MAC-Adresse des System LAN Ports und Sync LAN Ports 12 Zulässige Umgebungstemperatur 13 Typ der Feldbuskommunikation (nur für Tank Scanner NXA820)*
- *14 Versorgungsspannung*

### <span id="page-8-0"></span>3.3 Bestellcode und Geräteausführung

Unter www.products.endress.com/order-ident den Bestellcode in die angezeigte Suchmaske eingeben, um festzustellen, um welche Version es sich bei Ihrem Gerät handelt.

### <span id="page-8-1"></span>3.4 Gerätedokumentation

Die benötigten Informationen zum Abruf der Dokumentationen befinden sich auf dem Typenschild des Geräts.

Technische Dokumentationen sind auch über den Download-Bereich der Endress+Hauser Internetseite verfügbar: www.endress.com → Download. Diese sind jedoch nicht spezifisch einem Gerät zugeordnet, sondern gelten für die jeweilige Gerätefamilie.

### 3.4.1 W@M Device Viewer

- W@M Device Viewer starten: www.endress.com/deviceviewer 1.
- Seriennummer (Ser.-No.) des Gerätes eingeben: siehe Typenschild. Alle zugehörigen Dokumentationen werden angezeigt. 2.

### 3.4.2 Endress+Hauser Operations App

Die *Endress+Hauser Operations App* ist für Android-Smartphones (Google Play Store) und für iPhones und iPads (App Store) verfügbar.

Über die Seriennummer:

- *Endress+Hauser Operations App* aufrufen. 1.
- 2. Seriennummer (Ser.-No.) des Gerätes eingeben: siehe Typenschild. Alle zugehörigen Dokumentationen werden angezeigt.

Über den 2D-Matrixcode (QR-Code):

- *Endress+Hauser Operations App* aufrufen. 1.
- Den 2D-Matrixcode (QR-Code) auf dem Typenschild scannen . 2.Alle zugehörigen Dokumentationen werden angezeigt.

### <span id="page-8-2"></span>3.5 Eingetragene Marken

Microsoft®, Windows® und Internet Explorer® Eingetragene Marken der Microsoft Corporation

ModbusTM Modbus ist eine eingetragene Marke der Schneider Electric USA, Inc.

Java® Eingetragene Marke der Oracle® Corporation

Mozilla® Firefox® Eingetragene Marke der Mozilla Foundation

## <span id="page-9-0"></span>4 Einbau

### <span id="page-9-1"></span>4.1 Warenannahme, Transport, Lagerung

### 4.1.1 Warenannahme

Prüfen, ob Verpackung oder Inhalt beschädigt sind. Die gelieferte Ware auf Vollständigkeit prüfen und den Lieferumfang mit den Angaben im Bestellschein vergleichen.

### 4.1.2 Lieferumfang

- Tankvision
- Ferrit-Ring zur Montage am Netzkabel
- Einbauanleitung BA00340G/00
- Dokumentations-CD-ROM

### 4.1.3 Transport, Lagerung

Das Messgerät so verpacken, dass es während Transport und Lagerung gegen Stöße geschützt ist. Dafür bietet die Originalverpackung optimalen Schutz. Zulässige Lagertemperatur: –40...+85 °C (–40 °F...+185 °F).

## <span id="page-9-2"></span>4.2 Montage

4.2.1 Abmessungen

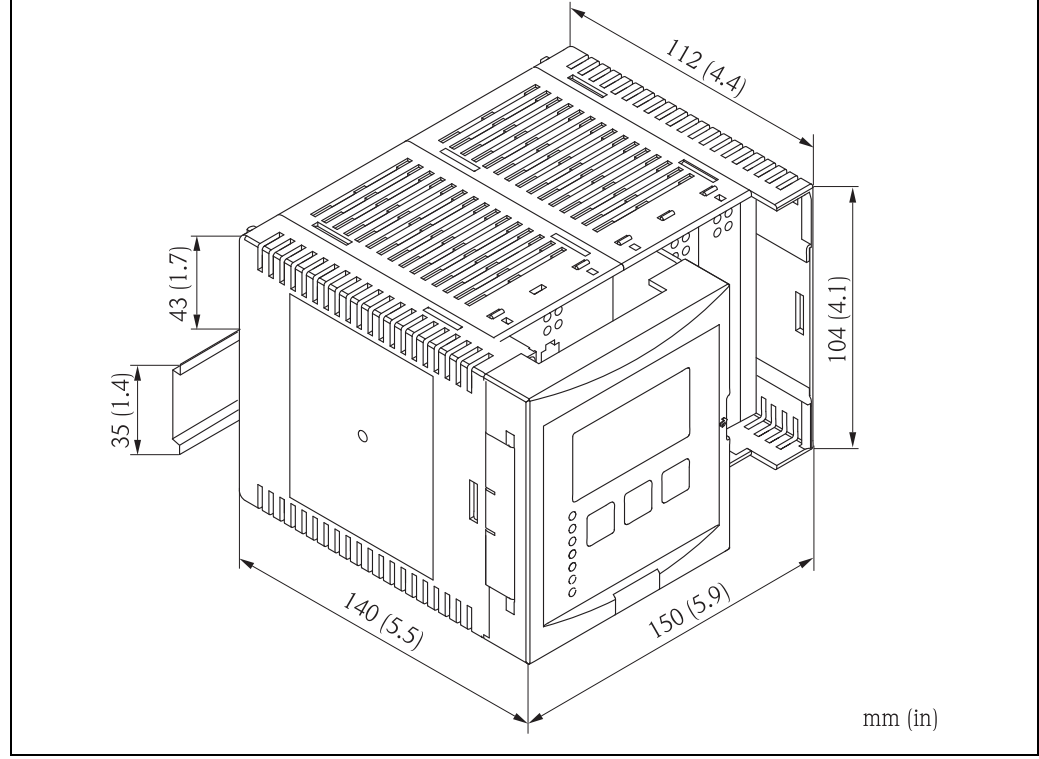

NXA82xxx-06-00-00-yy-002

### 4.2.2 Einbaubedingungen

- Maximale Einbauhöhe für das Gerät: 2000 m über dem Meeresspiegel.
- Das Hutschienengehäuse muss außerhalb des explosionsgefährdeten Bereichs in einem Schaltschrank montiert werden.
- Das Gehäuse ist auf einer Hutschiene EN 60715 TH 35x7,5 oder TH 37x15 zu montieren.
- Die Montage in der Nähe von Hochspannungs- oder Motorleitungen sowie Schaltschützen oder Frequenzumrichtern ist zu vermeiden. Die Montagevorschriften für Hochspannungsoder Motorleitungen sowie Schaltschütze und Frequenzumrichter sind zu befolgen.
- Um die Geräte einfacher montieren und öffnen zu können, empfiehlt sich ein Abstand von ca. 1 mm (0,39 in) zwischen den Geräten.

# Warnung! Bei beschädigtem Gehäuse besteht die Gefahr, dass es durch freigelegte Teile, die unter Spannung stehen, zu elektrischen Schlägen kommt!

Gehäuse der Schutzklasse IK06: Gerät in einem stabilen Schaltschrank einbauen.

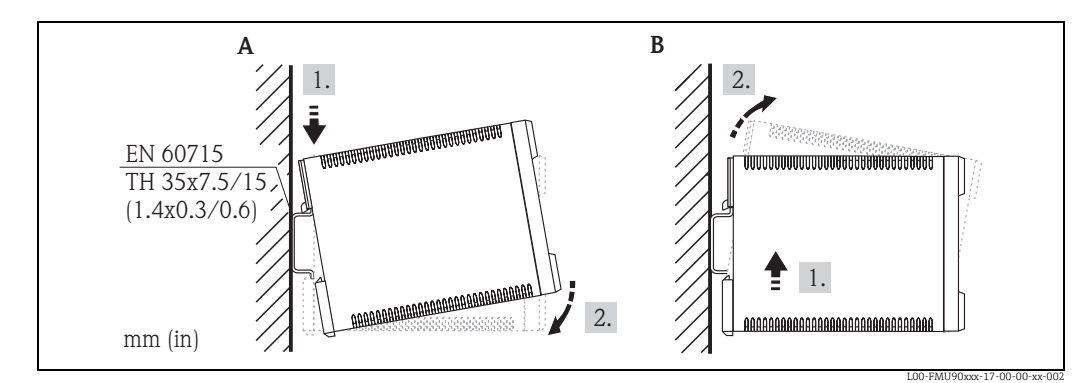

### 4.2.3 Montage

*A Gerät auf die Hutschiene setzen* 

*B Gerät aus der Hutschiene nehmen*

## <span id="page-10-0"></span>4.3 Einbaukontrolle

Nach Montage des Gerätes folgende Kontrollen durchführen:

- Ist das Messgerät beschädigt (Sichtkontrolle)?
- Ist das Gerät für die Spezifikationen der Messstelle ausgelegt (z. B. Umgebungstemperatur)?
- Falls vorhanden: Sind Messstellennummer und Beschriftung korrekt?
- Ist das Messgerät gegen Niederschlag und direkte Sonneneinstrahlung ausreichend geschützt?
- Ist das Gerät sicher auf der Hutschiene montiert (Sichtprüfung)?

## <span id="page-11-0"></span>5 Verdrahtung

## <span id="page-11-1"></span>5.1 Verdrahtungsbeispiele

### 5.1.1 Verdrahtungsbeispiel für NXA820/821/822

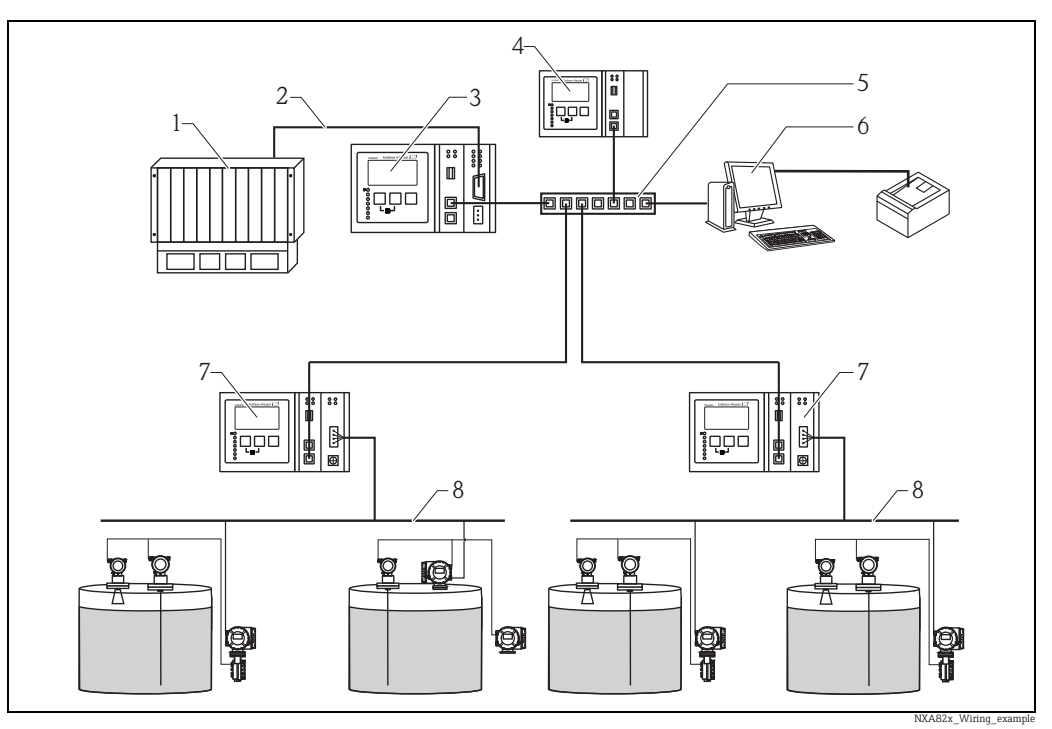

*1 PLS/SPS (Prozessleitsystem/speicherprogrammierbare Steuerung)*

- *2 Modbus*
- *3 Host Link NXA822 4 Data Concentrator NXA821*
- 
- *5 Netzwerk-Switch*
- *6 Bediener mit Browser 7 Tank Scanner NXA820*
- *8 Feldbusprotokoll*

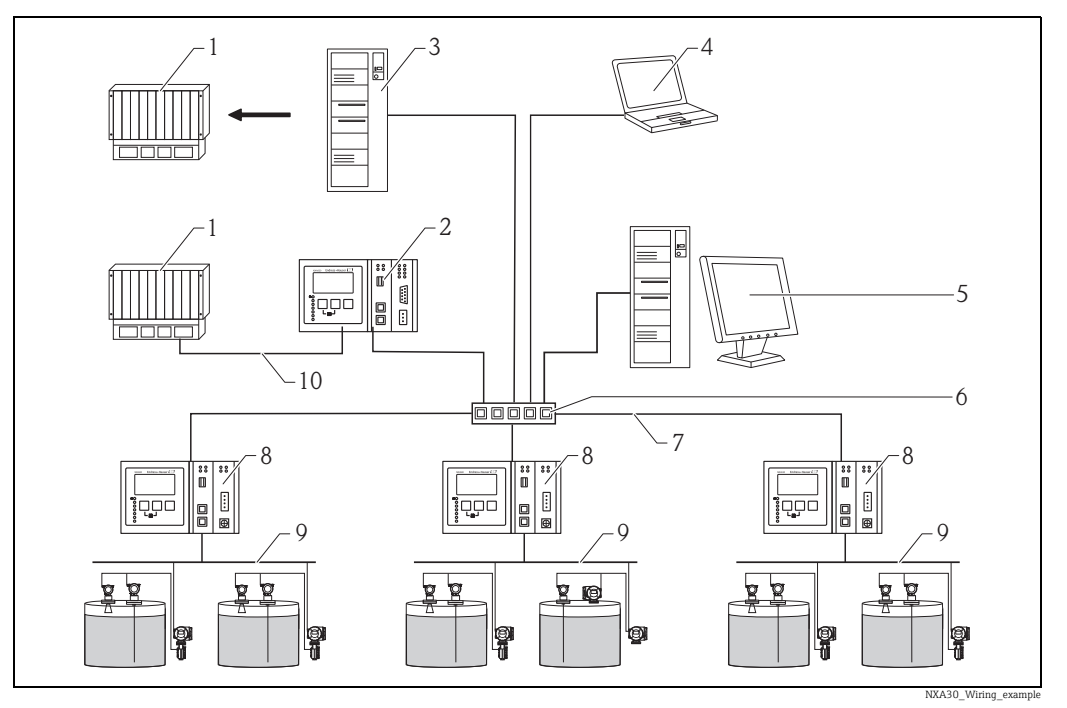

### 5.1.2 Verdrahtungsbeispiel für NXA820 "Nur Schnittstelle"

- *1 PLS /SPS (Prozessleitsystem/speicherprogrammierbare Steuerung)*
- *2 Host Link NXA822*
- *3 OPC Server (Open Platform Communications)*
- 
- *5 Tankvision Professional NXA85-Arbeitsstation 6 Netzwerk-Switch*
- 
- *4* FieldCare<br> *4 FieldCare*<br> *5 Tankwisio<br>
<i>6 Netzwerk*<br> *7 Ethernet*<br> *4 Tank Scar*<br> *9 Feldbuspr 7 Ethernet 8 Tank Scanner NXA820*
- 
- *9 Feldbusprotokoll (Modbus, Sakura V1, Whessoe WM550) 10 Modbus RTU RS 232/485 oder Modbus TCP*

## <span id="page-12-0"></span>5.2 Klemmenbelegung

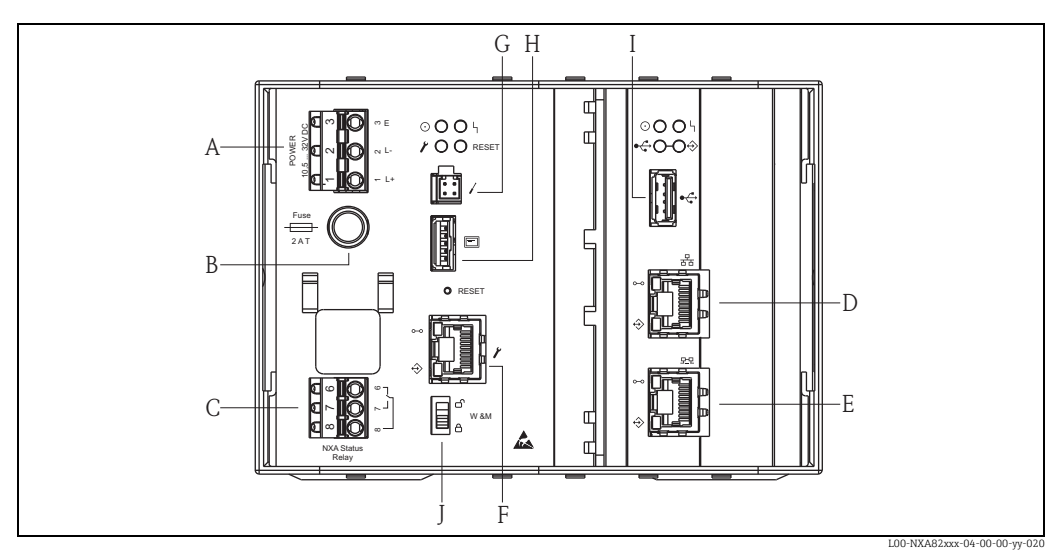

- *A* Spannungsversorgung<br> *B* Sicherung<br> *C* Statusrelais<br> *D* System LAN Port<br> *E* Sync Link LAN Port<br> *F* Service LAN Port<br> *G* Endress+Hauser CDI P<br> *H* Display-Port
- *B Sicherung C Statusrelais*
- 
- *D System LAN Port E Sync Link LAN Port F Service LAN Port*
- 
- *G Endress+Hauser CDI Port H Display-Port*
- 
- 
- *I USB-Port J Eichschalter*

### 5.2.1 Spannungsversorgung

#### **! WARNUNG**

Bei Anschluss an das öffentliche Versorgungsnetz ist ein Netzschalter für das Gerät leicht erreichbar in der Nähe des Gerätes zu installieren. Der Schalter ist als Trennvorrichtung für das Gerät zu kennzeichnen (IEC/EN61010).

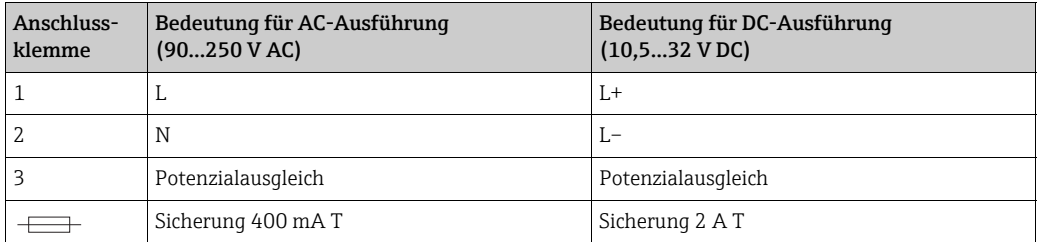

#### **! WARNUNG**

#### Sicherungen nur gegen Sicherungen gleichen Typs und Wertes austauschen!

**FI** Gerätebezeichnung auf dem Typenschild beachten.

#### Überspannungsschutz

Spannungsversorgung: 2 x HAW561

Überspannungsschutz HAW651K

- für Niederspannungsverbraucher 24/48 V, einpolig, Anforderung Klasse C, Basiskomponente mit eingesteckter Schutzeinheit, Defektanzeige, Gehäusebreite 18 mm (0,71 in). Bestell-Nr.: 51003569
- für Standardspannungsverbraucher 115/230 V, einpolig, Anforderung Klasse C, Basiskomponente mit eingesteckter Schutzeinheit, Defektanzeige, Gehäusebreite 18 mm (0,71 in). Bestell-Nr.: 51003570

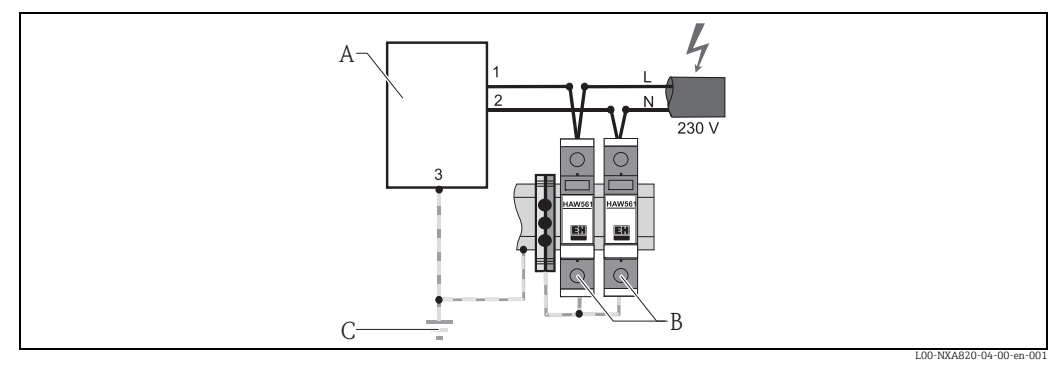

*A Tankvision*

*B Spannungsversorgung: 2 x HAW561*

*C Erdungsanschluss*

**HINWEIS**

#### Signaleingangsschutz

Überspannungsrisiko.

‣ Der Signaleingang auf dem NXA820 kann durch einen geeigneten Überspannungsschutz geschützt werden – zusätzlich zum Überspannungsschutz, der bereits in das Gerät integriert ist.

#### Verdrahtung der DC-Varianten

Zur Einhaltung von Emissionsklasse  $A^{1}$  muss der mitgelieferte Ferrit-Ring so nah wie möglich zum Netzstecker des Gerätes installiert werden. Sollte dies nicht möglich sein, kann ein zusätzlicher Leitungsfilter installiert werden.

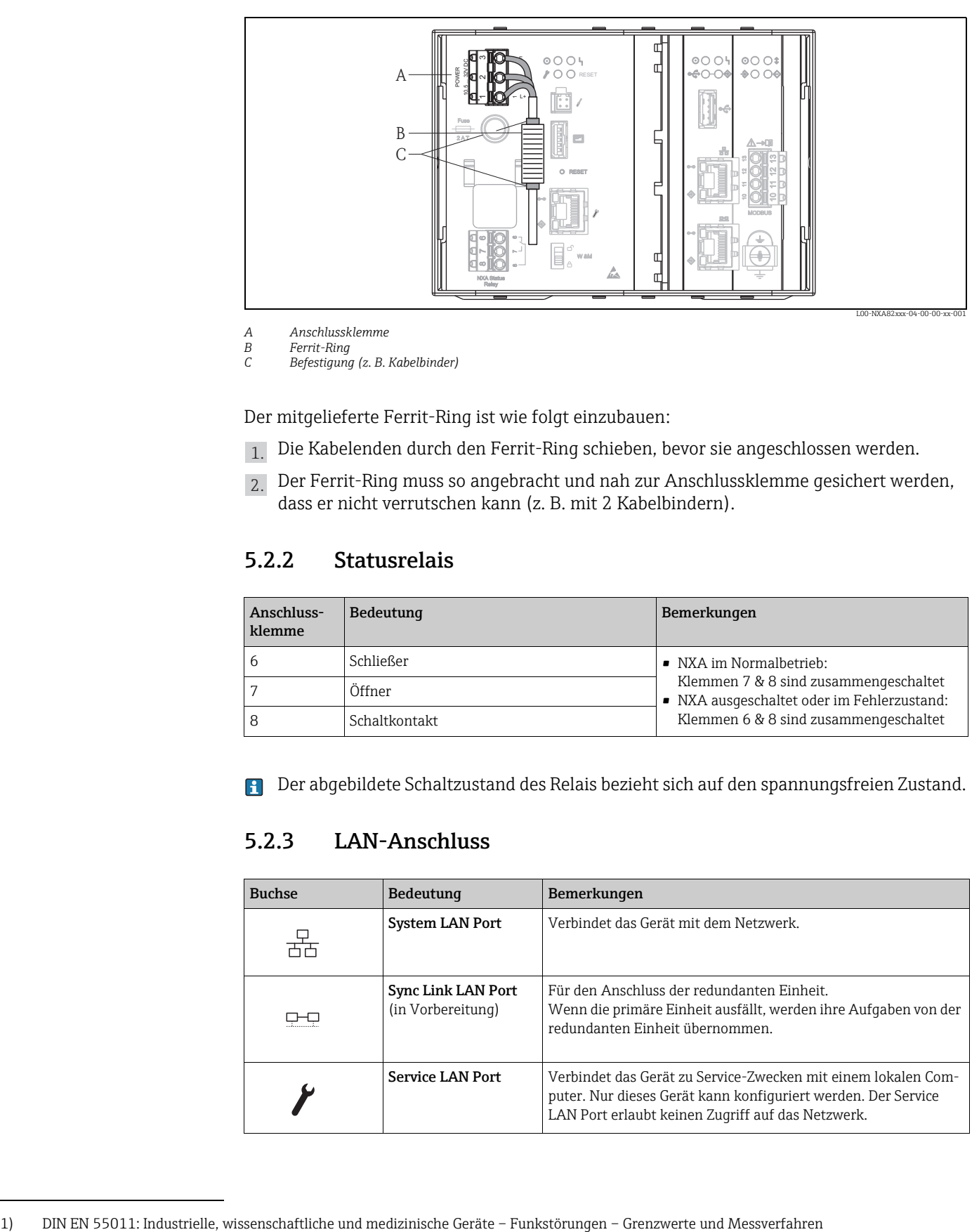

*A Anschlussklemme* 

*B Ferrit-Ring* 

*C Befestigung (z. B. Kabelbinder)*

Der mitgelieferte Ferrit-Ring ist wie folgt einzubauen:

- 1. Die Kabelenden durch den Ferrit-Ring schieben, bevor sie angeschlossen werden.
- 2. Der Ferrit-Ring muss so angebracht und nah zur Anschlussklemme gesichert werden, dass er nicht verrutschen kann (z. B. mit 2 Kabelbindern).

### 5.2.2 Statusrelais

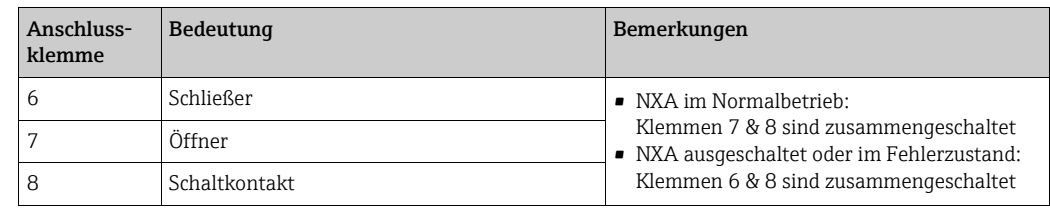

Der abgebildete Schaltzustand des Relais bezieht sich auf den spannungsfreien Zustand.

### 5.2.3 LAN-Anschluss

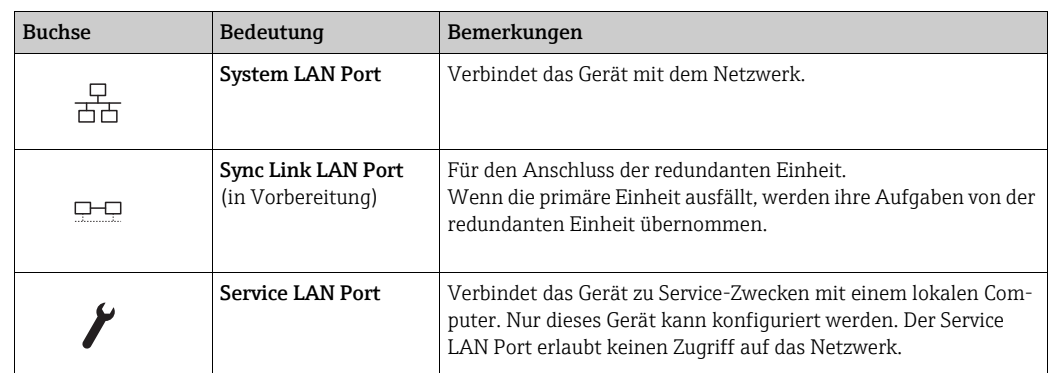

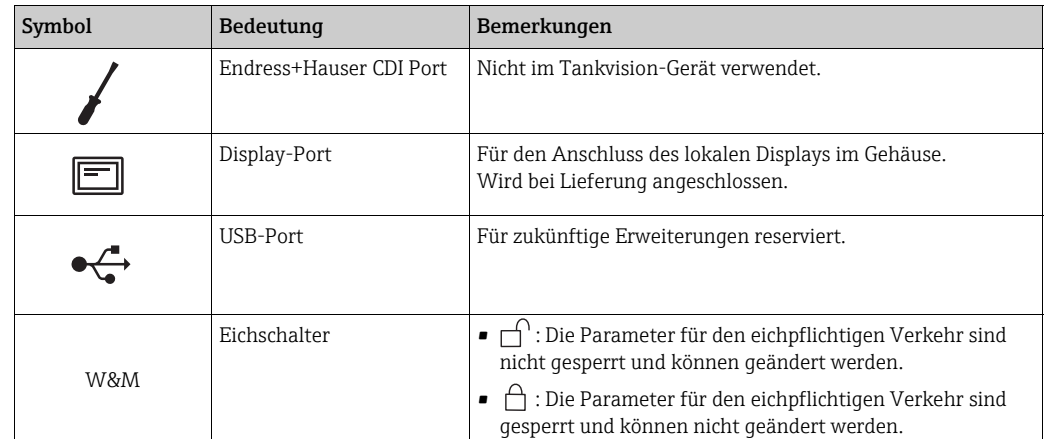

### 5.2.4 Zusätzliche Elemente im Anschlussklemmenraum

### <span id="page-15-0"></span>5.3 Klemmenbelegung Feldanschluss – Tank Scanner NXA820

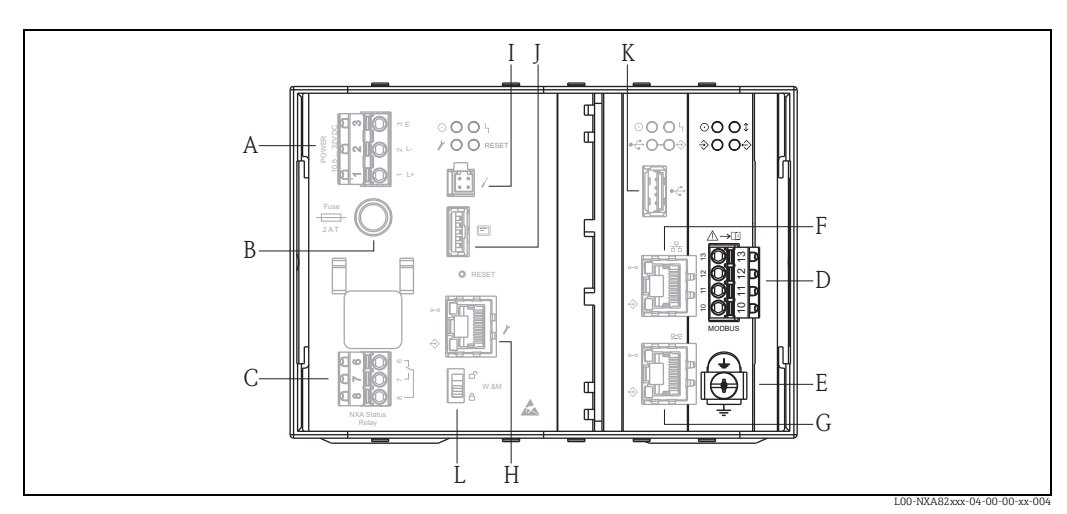

- *A Spannungsversorgung*
- *B Sicherung C Statusrelais*
- *D Feldbus-Anschluss*
- 
- *E Masse F System LAN Port*
- *G Sync Link LAN Port*
- *H Service LAN Port I Endress+Hauser CDI Port*
- 
- *J Display-Port K USB-Port*
- *L Eichschalter*

### 5.3.1 Feldanschluss – Tankvision Tank Scanner

### **HINWEIS**

#### Rauschen und Funkstörungen

Rauschen und Funkstörungen zwischen dem Signal- und dem Netzkabel verhindern.

‣ Darauf achten, dass das Signal- und das Netzkabel immer voneinander getrennt sind.

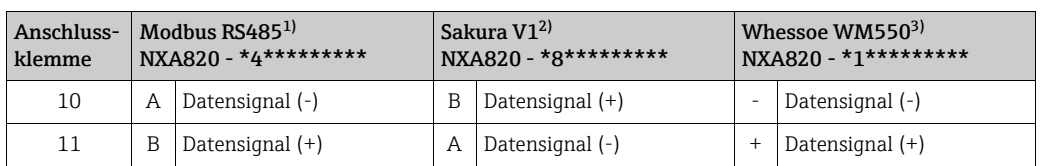

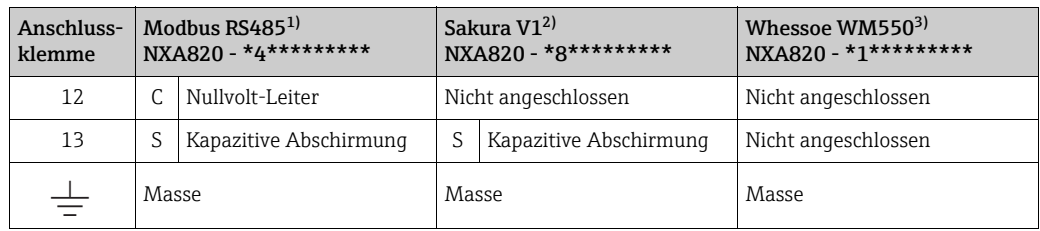

1) Weitere Informationen  $\rightarrow \Box$  [17](#page-16-0)

- 2) Weitere Informationen  $\rightarrow \Box$  [18](#page-17-0)
- 3) Weitere Informationen  $\rightarrow \Box$  [18](#page-17-1)

### <span id="page-16-0"></span>5.3.2 Zusätzliche Informationen zu MODBUS RS485

#### Anschluss

Gemäß dem von der MODBUS-IDA Organisation (www.modbus.org) veröffentlichten Leitfaden "Modbus over serial line specification and implementation guide V1.02" und der Spezifikation zur physikalischen EIA/TIA-485-A Schicht, erfordert MODBUS Two-Wire Serial die folgenden vier elektrischen Anschlüsse zwischen allen Geräten auf dem Bus:

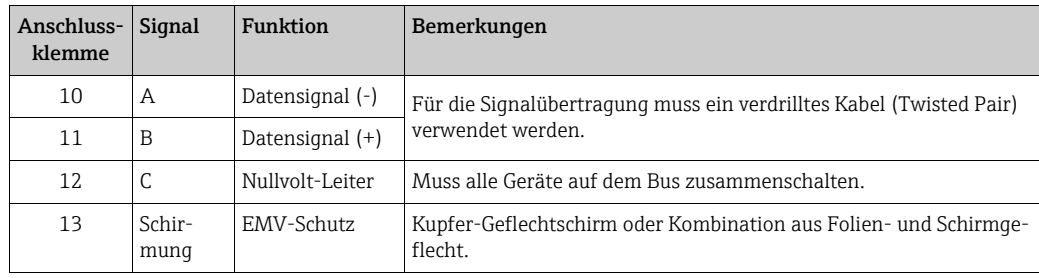

#### Zusätzliche Buseinstellungen

- Bias-Widerstände auf dem Bus (müssen an einem Punkt auf dem Bus vorhanden sein) (immer im NXA820 aktiviert)
- Busabschlusswiderstand (muss an jedem Ende des Busses vorhanden sein) (über die Software im NXA820 auswählbar)

#### Kabelspezifikation

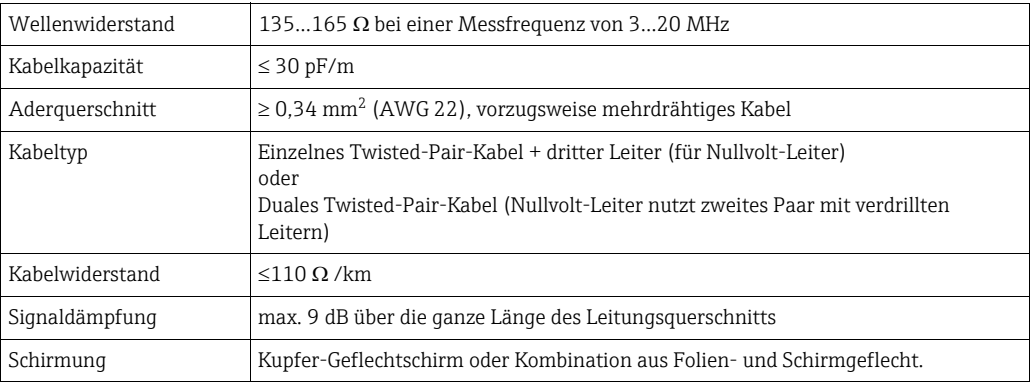

### <span id="page-17-0"></span>5.3.3 Zusätzliche Informationen zu Sakura V1

#### Anschluss

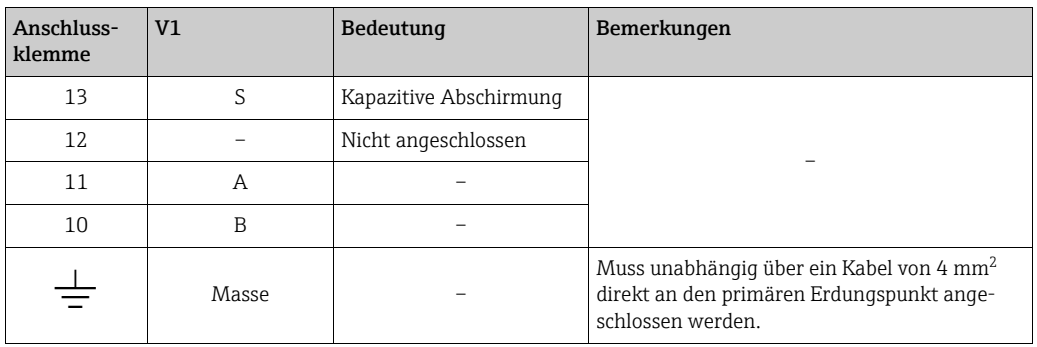

### V1 Definition

V1-Feldbus ist eine spannungsmodulierte digitale Kommunikation, die bis zu ±30  $V_{DC}$  nutzt und die folgenden drei elektrischen Anschlüsse zwischen den Geräten auf dem Bus erfordert:

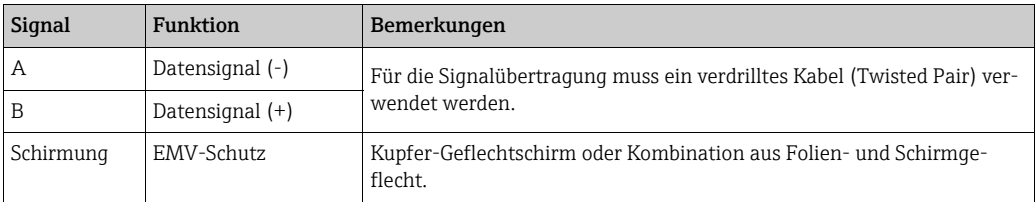

#### V1-Kabelspezifikation

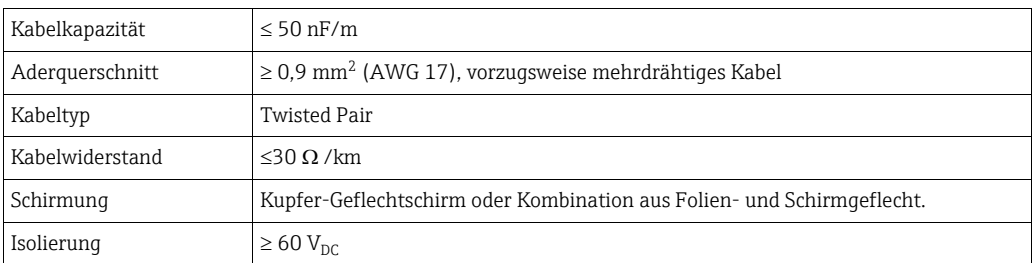

### <span id="page-17-1"></span>5.3.4 Zusätzliche Informationen zu Whessoe WM550

Das WM550-Kommunikationsprotokoll arbeitet nach einem Stromschleifenprinzip.

#### Anschluss

Bitte beachten: Das Prinzip des Stromschleifenanschlusses funktioniert wie folgt:

Der Tankvision (Master) (-) Signalpunkt stellt eine Verbindung zum Slave 1 (+) Signalpunkt her. Slave 1 (-) Signalpunkt stellt eine Verbindung zum Slave 2 (+) Signalpunkt her, bis (der letzte) Slave N (-) Signalpunkt den Kreis (bzw. die Stromschleife) schließt und wieder eine Verbindung zum Tankvision (Master) (+) Signalpunkt herstellt.

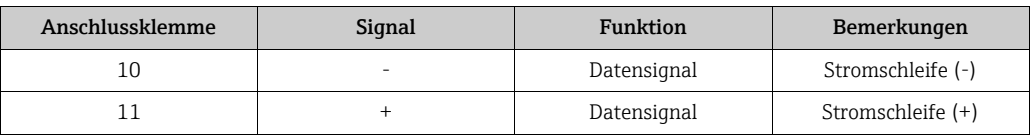

#### Kabelspezifikation

Bitte unbedingt die folgenden Empfehlungen zur Feldinstallation von Tankvision mit dem WM550-Protokoll beachten

- Kabel mit verdrillten und nicht geschirmten Paaren
- Kabel mit mindestens 0,5 mm² (20 AWG) Querschnitt
- Maximaler Kabelwiderstand insgesamt: 250  $\Omega$
- Kabel mit niedriger Kapazität

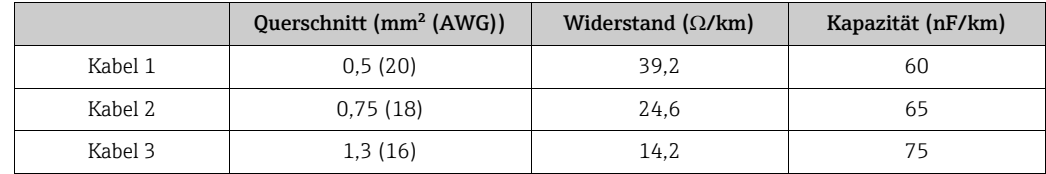

### <span id="page-18-0"></span>5.4 Klemmenbelegung Host/Druckeranschluss – Host Link NXA822 / Data Concentrator NXA821

Dieses Kapitel gilt für den Tankvision Host Link und den Tankvision Data Concentrator mit optionalem Druckeranschluss.

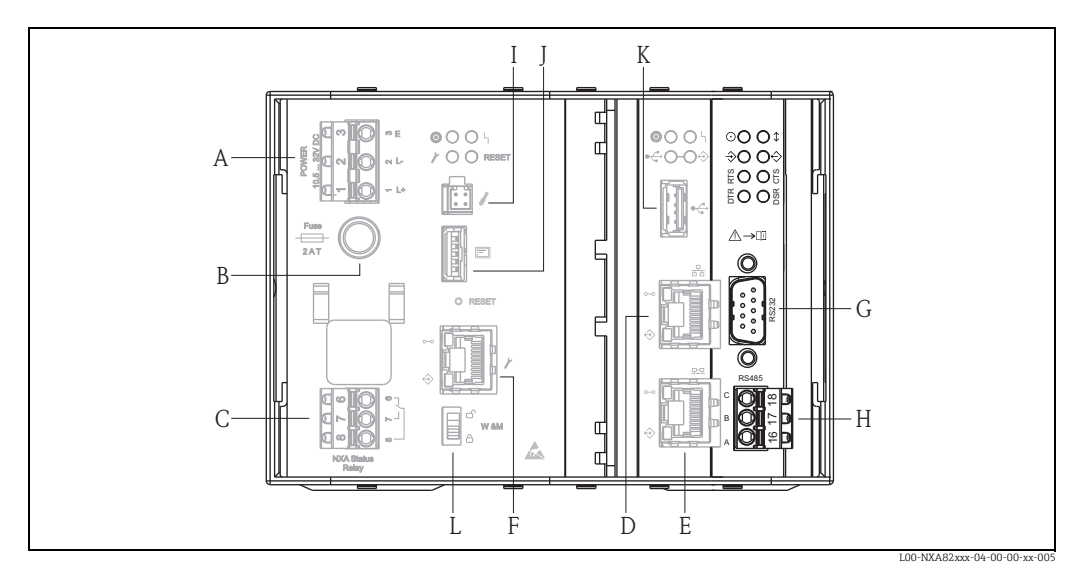

*A Spannungsversorgung* 

*B Sicherung C Statusrelais* 

- *D System LAN Port E Sync Link LAN Port*
- *F Service LAN Port*
- *G RS232 Host-Anschluss (Host Link oder Druckeranschluss Data Concentrator)*
- *H RS485 Host-Anschluss*

*I Endress+Hauser CDI-Port* 

- *J Display-Port*
- *K USB-Port L Eichschalter*

### 5.4.1 Host-Anschluss: MODBUS Serial, EIA/TIA-232 (RS232)

Der NXA822 Host Link ist als Data Terminal Equipment (DTE)-Gerät definiert und stellt über einen DB9-Anschlussstecker eine EIA/TIA-232 (RS232)-Schnittstelle zur Verfügung. Die Pinbelegung des Anschlusssteckers erfüllt die Norm EIA/TIA-574:

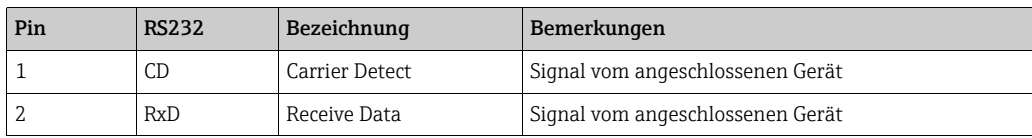

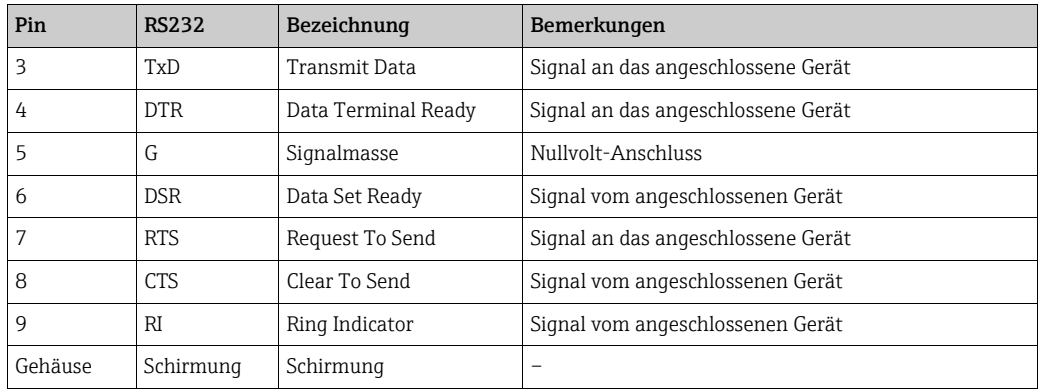

#### Definition

EIA/TIA-232 (RS232) ist eine spannungsmodulierte digitale Kommunikation, die bis zu  $\pm 12 \ \text{V}_{\text{DC}}$  nutzt und je nach Betriebsart (über die Software auswählbar) eine Vielzahl von Signalen erfordert:

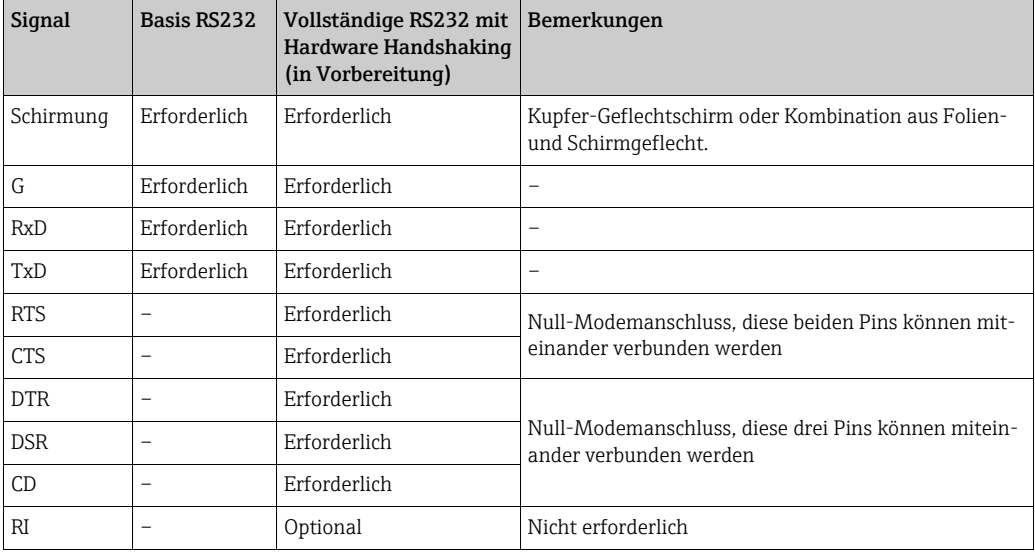

#### RS-232-Kabelspezifikation

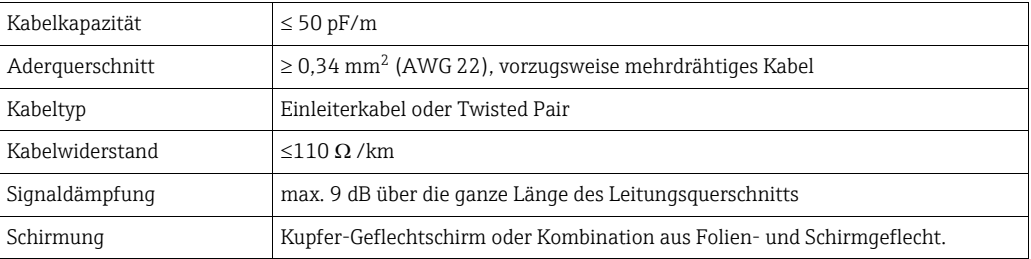

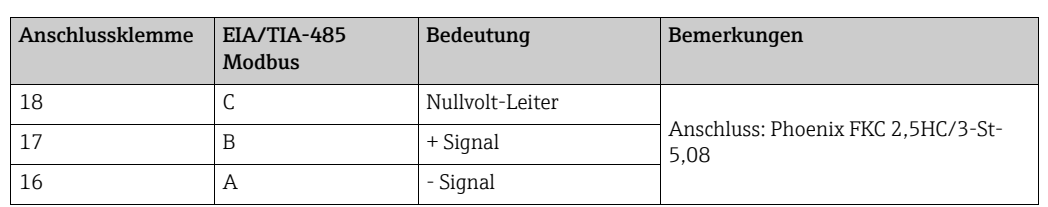

### 5.4.2 Host-Anschluss: MODBUS Serial, EIA/TIA-485 (RS485)

#### 2-Draht MODBUS – Definition

Gemäß dem von der MODBUS-IDA Organisation (www.modbus.org) veröffentlichten Leitfaden "Modbus over serial line specification and implementation guide V1.02" und der Spezifikation zur physikalischen EIA/TIA-485-A Schicht.

MODBUS Two-Wire Serial erfordert die folgenden vier Anschlüsse zwischen allen Geräten auf dem Bus:

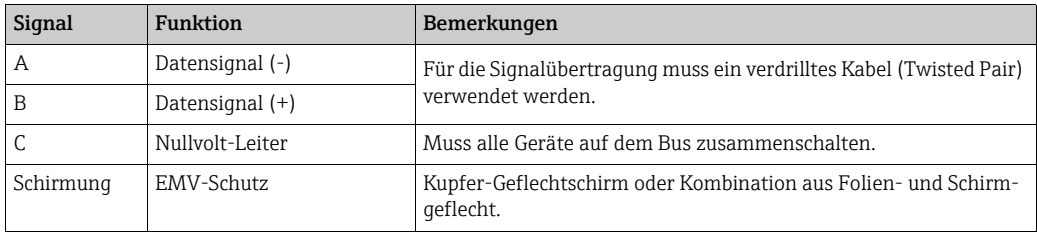

#### Zusätzliche EIA/TIA-485 Buseinstellungen

- Bias-Widerstände auf dem Bus (müssen an einem Punkt auf dem Bus vorhanden sein) (im NXA822 über die Software auswählbar)
- Busabschlusswiderstand (muss an jedem Ende des Busses vorhanden sein) (über die Software im NXA822 auswählbar)

#### Kabelspezifikation

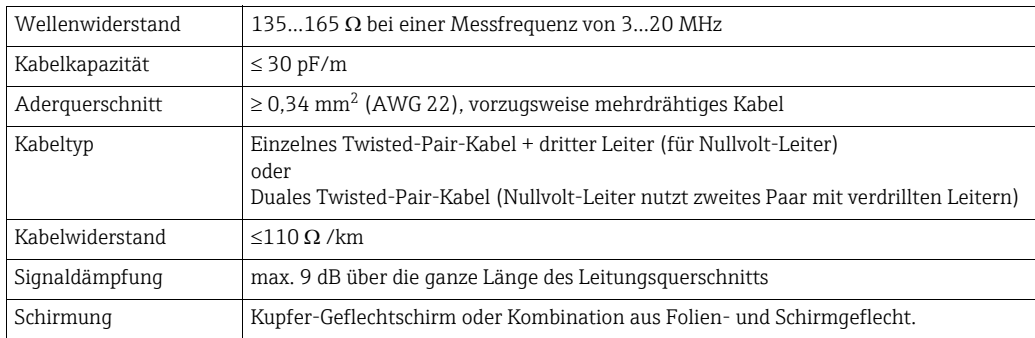

### 5.4.3 Host-Anschluss: MODBUS TCP/IP (über System LAN Port)

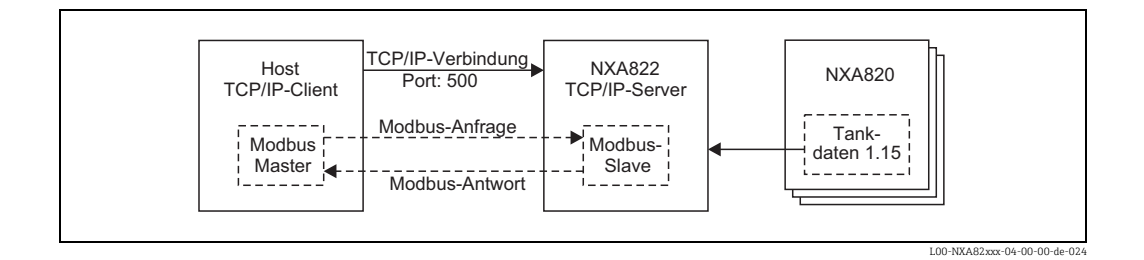

## <span id="page-21-0"></span>6 Einstellungen der Bedienerstation

Bevor Tankvision konfiguriert und in Betrieb genommen werden kann, sind die folgenden Einstellungen auf dem Computer des Bedieners vorzunehmen:

• Nutzung des Proxy-Servers deaktivieren

### <span id="page-21-1"></span>6.1 Nutzung des Proxy-Servers deaktivieren

Bevor Tankvision konfiguriert und in Betrieb genommen werden kann, muss die Nutzung des Proxy-Servers auf dem Computer des Benutzers deaktiviert werden. Diese Einstellung kann im Web-Browser vorgenommen werden.

Nachdem die Nutzung des Proxy-Servers deaktiviert wurde, besteht kein Zugang mehr zum Internet. Es stehen lediglich die Tankvision-Anzeigen zur Verfügung. Wenn auf dieser Bedienerstation Zugang zum Internet erforderlich ist, kann der Browser so konfiguriert werden, dass er den Proxy-Server für Internet-Seiten, aber nicht für Tankvision verwendet.

Nähere Informationen hierzu erhalten Sie bei Ihrem lokalen Netzwerkadministrator.

### 6.1.1 Microsoft Internet Explorer

- 1. Das Menü Extras öffnen.
- Internetoptionen auswählen. 2.
- Die Registerkarte Verbindungen wählen. 3.
- Auf die Schaltfläche LAN-Einstellungen klicken. 4.
- Die Option Proxy-Server für LAN verwenden deaktivieren. 5.
- Die Einstellung durch Klicken auf OK bestätigen. 6.

### 6.1.2 Mozilla Firefox

- 1. Das Menü **Tools** öffnen.
- Options auswählen. 2.
- 3. Menü Advanced öffnen.
- 4. Die Registerkarte **Network** auswählen.
- 5. Auf Settings klicken, um das Menü Connection Settings zu öffnen.
- 6. Die Option No proxy aktivieren.
- 7. Die Einstellungen durch Klicken auf OK bestätigen.

## <span id="page-22-0"></span>7 Benutzeroberfläche von Tankvision NXA820/ 821/822

Tankvision bietet eine intuitive Benutzeroberfläche, die ein schnelles Navigieren durch das System ermöglicht. Die folgenden Abschnitte erläutern verschiedene Teile der Tankvision-Benutzeroberfläche und ihre Verwendung.

### Startseite (NXA820 mit Berechnungen/821/822)

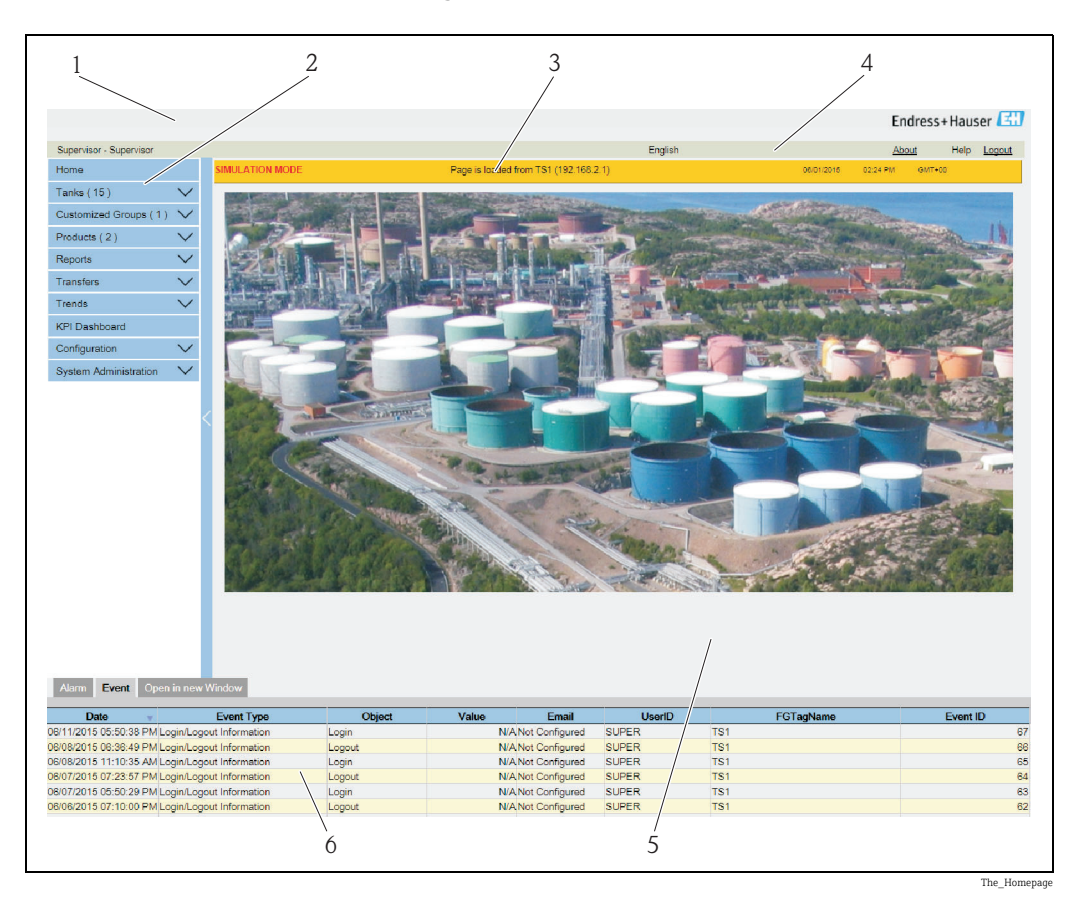

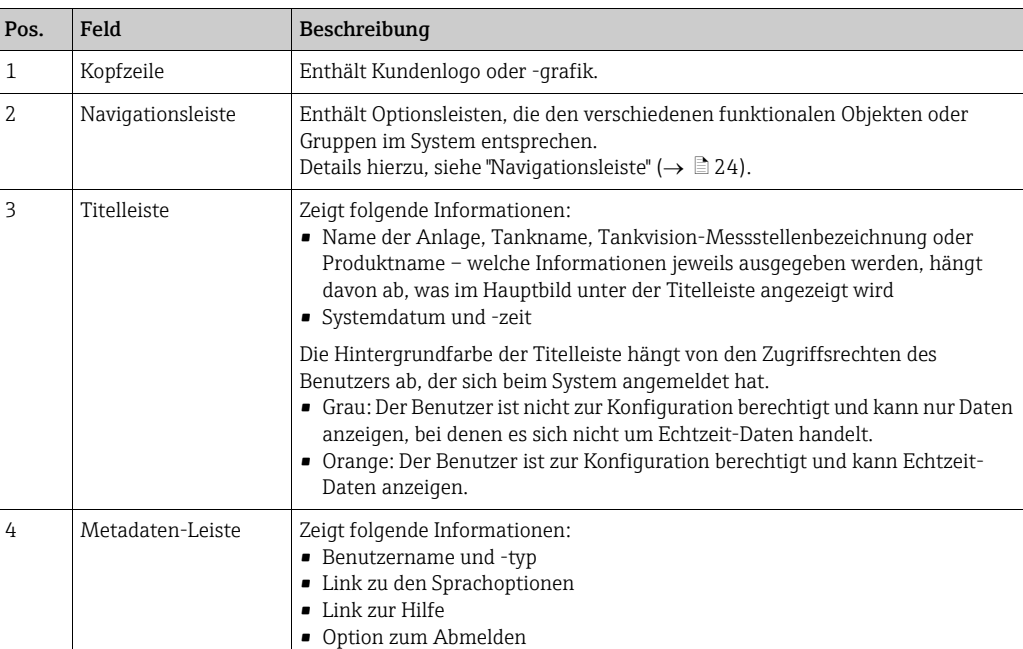

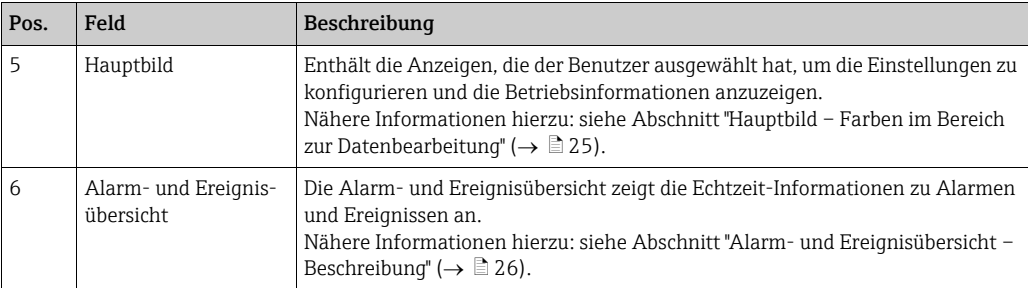

#### Startbildschirm (NXA820 "Nur Schnittstelle")

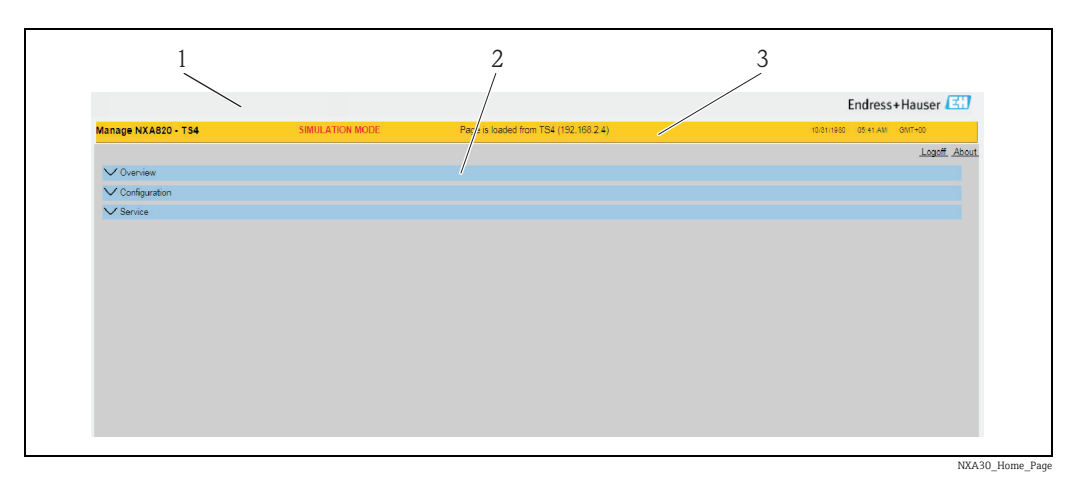

Pos. Feld Beschreibung 1 Kopfzeile | Enthält Kundenlogo oder -grafik. 2 Titelleiste Zeigt folgende Informationen: • Produktname und Geräte-TAG • IP-Adresse des Tank Scanners • Systemdatum und -zeit Die Hintergrundfarbe der Titelleiste hängt von den Zugriffsrechten des Benutzers ab, der sich beim System angemeldet hat. • Grau: Der Benutzer ist nicht zur Konfiguration berechtigt und kann nur Daten anzeigen, bei denen es sich nicht um Echtzeit-Daten handelt. • Orange: Der Benutzer ist zur Konfiguration berechtigt und kann Echtzeit-Daten anzeigen. 3 Hauptbild Zeigt folgende Informationen: • Link "Info" • Option zum Abmelden Enthält die Anzeigen, die der Benutzer ausgewählt hat, um die Einstellungen zu konfigurieren und die Betriebsinformationen anzuzeigen. Nähere Informationen hierzu: siehe Abschnitt "Hauptbild – Farben im Bereich zur Datenbearbeitung" ( $\rightarrow \Box$  [25](#page-24-0)).

#### <span id="page-23-0"></span>Navigationsleiste (NXA820 mit Berechnungen/821/822)

Die Navigationsleiste befindet sich auf der linken Seite der Anzeige. Über diese Leiste kann der Benutzer bis zu den Tanks navigieren. Erweitert (oder "aufgeklappt") sieht die Navigationsleiste wie folgt aus:

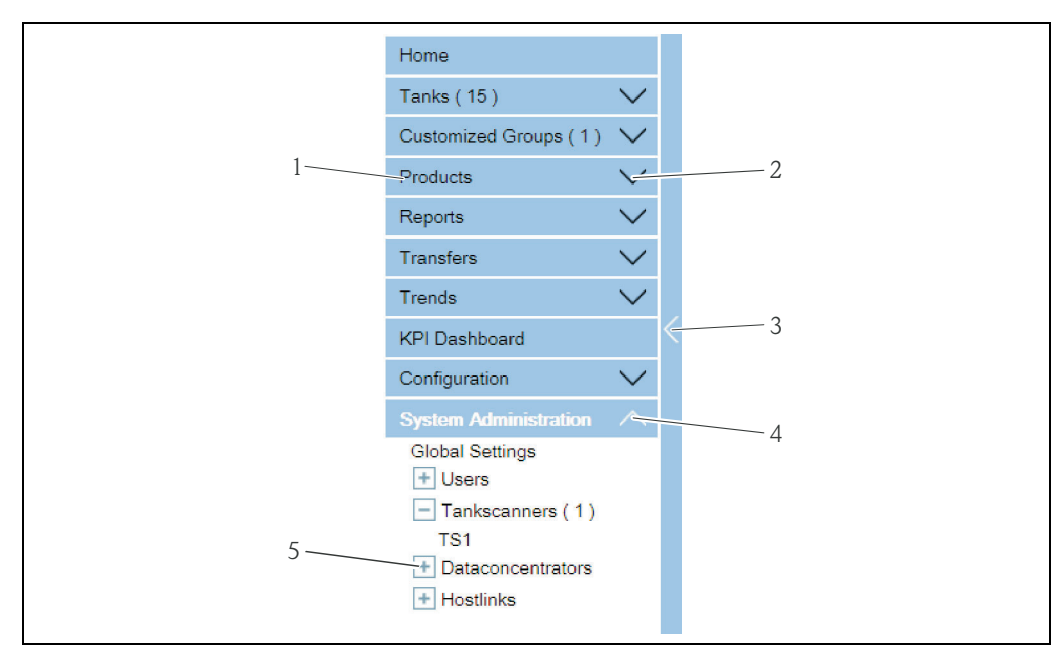

Navigation\_Tree\_Detailed\_EN

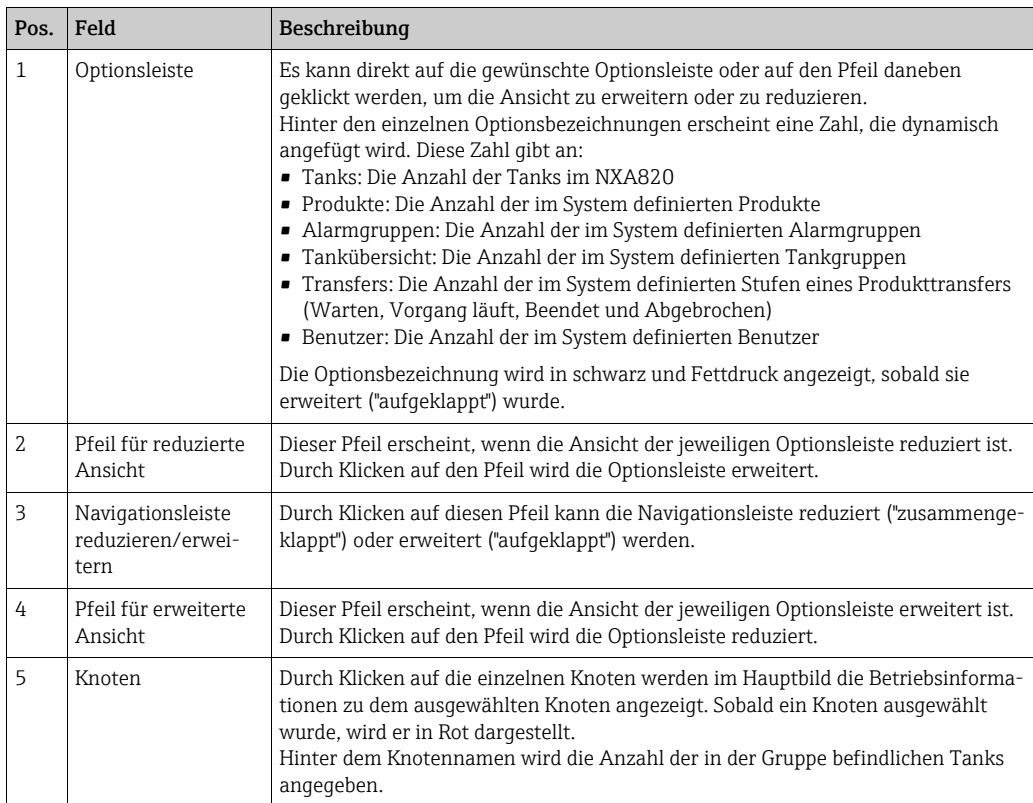

#### <span id="page-24-0"></span>Hauptbild – Farben im Bereich zur Datenbearbeitung

Das System zeigt den Bereich zur Datenbearbeitung mit verschiedenen Hintergrundfarben an, wobei sich die Farben nach den Zugriffsrechten der Benutzer richten:

1. Wenn der Benutzer über Zugriffsrechte verfügt, dann erscheinen die Zeilen im Bereich zur Datenbearbeitung abwechselnd in Hellgelb und Hellgrau. Die Schaltfläche Übernehmen, die zum Speichern der Einstellungen dient, ist aktiviert.

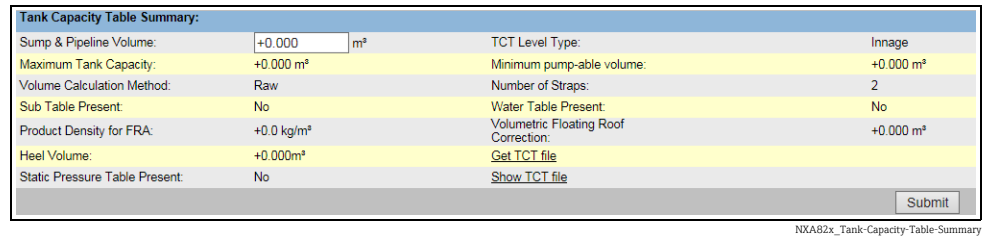

2. Hat der Benutzer keine Zugriffsrechte, dann erscheinen die Zeilen im Bereich zur Datenbearbeitung abwechselnd in Hellgrau und Dunkelgrau. Die Schaltfläche Übernehmen, die zum Speichern der Einstellungen dient, ist deaktiviert.

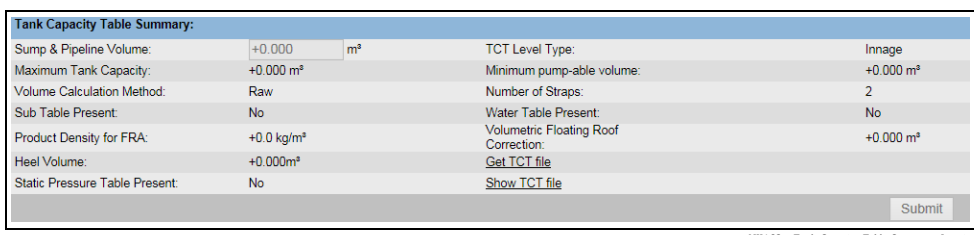

NXA82x\_Tank-Capacity-Table-Summary

#### <span id="page-25-0"></span>Alarm- und Ereignisübersicht (NXA820 mit Berechnungen/821/822)

Die Alarm- und Ereignisübersicht zeigt Alarm- und Ereignisinformationen an, die vom System dynamisch erzeugt werden.

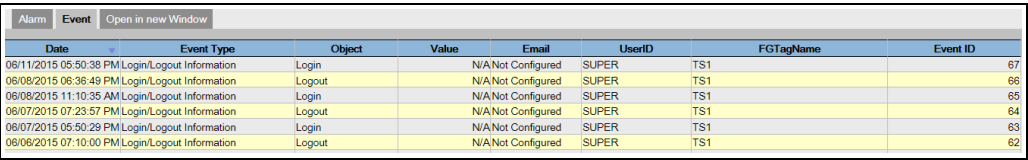

Ereignisse (Übersicht)

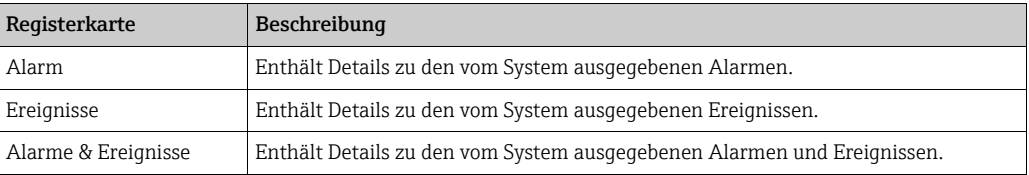

## <span id="page-26-0"></span>8 Tankvision NXA820/821/822 konfigurieren

Dieses Kapitel gilt für den NXA820 mit Berechnungen. Für Tank Scanner "Nur Schnitt-A stelle", siehe  $\rightarrow \Box$  [43.](#page-42-0)

### <span id="page-26-1"></span>8.1 Beim Tankvision NXA820/821/822 System anmelden

Wie folgt vorgehen, um eine Tankvision-Einheit (d. h. einen Tank Scanner NXA820, einen Data Concentrator NXA821 oder einen Host Link NXA822) in das Netzwerk zu integrieren:

1. Einen Laptop an den Service-Port der Tankvision-Einheit anschließen. Sicherstellen, dass der Laptop dafür konfiguriert wurde, dynamische IP-Adressen von einem DHCP-Server zu beziehen.

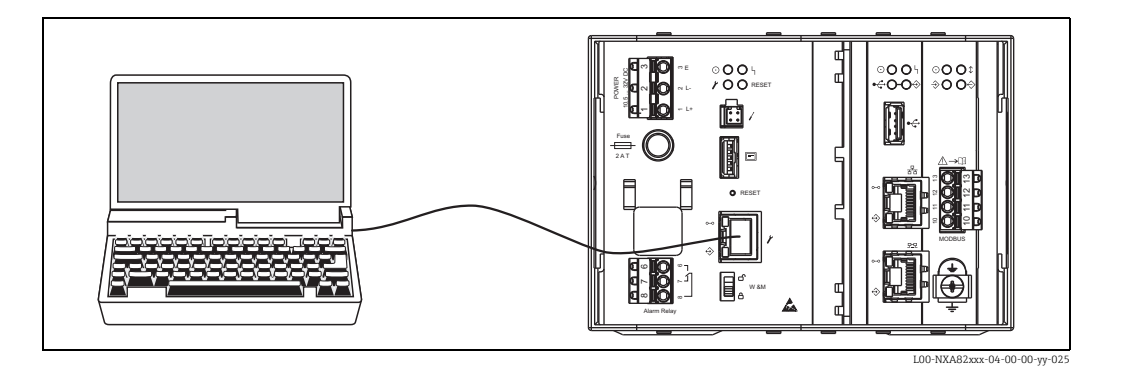

- 2. Internet-Browser öffnen und folgende URL eingeben: http://192.168.1.1 Es öffnet sich der Anmeldebildschirm von Tankvision. Die Benutzer-ID (= Anmeldename) und das Passwort werden vom Systemadministrator definiert, wenn er einen Benutzer zum System hinzufügt (siehe BA00339G/00/EN).
- Als Supervisor anmelden. 3.

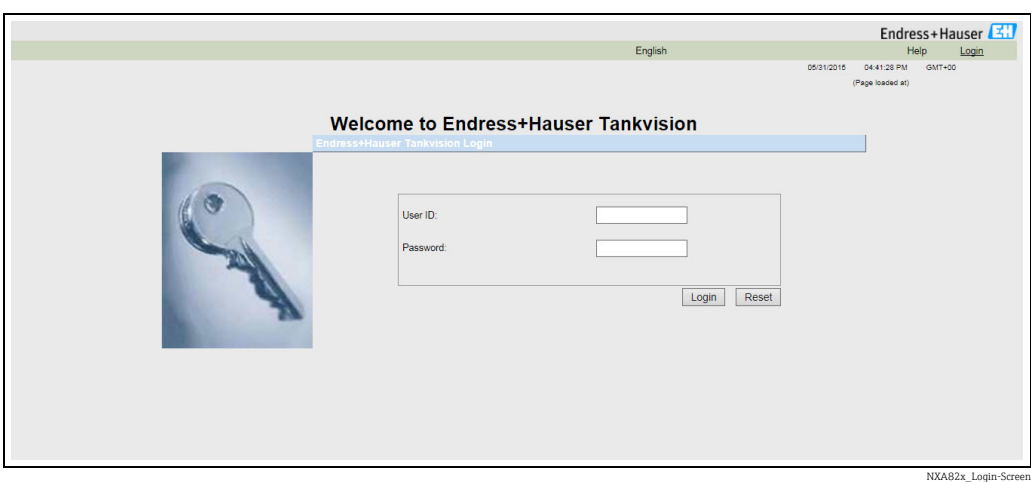

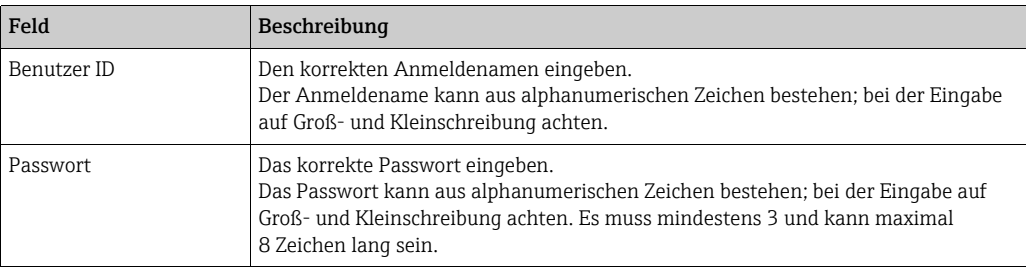

- Super im Feld Benutzer-ID eingeben.
- Super im Feld Passwort eingeben.
- Auf Anmelden klicken.

Tankvision zeigt nun die Startseite an.

## <span id="page-27-0"></span>8.2 Allgemeine Einstellungen – Tankvision NXA820/ 821/822-System

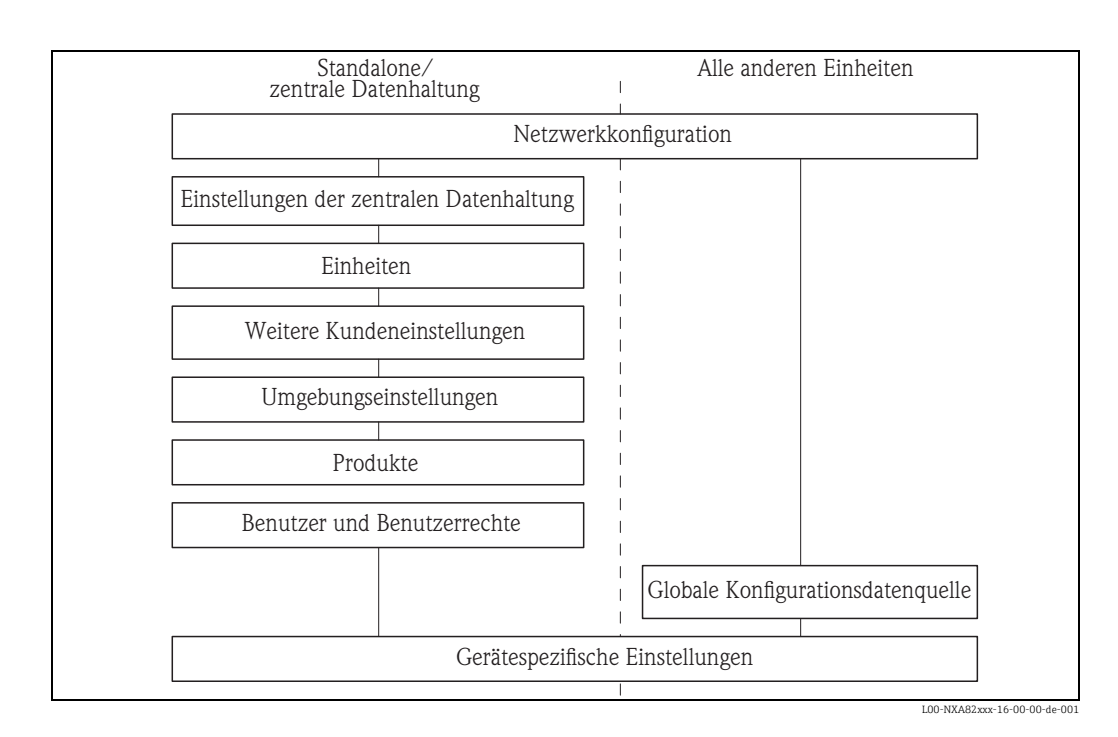

### <span id="page-27-1"></span>8.2.1 Netzwerkeinstellungen

Der Benutzer ist als "Supervisor" angemeldet.

1. In der Navigationsleiste auf die Optionsleiste Systemadministration klicken. Die Ansicht wird erweitert:

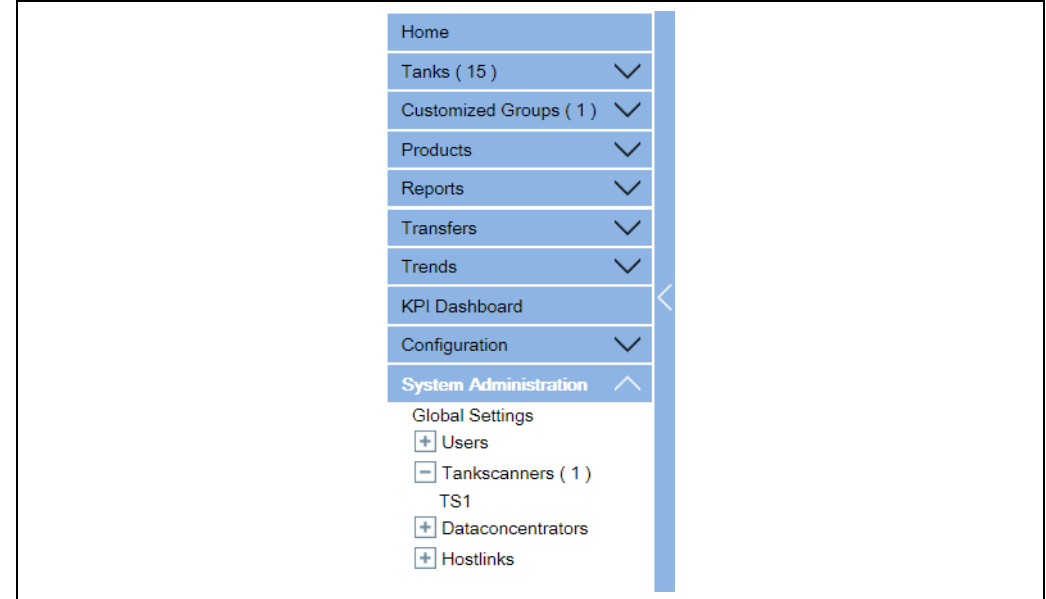

NXA82x\_Menu\_System

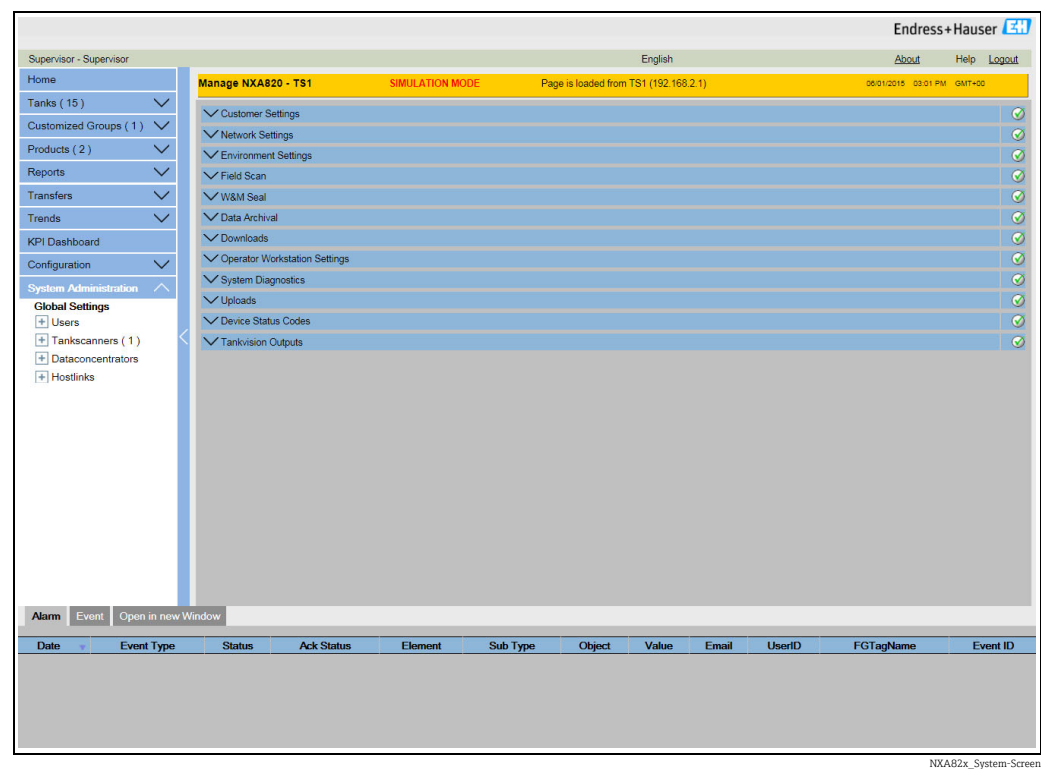

2. Auf **Allgemeine Einstellungen** klicken. Tankvision öffnet folgende Anzeige:

3. Auf  $\bigvee$  in der Zeile **Netzwerkeinstellungen** klicken, um die Option aufzuklappen. Erneut auf **V** im Untereintrag Netzwerkeinstellungen klicken. Tankvision öffnet folgende Anzeige:

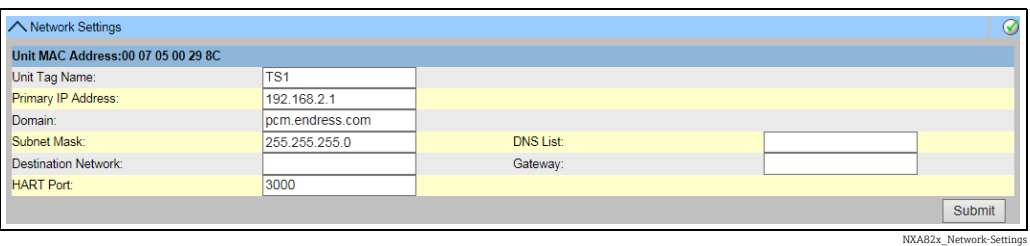

- Die entsprechenden Informationen in die Felder eingeben. 4.
- Folgende Parameter sind obligatorisch: Geräte-TAG, Primäre IP-Adresse, Domäne, Subnet Mask und HART-Port.
- Welche Parameterwerte erforderlich sind, hängt von der lokalen Netzwerkkonfiguration ab. Nähere Informationen hierzu erhalten Sie bei Ihrem Netzwerkadministrator.
- Nähere Informationen zu den einzelnen Feldern sind in der Betriebsanleitung BA00339G "Tankvision NXA820, NXA821, NXA822 – Beschreibung der Gerätefunktionen" zu finden".
- 5. Auf **Übernehmen** klicken, um fortzufahren. Das System zeigt nun eine Bestätigungsmeldung an:

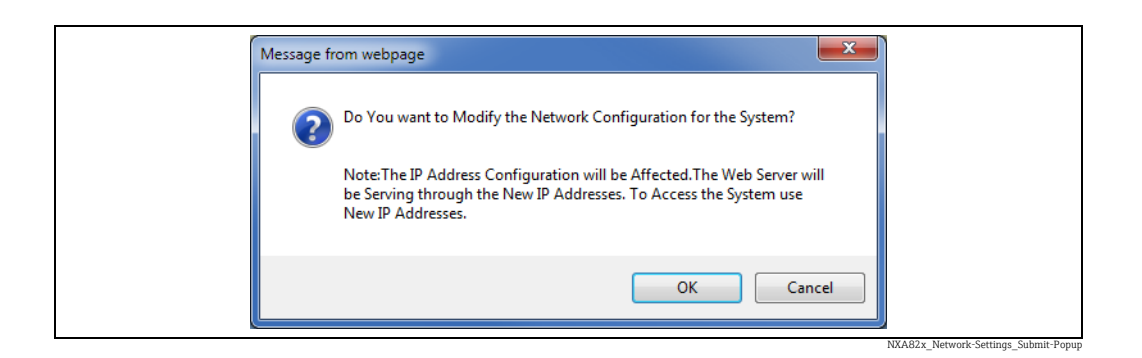

- 6. Auf OK klicken, um fortzufahren, oder auf Abbrechen klicken, um die Anzeige zu verlassen.
- 7. Nach dem Speichern der Einstellungen zeigt Tankvision eine Bestätigungsmeldung an.
- 8. Den Laptop abziehen und die Tankvision-Einheit über den System LAN Port an das Netzwerk anschließen. Die Tankvision-Einheit kann jetzt über einen im LAN angeschlossenen Computer bedient werden.

### 8.2.2 Definition der zentralen Datenhaltung

In einem typischen Tankvision-System gelten die meisten Konfigurationseinstellungen für alle Tankvision-Einheiten im Netzwerk. Daher lässt sich der zeitliche Aufwand zur Konfiguration des Systems ganz einfach auf ein Minimum beschränken, indem eine der Einheiten als zentrale Datenhaltung definiert wird. Die Konfigurationseinstellungen werden nur in dieser zentralen Datenhaltung vorgenommen. Anschließend werden diese Einstellungen auf die anderen Einheiten im Netzwerk übertragen.

Für jede Tankvision-Einheit in Netzwerk (d. h. Tank Scanner NXA820, Data Concentrator NXA821 oder Host Link NXA822) muss definiert werden, ob es sich bei der Einheit um die zentrale Datenhaltung handelt oder ob sie ihre Konfiguration von einer zentralen Datenhaltung bezieht.

Dazu wie folgt vorgehen:

1. Bei der Tankvision-Einheit als "Supervisor" anmelden und zur Anzeige **Allgemeine Einstellungen** navigieren  $\rightarrow \Box$  [28](#page-27-1).

Auf **V** in der Zeile **Kundeneinstellungen** klicken.

 $_{2}$  Auf  $\blacktriangledown$  in der Zeile **Konfigurationsdatenquelle definieren** klicken. Tankvision öffnet folgende Anzeige:

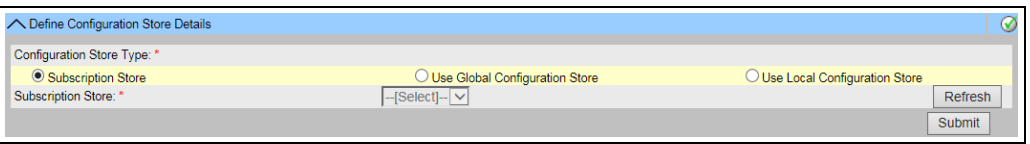

NXA82x\_Define-Configuration-Store-Detail

#### Für die zentrale Datenhaltung: 3.

– Unter Typ der Konfigurationsdatenquelle die Option Zentrale Datenhaltung auswählen (Standardeinstellung)

Für alle übrigen Einheiten:

- Unter Typ der Konfigurationsdatenquelle die Option Globale Konfigurationsdatenquelle verwenden auswählen
- Unter Zentrale Datenhaltung die zentrale Datenhaltung auswählen, mit der diese Einheit verknüpft werden soll
- Unter Lokale Konfigurationsänderungen zulassen festlegen, ob lokale Änderungen an der Konfiguration dieses Gerätes zulässig sein sollen, falls die zentrale Datenhaltung nicht zur Verfügung steht.

4. Zum Fortfahren auf **Übernehmen** oder zum Zurücksetzen der Anzeige auf Aktualisieren klicken.

Nach dem Speichern der Einstellungen zeigt Tankvision eine Bestätigungsmeldung an. 5.

Durch die Verwendung der globalen Konfigurationsdatenquelle werden folgende Informationen an die Geräte übertragen, die mit der zentralen Datenhaltung verbunden sind:

- Kundeneinstellungen wie z. B. Standortinformationen (ohne Kunden-Logo), Einheit, E-Mail-Server sowie Datums- und Uhrzeiteinstellungen (die Sprachen und der Druckerassistent müssen für jedes Gerät einzeln konfiguriert werden)
- Umgebungseinstellungen
- Produkte
- Benutzer mit ihren jeweiligen Benutzerzugriffsrechten
	- Die Option "Globale Einstellungen" empfiehlt sich, wenn die Geräte wegen eines neuen Produktes oder anderer Informationen synchronisiert werden müssen. Sobald die Synchronisierung abgeschlossen ist und keine neuen oder geänderten Informationen mehr zur Synchronisierung zur Verfügung stehen, kann die Option "Globale Einstellungen" wieder ausgeschaltet werden. Hierzu auf den Geräten, die als zugehörig zu einer zentralen Datenhaltung konfiguriert wurden, die Option Globale Konfigurationsdatenquelle verwenden abwählen und die Option Zentrale Datenhaltung auswählen. Dadurch reduziert sich die CPU-Last und verbessert sich die Systemstabilität.

Es wird dringend empfohlen, einen NXA820 als zentrale Datenhaltung zu verwenden.  $\mathbf{F}$ 

### 8.2.3 Weitere allgemeine Einstellungen (Einzelgerät oder zentrale Datenhaltung)

Beim Tank Scanner NXA820 als "Supervisor" anmelden und folgende Konfigurationseinstellungen vornehmen (Details siehe BA00339G/00/EN "Tankvision NXA820, NXA821, NXA822 – Beschreibung der Gerätefunktionen"):

#### Kundeneinstellungen und Umgebungseinstellungen

- 1. In der Navigationsleiste auf die Optionsleiste Systemadministration klicken.
- $_{\rm 2.7}$  Auf Globale Einstellungen klicken (unter der Optionsleiste Systemadministration).
- 3. Im Hauptbildschirm auf die Optionsleiste klicken **Kundeneinstellungen** und die Parameter konfigurieren. Eine Beschreibung der Parameter ist in der Betriebsanleitung BA00339G/00/EN zu finden. Mindestens Einheiten, Standortinformationen, Datum und Uhrzeit sowie E-Mail-Server (falls erforderlich) konfigurieren.
- 4. Im Hauptbildschirm auf die Optionsleiste **Umgebungseinstellungen** klicken und die Parameter konfigurieren. Eine Beschreibung der Parameter ist in der Betriebsanleitung BA00339G/00/EN zu finden.

#### Produktkonfiguration

- 1. In der Navigationsleiste auf die Optionsleiste Konfiguration klicken. Auf Produkte klicken.
- $_{2.}$  Auf  $\blacktriangledown$  in der Zeile **Configure New Products** klicken, um ein neues Produkt hinzuzufügen und die Produkteigenschaften zu definieren
- $_3$  Auf  $\blacksquare$  in der Zeile **Product Overview** klicken, um Produkte zu bearbeiten oder zu löschen.

Eine Beschreibung der Parameter ist in der Betriebsanleitung BA00339G/00/EN zu finden.

#### Benutzer und Benutzerzugriffsrechte

- 1. In der Navigationsleiste auf die Optionsleiste Systemadministration klicken. Auf Benutzer klicken.
- 2. Auf Gruppenzugriffsrechte klicken, um die Rechte der verschiedenen Benutzer zu definieren.
- 3. Auf **Benutzerverwaltung** klicken und die gewünschten Benutzer anlegen.

### 8.2.4 Spezifische Einstellungen für den Tank Scanner NXA820

Beim Tank Scanner NXA820 als "Supervisor" anmelden und folgende Konfigurationseinstellungen vornehmen (Details siehe BA00339G "Tankvision NXA820, NXA821, NXA822 – Beschreibung der Gerätefunktionen"):

#### Field Scan konfigurieren

- 1. In der Navigationsleiste auf die Optionsleiste Systemadministration klicken.
- 2. Auf Globale Einstellungen klicken (unter der Optionsleiste Systemadministration).
- 3. Im Hauptbildschirm auf die Optionsleiste Field Scan klicken.
- 4. Auf die einzelnen Optionen im Menü Field Scan klicken und die Parameter konfigurieren2).

Für eine Beschreibung der Parameter siehe

- BA00339G, Kapitel 16.4 (Modbus)
- BA00339G, Kapitel 16.5 (V1)
- BA00339G, Kapitel 16.6 (WM550)

#### Tankkonfiguration

- $\overline{1}$ . In der Navigationsleiste auf die Optionsleiste **Konfiguration** klicken.
- 2. Auf Tanks klicken (unter der Optionsleiste Konfiguration).
- 3. Im Hauptbildschirm den Tank auswählen, der konfiguriert werden soll, und auf Bearbeiten klicken.
- 4. Auf die einzelnen Optionsleisten des Menüs "Tanks" auf der Registerkarte **Tankdetails** klicken (Tankbild, Kapazität ...) und die Parameter konfigurieren. Eine Beschreibung der Parameter ist in der Betriebsanleitung BA00339G/00/EN zu finden.

#### Zuordnung Produkt – Tank

- 1. In der Navigationsleiste auf die Optionsleiste Tanks klicken.
- 2. In der Liste unter der Optionsleiste Tanks einen Tank auswählen.
- 3. Im Hauptbildschirm auf die Registerkarte Produkt zuweisen klicken.
- Das gewünschte Produkt in der Dropdown-Liste auswählen. 4.
- 5. Auf **Übernehmen** klicken, um die Einstellungen zu speichern.
- Nähere Informationen dazu, wie ein Produkt einem Tank zugewiesen wird, sind in der  $\mathbf{F}$ Betriebsanleitung BA00339G/00/EN zu finden.

#### Weitere Einstellungen

Abhängig von den Anforderungen des Benutzers können zahlreiche weitere Einstellungen vorgenommen werden. Nähere Informationen siehe BA00339G.

<sup>2)</sup> Die Parameter können nur dann bearbeitet werden, während Field Scan nicht aktiv ist. Bei Bedarf die Registerkarte "Field Scan starten/stoppen" aufrufen und Field Scan stoppen.

#### Field Scan starten

- 1. In der Navigationsleiste auf die Optionsleiste Systemadministration klicken.
- 2. Auf Globale Einstellungen klicken (unter der Optionsleiste Systemadministration).
- Im Hauptbildschirm auf die Optionsleiste Field Scan klicken. 3.
- 4. Auf die Registerkarte Field Scan starten/stoppen klicken und dann auf Start. Field Scan ist jetzt aktiv.

### 8.2.5 Spezifische Einstellungen für den Data Concentrator NXA821

#### Tank Scanner zuweisen

Wie folgt vorgehen, um den Tank Scanner NXA820 einem Data Concentrator NXA821 zuzuweisen:

- Beim Data Concentrator NXA821 als "Supervisor" anmelden. 1.
- 2. In der Navigationsleiste auf die Optionsleiste Systemadministration klicken.
- Auf Globale Einstellungen klicken (unter der Optionsleiste Systemadministration). 3.
- 4. Im Hauptbildschirm auf die Optionsleiste **Tank Scanner und Tankzuordnung** klicken.
- 5. In der Liste Verfügbare Geräte alle Tank Scanner auswählen, die dem Data Concentrator zugeordnet werden sollen, und die Tank Scanner dann mithilfe der Pfeiltasten in die Liste Ausgewählte Geräte verschieben. Alle Geräte in der Liste "Ausgewählte Geräte" werden dem Data Concentrator zugeordnet.
- 6. Auf **Übernehmen** klicken, um die Einstellungen zu speichern.

#### Weitere Einstellungen (z. B. Gruppen)

Abhängig von den Anforderungen des Benutzers können zahlreiche weitere Einstellungen vorgenommen werden. Für Einzelheiten siehe BA00339G/00/EN.

Nähere Informationen sind in der Betriebsanleitung BA00339G/00/EN, "Tankvision NXA820, NXA821, NXA822 – Beschreibung der Gerätefunktionen" zu finden.

#### 8.2.6 Spezifische Einstellungen für den Host Link NXA822

Der Host Link NXA822 stellt die Schnittstelle für ein Host-System zur Verfügung, damit über den Tank Scanner NXA820 auf die Bestandsdaten zugegriffen werden kann. Wie folgt vorgehen, um die Einstellungen für den Host Link zu konfigurieren:

- 1. Beim Host Link NXA822 als "Supervisor" anmelden.
- 2. In der Navigationsleiste auf die Optionsleiste Systemadministration klicken.
- 3. Auf Globale Einstellungen klicken (unter der Optionsleiste Systemadministration).
- 4. Im Hauptbildschirm auf die Optionsleiste Field Scan klicken. Dieses Menü enthält die folgenden Optionen, die dazu dienen, die Einstellungen des Host Link zu konfigurieren und den Host Link zu starten:
- Hostlink Konfiguration
- Modbus TCP Konfiguration (wenn das Modbus TCP-Protokoll ausgewählt wurde).
- Serielle Modbus Konfiguration (wenn das serielle Modbus-Protokoll ausgewählt wurde).
- Entis+ Configuration (wenn das serielle Entis+ Protokoll ausgewählt wurde)
- Start/Stopp Host Link

Nähere Informationen sind in der Betriebsanleitung BA00339G/00/EN, "Tankvision NXA820, NXA821, NXA822 – Beschreibung der Gerätefunktionen" zu finden.

### 8.2.7 Eichfähige Systeme konfigurieren

#### Beschreibung des Eichvorgangs

#### *Sperrmechanismen in Tankvision:*

Angeschlossene PCs werden mittels MAC-Adresszuordnung im System registriert. Nach Sicherung (Sperrung) des Systems werden nur noch diese PCs akzeptiert und können geeichte Daten anzeigen.

Mit dem Umlegen des Eichschalters wird eine Prüfsumme errechnet und festgelegt. Alle 8 Stunden wird diese Berechnung wiederholt. Weicht die Prüfsumme von der des Eichpunktes ab, wurden Veränderungen am System vorgenommen. Eine Änderung der eichrelevanten Parameter, wie z. B. Tanktabellen, Einheiten und Ausdruckvorlagen, ist nach Umlegen des Eichschalters nicht mehr möglich.

#### *Empfohlene Vorgehensweise:*

Es empfiehlt sich, die Eichung des Tankmesssystems von den Feldgeräten über eventuelle Protokollkonverter zu beginnen und den Vorgang mit dem Tankvision-Bestandsmanagementsystem zu beenden. Bei der Eichung der Tankvision Tank Scanner oder Data Concentrator empfiehlt es sich, mit der Einheit zu beginnen, die als globale Konfigurationsdatenquelle genutzt wird, da hier die Maßeinheiten zentral konfiguriert wurden. Diese müssen dann nicht nochmals separat in den zugewiesenen Boxen geprüft werden ( $\rightarrow \Box$  [34\)](#page-33-0).

#### Ersteichung und Veränderungen am System

#### <span id="page-33-0"></span>*Einheiten*

Wenn Globale Konfigurationsdatenquelle verwenden ausgewählt wurde, brauchen die Einheiten nicht konfiguriert zu werden. Die Einheiten können unter Systemadministration  $\rightarrow$  Tankscanners  $\rightarrow$  Tank Scanner Einheit  $\rightarrow$  Kundeneinstellungen  $\rightarrow$  Einheiten überprüft werden. In dieser Anzeige kann der Benutzer zwischen den verschiedenen Einheiten wählen.

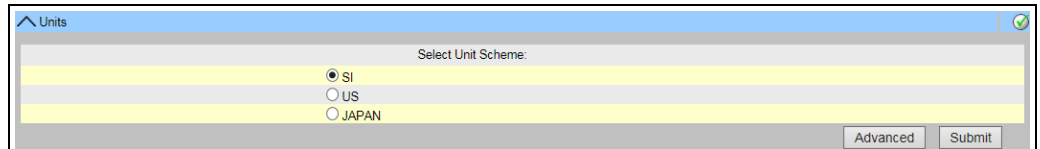

*Einheit auswählen* 

Die genauen Einstellungen des gewählten Einheitensystems können unter Erweitert überprüft werden.

Einheiten

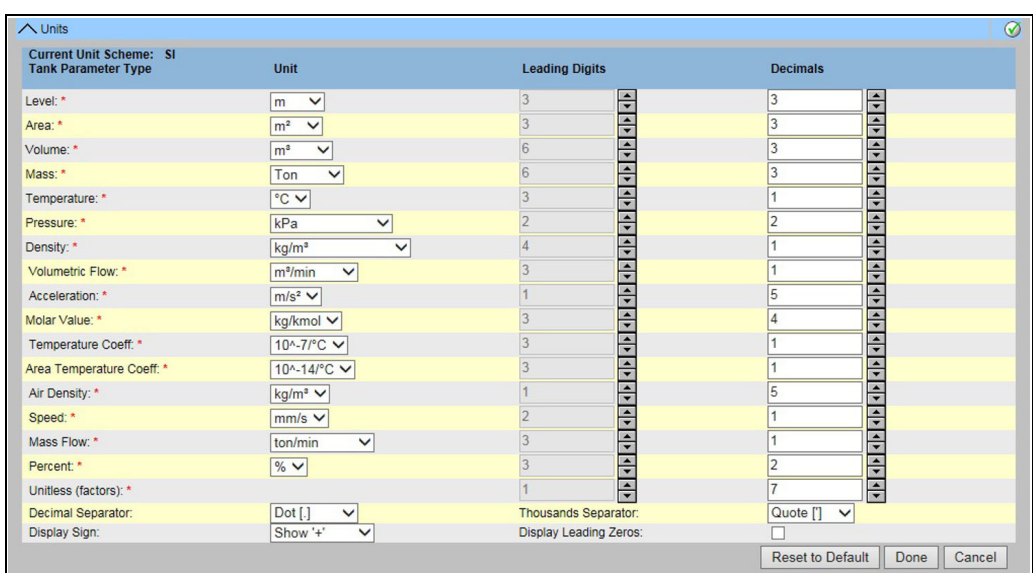

*Einheiten überprüfen*

**• Für Eichanwendungen darf kein Hochkomma (Apostroph) als Tausender-Trenn**zeichen gewählt werden.

• Wenn das Tankvision-Gerät die Grundeinstellungen von einem anderen Tankvision-Gerät (globale Konfigurationsdatenquelle) bezieht, kann auf eine Prüfung der Einheiten auf diesem Tankvision-Gerät verzichtet werden. Der Name der Box (zentrale Datenhaltung), die die Grundeinstellungen bereitstellt, ist unter Systemadministration  $\rightarrow$  Globale Einstellungen  $\rightarrow$  Kundeneinstellungen  $\rightarrow$  Konfigurationsdatenquelle definieren zu finden.

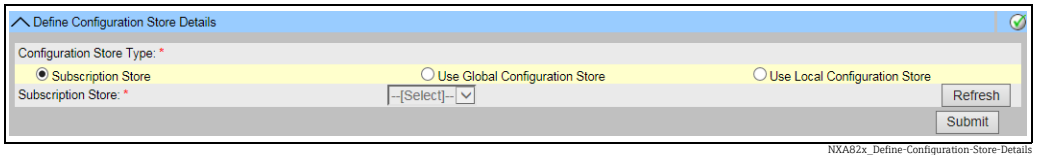

*Details der Konfigurationsdatenquelle*

#### *Feldgeräte-Zuordnung*

Die Feldgeräte-Zuordnung muss unter Systemadministration  $\rightarrow$  Tank Scanner Einheit  $\rightarrow$ Field Scan  $\rightarrow$  Field Scan-Konfiguration verwalten-Modbus EIA485 überprüft werden.

Für Modbus EIA485 sind folgende Parameter zu überprüfen:

- Baudrate
- Parität
- Slave-Adresse Messgerät: Zuordnung zur Tank-ID/zum Tanknamen
- Messgerätetyp: Zuordnung zur Tank-ID/zum Tanknamen
- Modbus-Registerzuordnung: Zuordnung zum Feldgerätetyp (Messgerätetyp)

NXA82x\_Units

|                                          | A Manage Field Scan Configuration - Modbus EIA485 |                |                            |                   |                            | ☑                                      |  |  |  |
|------------------------------------------|---------------------------------------------------|----------------|----------------------------|-------------------|----------------------------|----------------------------------------|--|--|--|
|                                          | Activate Simulation Mode:                         |                |                            |                   |                            |                                        |  |  |  |
| 41 9600 V<br><b>Baud Rate:</b>           |                                                   |                |                            |                   |                            |                                        |  |  |  |
| 1] No Parity V<br>Parity:                |                                                   |                |                            |                   |                            |                                        |  |  |  |
|                                          | <b>EIA485 Termination Resistor:</b>               |                |                            |                   |                            |                                        |  |  |  |
| <b>Tank</b><br>ID                        | <b>Tank Name</b>                                  | <b>Enabled</b> | <b>Gauge Slave Address</b> | <b>Gauge type</b> | <b>Modbus Register Map</b> |                                        |  |  |  |
| 1                                        | Tank-1                                            |                | IO                         | ProServo NMS53    | $\vee$ MB NMS5.xml         |                                        |  |  |  |
| $\overline{2}$                           | Tank-2                                            |                |                            | ProServo NMS53    | $\vee$ MB NMS5.xml         |                                        |  |  |  |
| 3                                        | Tank-3                                            |                |                            | ProServo NMS53    | $\vee$ MB NMS5.xml         |                                        |  |  |  |
| 4                                        | Tank-4                                            |                |                            | ProServo NMS53    | $\vee$ MB NMS5.xml         |                                        |  |  |  |
| 5                                        | Tank-5                                            |                |                            | ProServo NMS53    | $\vee$ MB NMS5.xml         |                                        |  |  |  |
| 6                                        | Tank-6                                            |                |                            | ProServo NMS53    | $\vee$ MB NMS5.xml         |                                        |  |  |  |
| 7                                        | Tank-7                                            |                |                            | ProServo NMS53    | $\vee$ MB NMS5.xml         | ◡                                      |  |  |  |
| 8                                        | Tank-8                                            |                |                            | ProServo NMS53    | $\vee$ MB NMS5.xml         | $\check{ }$                            |  |  |  |
| 9                                        | Tank-9                                            |                |                            | ProServo NMS53    | $\vee$ MB NMS5.xml         |                                        |  |  |  |
| 10                                       | Tank-10                                           |                |                            | ProServo NMS53    | $\vee$ MB NMS5.xml         | ◡                                      |  |  |  |
| 11                                       | Tank-11                                           |                |                            | ProServo NMS53    | $\vee$ MB NMS5.xml         |                                        |  |  |  |
| 12                                       | Tank-12                                           |                |                            | ProServo NMS53    | $\vee$ MB NMS5.xml         | ◡                                      |  |  |  |
| 13                                       | Tank-13                                           |                |                            | ProServo NMS53    | V MB NMS5.xml              | ◡                                      |  |  |  |
| 14                                       | Tank-14                                           |                | lo                         | ProServo NMS53    | $\vee$ MB NMS5.xml         | ◡                                      |  |  |  |
| 15                                       | Tank-15                                           |                | $\overline{0}$             | ProServo NMS53    | $\vee$ MB NMS5.xml         | ◡                                      |  |  |  |
| <b>Ambient Temperature Configuration</b> |                                                   |                |                            |                   |                            |                                        |  |  |  |
|                                          | <b>Enabled</b>                                    |                | <b>Gauge Slave Address</b> | <b>Gauge type</b> | <b>Modbus Register Map</b> |                                        |  |  |  |
|                                          |                                                   |                | o                          | ProServo NMS53    | $\vee$ MB NMS5.xml         | ◡                                      |  |  |  |
|                                          |                                                   |                |                            |                   |                            | <b>Submit</b>                          |  |  |  |
|                                          |                                                   |                |                            |                   |                            | Manage Field Scan Configuration Modbus |  |  |  |

*Field Scan-Konfiguration – Modbus*

Für das V1-Protokoll sind folgende Parameter zu überprüfen:

- Slave-Adresse Messgerät (DEC): Zuordnung zur Tank-ID/zum Tanknamen
- Messgerätetyp: Zuordnung zur Tank-ID/zum Tanknamen
- V1-Registerzuordnung zum Messgerätetyp

| Activate Simulation Mode: |                                          |                |                                  |                   |                             |              |
|---------------------------|------------------------------------------|----------------|----------------------------------|-------------------|-----------------------------|--------------|
|                           | <b>Physical Interface Configuration</b>  |                |                                  |                   |                             |              |
| Pulse Period:             |                                          | 703            | us (303 to 703 microseconds)     |                   |                             |              |
| Pulse Amplitude:          |                                          | 17 V Volts     |                                  |                   |                             |              |
| <b>Tank ID</b>            | <b>Tank Name</b>                         | <b>Enabled</b> | <b>Gauge Slave Address (DEC)</b> | <b>Gauge type</b> | <b>V1 Map File</b>          |              |
|                           | Tank-1                                   |                |                                  | ProServo NMS53    | V1 NMS5.xml<br>◡            | ◡            |
| $\overline{2}$            | Tank-2                                   | П              |                                  | ProServo NMS53    | V1 NMS5.xml<br>◡            | ◡            |
| 3                         | Tank-3                                   |                |                                  | ProServo NMS53    | V1 NMS5.xml<br>$\checkmark$ | v            |
| 4                         | Tank-4                                   | п              |                                  | ProServo NMS53    | V1 NMS5.xml<br>$\checkmark$ |              |
| 5                         | Tank-5                                   |                |                                  | ProServo NMS53    | V1 NMS5.xml<br>$\checkmark$ | v            |
| 6                         | Tank-6                                   |                |                                  | ProServo NMS53    | V1 NMS5.xml<br>$\checkmark$ | $\checkmark$ |
| $\overline{7}$            | Tank-7                                   |                |                                  | ProServo NMS53    | V1 NMS5.xml<br>◡            |              |
| 8                         | Tank-8                                   |                |                                  | ProServo NMS53    | V1 NMS5.xml<br>◡            |              |
| 9                         | Tank-9                                   |                |                                  | ProServo NMS53    | V1 NMS5.xml<br>$\checkmark$ |              |
| 10                        | Tank-10                                  |                |                                  | ProServo NMS53    | V1 NMS5.xml<br>◡            | $\checkmark$ |
|                           | <b>Ambient Temperature Configuration</b> |                |                                  |                   |                             |              |
| <b>Enabled</b>            |                                          |                | <b>Gauge Slave Address</b>       | <b>Gauge type</b> | V1 Map File                 |              |
|                           |                                          |                | 0                                | ProServo NMS53    | V1 NMS5.xml<br>◡            |              |

*Field Scan-Konfiguration – V1-Protokoll*

Für das WM550-Protokoll sind folgende Parameter zu überprüfen:

- Baudrate
- Messkreisstrom
- Slave-Adresse Messgerät: Zuordnung zur Tank-ID/zum Tanknamen
- Messgerätetyp: Zuordnung zur Tank-ID/zum Tanknamen
- WM550-Registerzuordnung zum Feldgerätetyp (Messgerätetyp)
|                           | A Manage Field Scan Configuration - WM550 |                |                                              |                   |                    | ∞            |
|---------------------------|-------------------------------------------|----------------|----------------------------------------------|-------------------|--------------------|--------------|
| Activate Simulation Mode: |                                           |                |                                              |                   |                    |              |
| <b>Baud Rate:</b>         |                                           | 1] 300         | $\checkmark$                                 |                   |                    |              |
| Loop Current:             |                                           | 20.000000      | mA(Please enter value between 16mA and 30mA) |                   |                    |              |
| <b>Tank ID</b>            | <b>Tank Name</b>                          | <b>Enabled</b> | <b>Gauge Slave Address</b>                   | <b>Gauge type</b> | WM550 Map File     |              |
| 1                         | Tank-1                                    |                | $\Omega$                                     | ProServo NMS53 V  | WM550 SpotTemp.xml | $\checkmark$ |
| $\overline{a}$            | Tank-2                                    |                |                                              | ProServo NMS53 V  | WM550 SpotTemp.xml | $\checkmark$ |
| 3                         | Tank-3                                    |                | $\overline{0}$                               | ProServo NMS53 V  | WM550 SpotTemp.xml | $\check{ }$  |
| 4                         | Tank-4                                    |                |                                              | ProServo NMS53 V  | WM550 SpotTemp.xml | $\check{ }$  |
| 5                         | Tank-5                                    |                |                                              | ProServo NMS53 V  | WM550 SpotTemp.xml | $\check{ }$  |
| $6\phantom{a}$            | Tank-6                                    |                |                                              | ProServo NMS53 V  | WM550 SpotTemp.xml | $\check{ }$  |
| $\overline{7}$            | Tank-7                                    |                |                                              | ProServo NMS53 V  | WM550 SpotTemp.xml | $\check{ }$  |
| 8                         | Tank-8                                    |                |                                              | ProServo NMS53 V  | WM550 SpotTemp.xml | $\check{ }$  |
| 9                         | Tank-9                                    |                |                                              | ProServo NMS53 V  | WM550 SpotTemp.xml | $\checkmark$ |
| 10                        | Tank-10                                   |                |                                              | ProServo NMS53 V  | WM550 SpotTemp.xml | $\check{ }$  |
| 11                        | Tank-11                                   | п              | $\Omega$                                     | ProServo NMS53 V  | WM550 SpotTemp.xml | $\checkmark$ |
| 12                        | Tank-12                                   |                |                                              | ProServo NMS53 V  | WM550 SpotTemp.xml | $\checkmark$ |
| 13                        | $Tank-13$                                 |                | $\Omega$                                     | ProServo NMS53 V  | WM550 SpotTemp.xml | $\check{ }$  |
| 14                        | Tank-14                                   |                |                                              | ProServo NMS53 V  | WM550 SpotTemp.xml | $\check{ }$  |
| 15                        | Tank-15                                   |                | $\Omega$                                     | ProServo NMS53 V  | WM550 SpotTemp.xml | $\check{ }$  |
|                           | <b>Ambient Temperature Configuration</b>  |                |                                              |                   |                    |              |
|                           | <b>Enabled</b>                            |                | <b>Gauge Slave Address</b>                   | <b>Gauge type</b> | WM550 Map File     |              |
|                           |                                           |                | $\overline{0}$                               | ProServo NMS53 V  | Not Required       |              |
|                           |                                           |                |                                              |                   |                    | Submit       |
|                           |                                           |                |                                              |                   |                    |              |

*Field Scan Konfiguration – WM550-Protokoll*

Wie folgt vorgehen, um den Simulationsmodus zu aktivieren

- 1. Datei "simConfig.xml" unter Systemadministration  $\rightarrow$  Uploads  $\rightarrow$  Generische Uploads herunterladen.
- 2. Datei "simConfig.xml" entsprechend der gewünschten Simulation bearbeiten und umbenennen.

Tanks, Parameter, Einheiten, Start-, End- und Schrittwerte angeben.

- Simulationsmodus für die Parameter festlegen:
- 0: Parameterwert entspricht Startwert;
- 1: Parameterwert läuft vom Startwert bis zum Endwert in Schrittwerten pro Intervall;
- 2: Simulation Dreieckwelle;
- 3: Simulation Sinuswelle
- 3. Die bearbeitete und umbenannte Datei als Registerzuordnung des Messgerätes herunterladen (unter Systemadministration  $\rightarrow$  Globale Einstellungen  $\rightarrow$  Field Scan  $\rightarrow$ Registerzuordnung des Messgerätes hinzufügen).
- 4. Kontrollkästchen A**ctivate Simulation Mode** auf der Seite **Field Scan-Konfiguration** auswählen (Häkchen setzen).
- Field Scan aktivieren. 5.
- SIMULATIONSMODUS wird in der Titelzeile in Rot angezeigt.

#### *Tabelle "Tank"*

Zur Überprüfung der Tanktabelle müssen die Details zur Tankkapazität geladen werden (Konfiguration  $\rightarrow$  Tanks  $\rightarrow$  unter Auswählen den Tank auswählen – mit Bearbeiten bestätigen (siehe Abb. "Tankauswahl")  $\rightarrow$  Option Kapazität auf der Registerkarte Tankdetails auswählen (siehe Abb. "Zusammenfassung der Tanktabelle")).

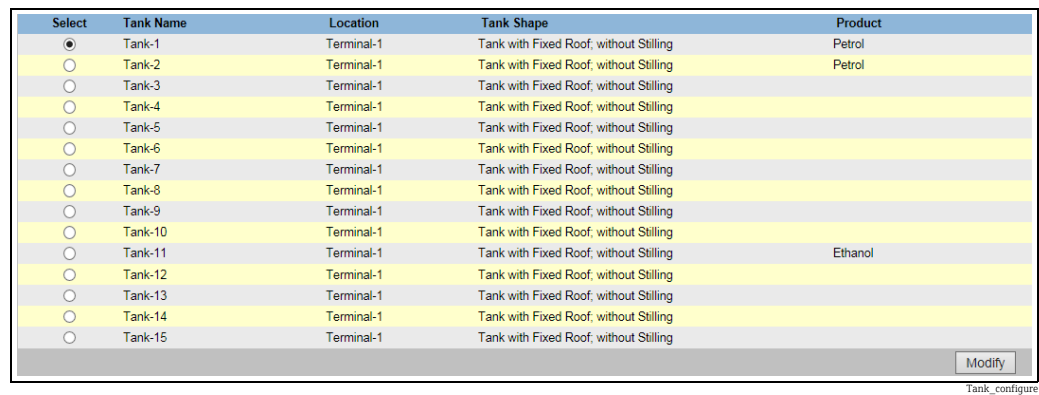

*Tankauswahl*

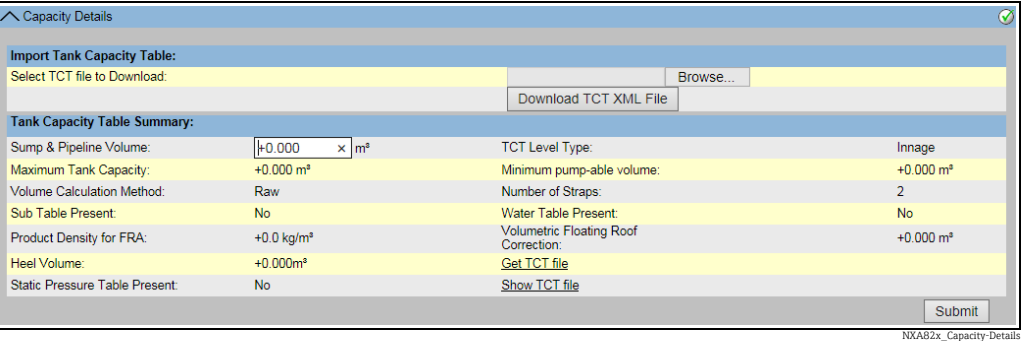

*Zusammenfassung der Tanktabelle*

Vorgehensweise zur Überprüfung der Tanktabelle:

- Prüfen, ob die Informationen, die in der Zusammenfassung der Tanktabelle für den ausgewählten Tank angezeigt werden, korrekt sind.
- Prüfen, ob die Tanktabelle für den betreffenden Tank geeignet ist.

Durch Klicken auf TCT Daten anzeigen öffnet sich ein Browser-Fenster, das die Tankdaten in tabellarischer Form anzeigt (mit den Einheiten im konfigurierten Format). Durch Klicken auf Drucke TCT die Tankdaten ausdrucken.

Zum Speichern der Tanktabelle auf einem PC, auf den Link TCT Daten laden klicken. Das System exportiert die Tanktabelle nun im XML-Format in eine komprimierte Datei (.gz). Alle Einheiten in der Datei sind SI-Einheiten (unabhängig vom konfigurierten Format). Die in der Tanktabelle (XML-Datei) enthaltenen Daten sind in der Abbildung "Tabelle im XML-Format" dargestellt.

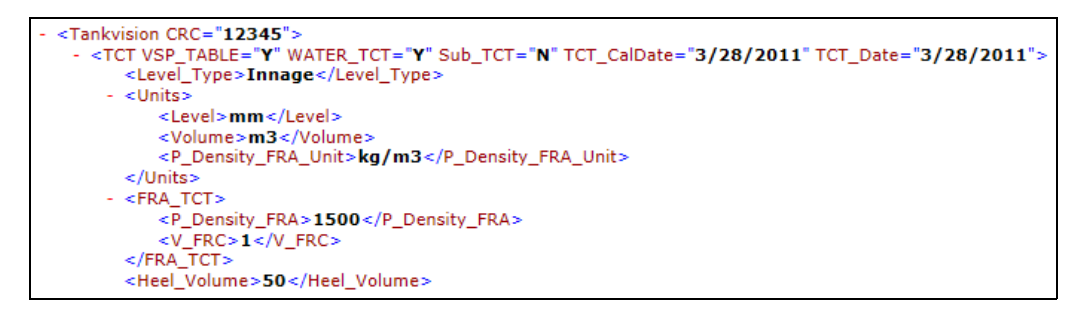

*Tabelle im XML-Format*

#### *PC-Zuordnung*

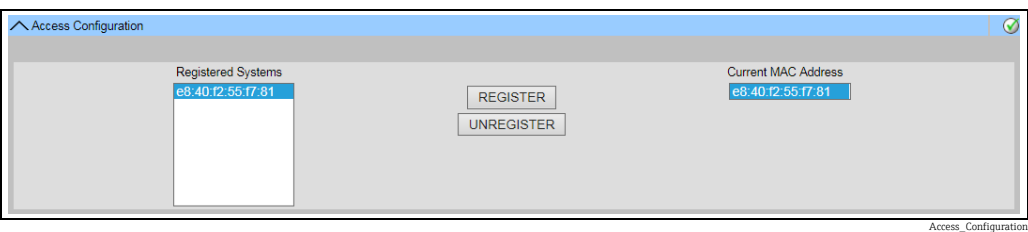

*Tankvision Tank Scanner – PC-Zuordnung*

Jeder PC, der an das geeichte System angeschlossen werden soll, muss registriert werden. Die PCs werden unter Systemadministration  $\rightarrow$  Globale Einstellungen  $\rightarrow$  W&M Ver $riegelung \rightarrow Zugriffskonfiguration$  registriert.

Alle registrierten Geräte werden zusammen mit ihrer MAC-Adresse in der Spalte auf der linken Seite aufgeführt. In der rechten Spalte wird die MAC-Adresse des momentan verwendeten PCs angezeigt.

Jeder PC muss einzeln an jeder Tankvision-Box registriert werden. Wird kein PC am System registriert, wird nach Umlegen des Eichschalters im Display der Tankvision-Box eine Fehlermeldung ausgegeben.

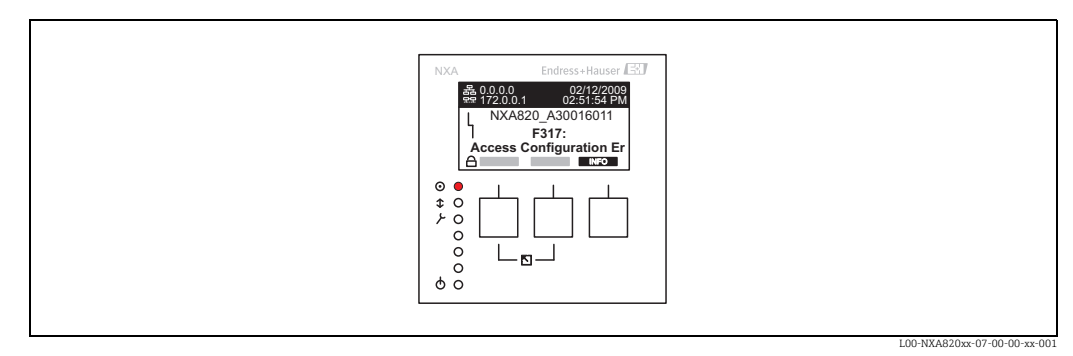

*Fehlermeldung – kein PC am System registriert*

Bei der Eichabnahme muss diese Liste überprüft werden, um sicherzustellen, dass sie nur die MAC-Adressen der Tankvision-Boxen und PCs enthält, die auf das System zugreifen sollen. Eine Überprüfung der PCs kann beispielsweise erfolgen, indem von jedem PC, der Zugriff auf das System erhalten soll, die obige Seite aufgerufen wird und dann die MAC-Adressen verglichen werden (registrierte Systeme im Vergleich zur aktuellen MAC-Adresse). Die MAC-Adressen der Tankvision-Box sind auf dem Typenschild angegeben.

#### <span id="page-39-0"></span>*Tankdatenversiegelung*

Die Tankdatenversiegelung erfolgt individuell für jeden Tank. Die Auswahl der eichfähigen Werte erfolgt unter **Konfiguration**  $\rightarrow$  **Tanks**  $\rightarrow$  Tank auswählen (Auswählen + Bearbeiten)  $\rightarrow$  auf der Registerkarte Tankdetails den Tank in Status "Kalibriert" versetzen.

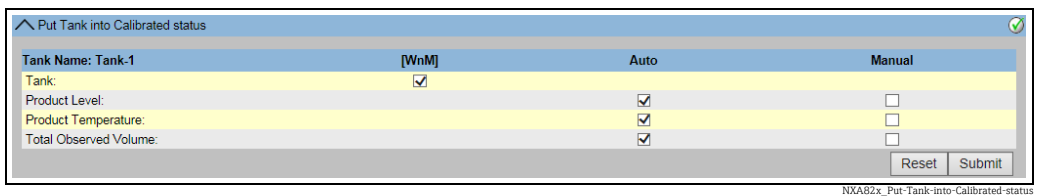

*Tankdatenversiegelung*

Bei umgelegtem Eichschalter können Tanks aus dem Status "Kalibriert" genommen werden. Dadurch verändert sich die Prüfsumme der Eichung. Die Herausnahme eines Tanks aus einem geeichten System kommt einer Änderung des Systems gleich und muss daher neu durch den Eichbeamten abgenommen werden.

#### <span id="page-39-1"></span>*Verriegelung*

Die Verriegelung des Gerätes erfolgt durch Umlegen des Eichschalters auf dem Tankvision Tank Scanner NXA820.

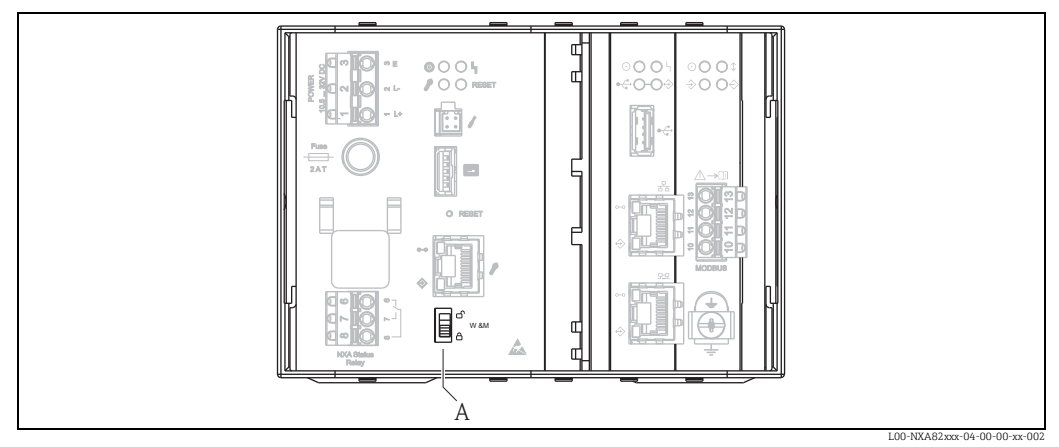

*A Tankvision-Eichschalter* 

Durch Umlegen des Schalters werden die unter **Tankdatenversiegelung** ( $\rightarrow \Box$  [40](#page-39-0)) überprüften Werte festgeschrieben und können nicht mehr geändert werden, bzw. die unter Tankdatenversiegelung angegebenen Werte werden von den unter PC-Zuordnung angegebenen Computern als geeichte Werte angezeigt. Etwa 2 Minuten nach Umlegen des Eichschalters wird eine Master-Prüfsumme errechnet. Diese Master-Prüfsumme kann über Systemadministration  $\rightarrow$  Tank Scanner Einheit  $\rightarrow$  W&M Verriegelung abgerufen werden. Nach ca. 2 weiteren Minuten führt das System eine erste Überprüfungsrechnung durch. Danach erfolgen die Berechnungen alle 8 Stunden.

Folgende Informationen werden angezeigt:

- Datum und Uhrzeit des Aufrufens der Seite
- Eichschalterstatus
- Prüfsumme zum Zeitpunkt der Versiegelung
- Zuletzt berechnete W&M Prüfsumme
- Zeitstempel der zuletzt berechneten Prüfsumme

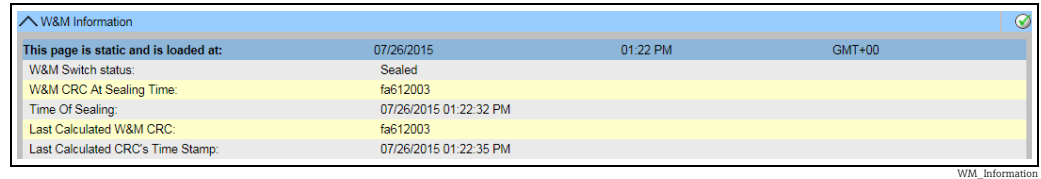

*Tankvision W&M Verriegelung*

Eine geänderte Prüfsumme weist auf Änderungen am System hin. Die Prüfsumme muss dokumentiert (z. B. durch Ausdrucken des Screenshots, siehe Abbildung "Tankvision W&M Verriegelung") und im Abnahmeprotokoll vermerkt werden (z. B. durch Beifügen des Ausdrucks).

Durch Aus- und erneutes Einschalten von Field Scan kann eine Neuberechnung der Prüfsumme ausgelöst werden.

## *Eichanzeige überprüfen*

Wie folgt vorgehen, um die Eichanzeige zu überprüfen:

- Die unter Tankdatenversiegelung ( $\rightarrow \Box$  [40](#page-39-0)) aufgeführten Einstellungen können nicht mehr geändert werden.
- Die Werte Füllstand, Produkttemperatur und Bruttovolumen werden durch ein vorangestelltes WM als geeicht gekennzeichnet.
- Die Füllstands- und Temperaturinformationen müssen mit denen der Feldgeräte übereinstimmen.

#### *Ausdrucke überprüfen*

Bei nicht eichfähigen angeschlossenen Druckern muss auf allen Ausdrucken der Vermerk Messwerte nicht geeicht stehen und es dürfen keine Messwerte als geeicht gekennzeichnet sein.

*Ersteichung und Änderungen am Tankvision Data Concentrator NXA821*

#### *Tank Scanner-Zuordnung*

Die Zuordnung der Tank Scanner-Einheiten zum Data Concentrator muss unter Systemadministration  $\rightarrow$  Dataconcentrators  $\rightarrow$  Data Concentrator Unit  $\rightarrow$  Tank Scanner und Tank Zuweisung überprüft werden.

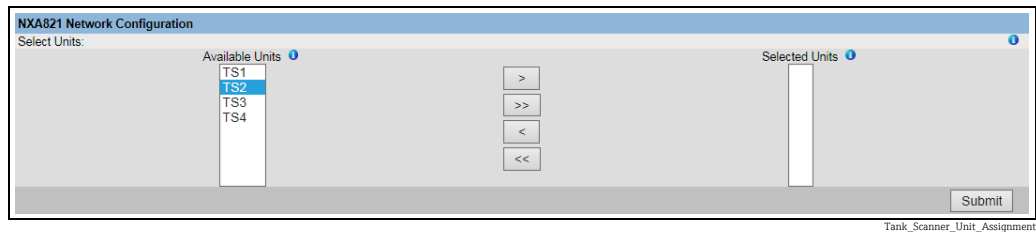

*Tankvision Data Concentrator – Tank Scanner-Zuordnung*

#### *PC-Zuordnung*

Die Verriegelung erfolgt analog zum Tank Scanner ( $\rightarrow \Box$  [40](#page-39-1)).

*Stempelstellen für Tankvision Tank Scanner NXA820 und Data Concentrator NXA821* Die Stempelstellen sind in der Bauartzulassung 4.454/08.10 unter Punkt 6 aufgelistet.

# <span id="page-41-0"></span>8.3 Tankvision-System verlassen

Das Tankvision-System kann über jede beliebigen Anzeige verlassen werden.

Die Sitzung endet automatisch nach 5 Minuten Inaktivität (Sitzungs-Timeout).

## Wie folgt vorgehen, um das Tankvision-System zu verlassen

1. Im Hauptbild auf Logout klicken. Tankvision zeigt nun wieder den Anmeldebildschirm an.

# <span id="page-42-1"></span>9 Tankvision NXA820 ("Nur Schnittstelle") konfigurieren

# <span id="page-42-0"></span>9.1 Beim Tankvision NXA820-System (Nur Schnittstelle) anmelden

Wie folgt vorgehen, um einen Tankvision Tank Scanner NXA820 (Nur Schnittstelle) in das Netzwerk zu integrieren:

1. Einen Laptop an den Service-Port der Tankvision-Einheit anschließen. Sicherstellen, dass der Laptop dafür konfiguriert wurde, dynamische IP-Adressen von einem DHCP-Server zu beziehen.

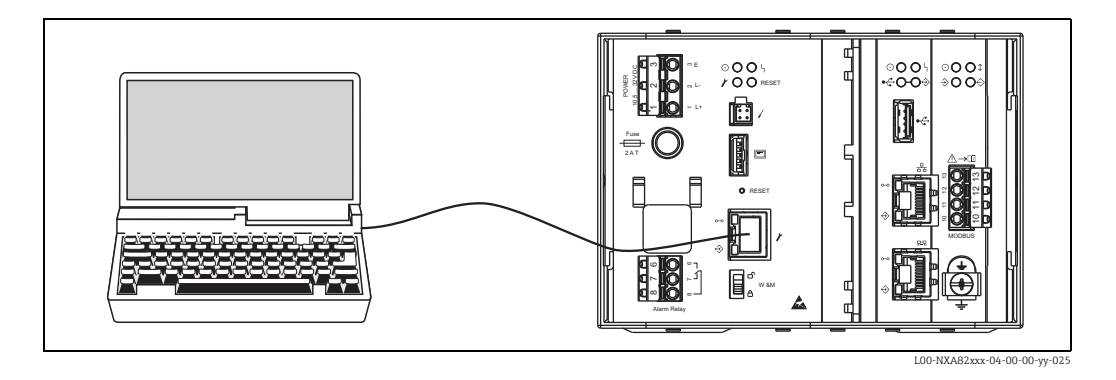

- 2. Internet-Browser öffnen und folgende URL eingeben: http://192.168.1.1 Es öffnet sich der Anmeldebildschirm von Tankvision. Die Benutzer-ID (= Anmeldename) und das Passwort werden vom Systemadministrator definiert, wenn er einen Benutzer zum System hinzufügt (siehe BA00339G/00/EN).
- Als Supervisor anmelden. 3.

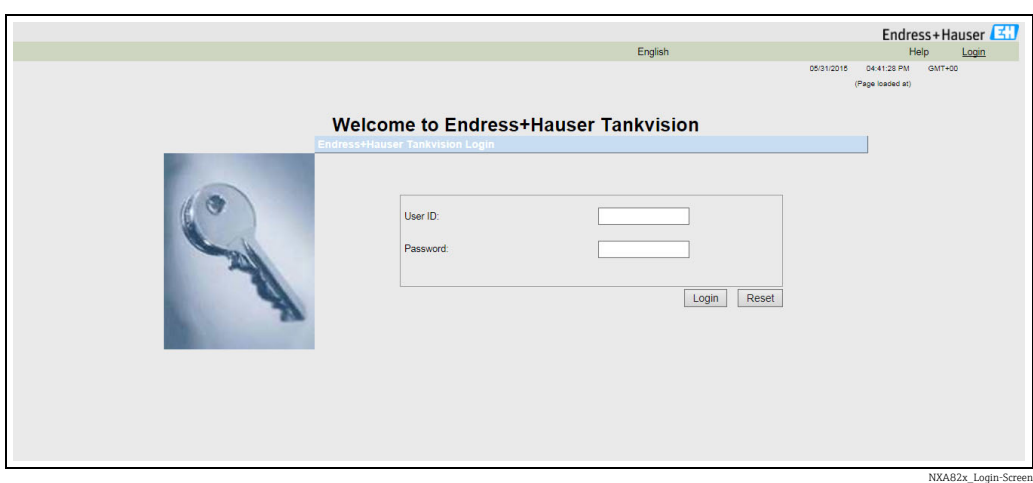

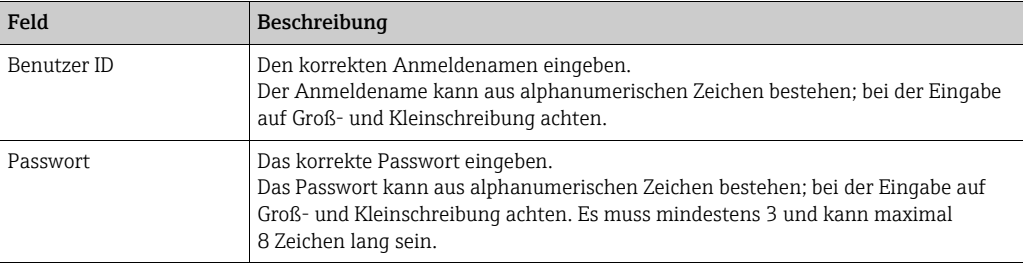

- Super im Feld Benutzer-ID eingeben.
- Super im Feld Passwort eingeben.
- Auf Anmelden klicken.

Tankvision zeigt nun die Startseite an.

# <span id="page-43-1"></span>9.2 Übersicht – Tankvision NXA820-System ("Nur Schnittstelle")

In der Übersichtsanzeige werden die Hauptmesswerte und die Statusinformationen der an den Tank Scanner angeschlossenen Tanks angezeigt.

1. Im Hauptbild auf **Overview** klicken. Die Ansicht wird erweitert:

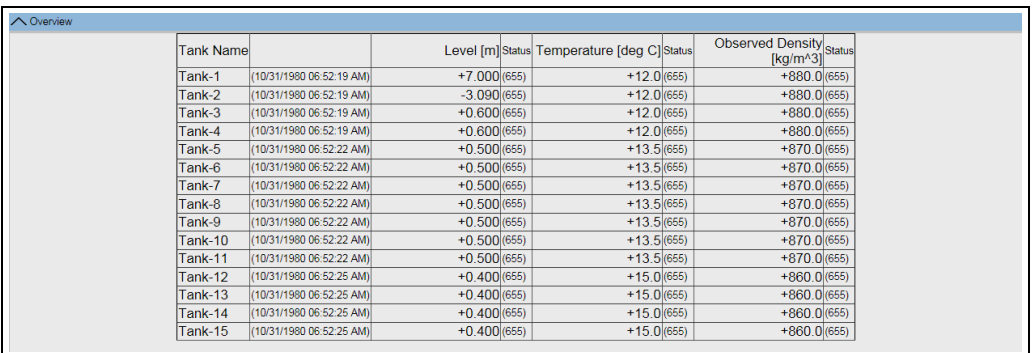

NXA30\_034\_EN

# 9.3 Konfiguration – Tankvision NXA820-System (Nur Schnittstelle)

- Beim Tank Scanner NXA820 (Nur Schnittstelle) mit "Supervisor"-Rechten anmelden, um Einstellungen vornehmen zu können. Zum Anzeigen der Einstellungen sind "Bediener"- Rechte ausreichend.
- 1. Auf in der Zeile **Konfiguration** klicken. Folgendes Fenster wird angezeigt:

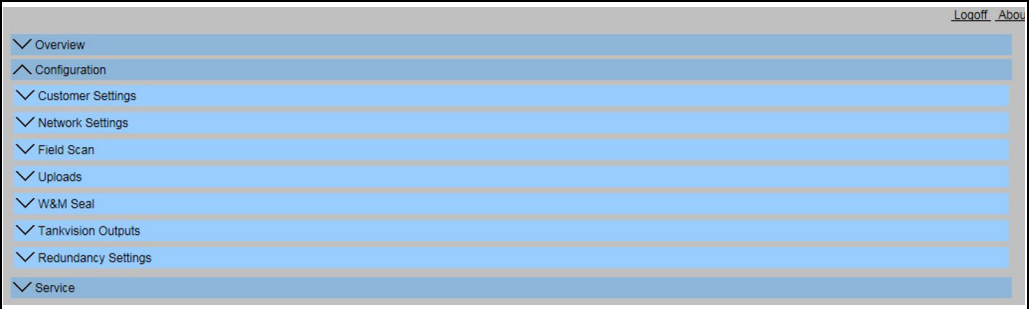

NXA30\_003\_EN

# <span id="page-43-0"></span>9.3.1 Kundeneinstellungen

1. Auf  $\vee$  in der Zeile **Kundeneinstellungen** klicken. Folgendes Fenster wird angezeigt:

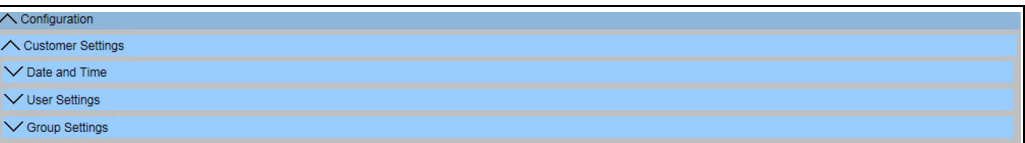

NXA30\_005\_EN

#### Datum und Uhrzeit

Das System ermöglicht es, Datum, Uhrzeit, Zeitzone und das Format zum Anzeigen von Datum und Uhrzeit zu konfigurieren.

Wie folgt vorgehen, um die Datums- und Uhrzeiteinstellungen zu konfigurieren 1. Auf  $\vee$  in der Zeile **Datum und Uhrzeit** klicken. Tankvision öffnet folgende Anzeige:

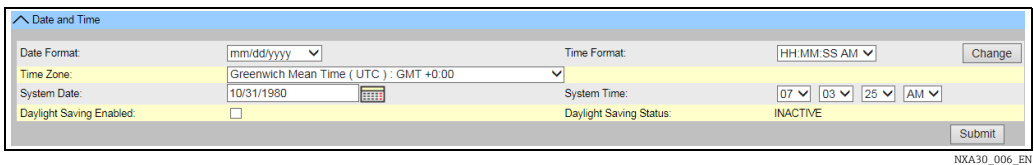

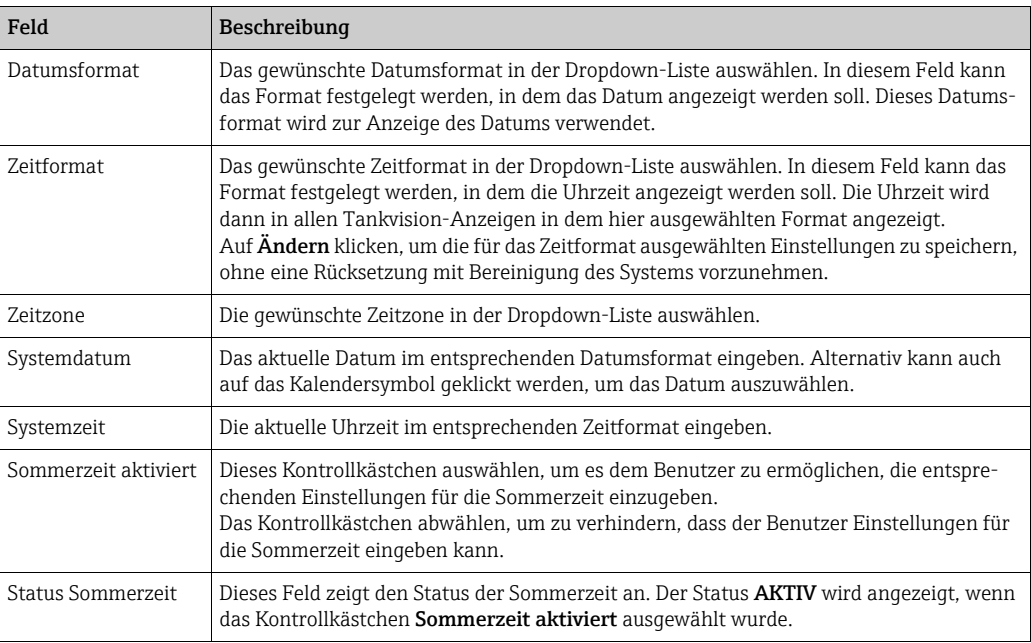

- Die entsprechenden Informationen in die Felder eingeben. 2.
- 3. Auf **Senden** klicken. Es öffnet sich ein Dialogfenster, in dem der Benutzer darauf hingewiesen wird, dass eine Änderung der Datums- oder Zeiteinstellungen zu einem Zurücksetzen und Bereinigen des Systems führen wird.

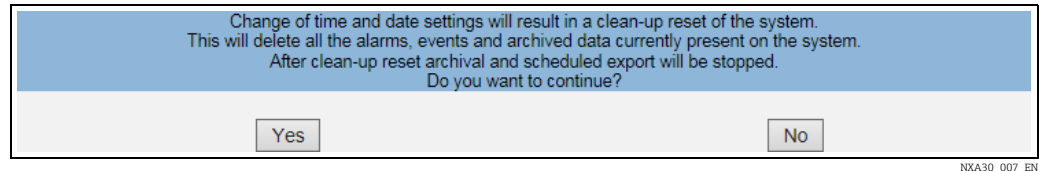

- 4. Auf **Ja** klicken, um fortzufahren, oder auf **Nein** klicken, um abzubrechen.
- Nach dem Speichern der Einstellungen startet die Tankvision-Einheit automatisch neu 5.(ca. 3 min. abwarten).

#### Benutzer- und Gruppeneinstellungen

Beim Tank Scanner NXA820 als "Supervisor" anmelden, um die Einstellungen für Benutzer und Gruppen vorzunehmen.

#### Wie folgt vorgehen, um die Anzeige "Benutzerverwaltung" zu öffnen

1. Auf  $\bigvee$  in der Zeile **Benutzereinstellungen** klicken. Tankvision öffnet folgende Anzeige:

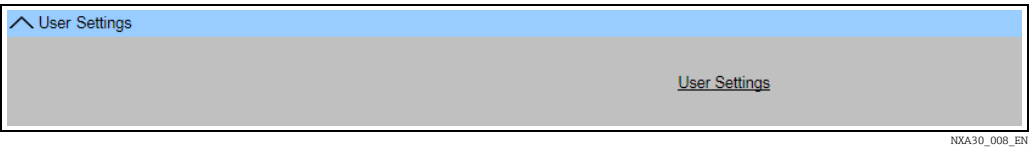

2. Auf **Benutzereinstellungen** klicken. Die Anzeige **Benutzer verwalten – Benutzerliste** öffnet sich.

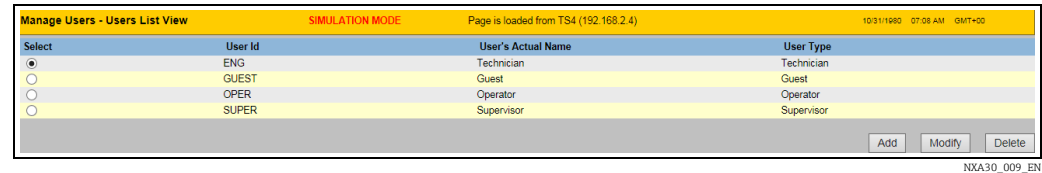

3. Nähere Informationen dazu, wie die Benutzer- und Gruppeneinstellungen vorgenommen werden, siehe BA00339G/00/EN.

### Wie folgt vorgehen, um die Anzeige "Gruppenberechtigungen" zu öffnen

 $\frac{1}{1}$  Auf  $\bigvee$  in der Zeile **Gruppenberechtigungen** klicken. Tankvision öffnet folgende Anzeige:

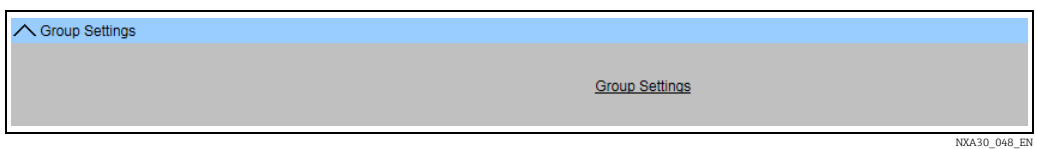

2. Auf den Link Gruppenberechtigungen klicken. Es öffnet sich die Anzeige Benutzer verwalten – Gruppenzugriffsrechte.

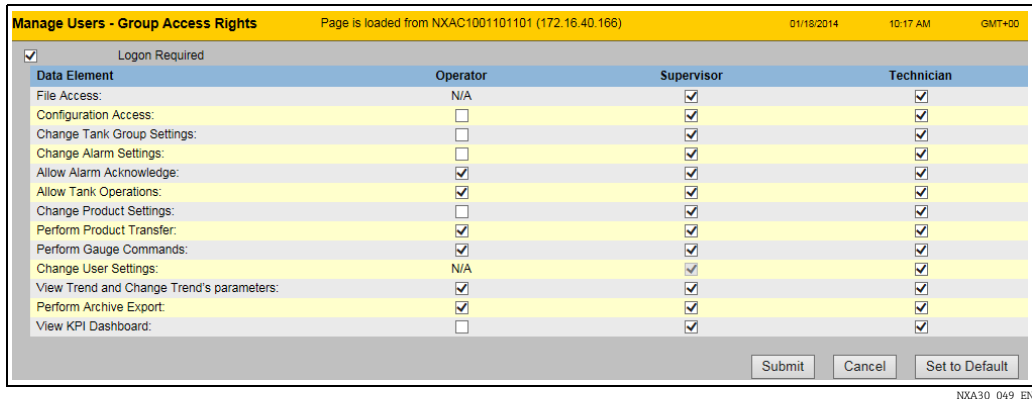

3. Nähere Informationen dazu, wie die Benutzer- und Gruppeneinstellungen vorgenommen werden, siehe BA00339G/00/EN.

# <span id="page-46-1"></span>9.3.2 Netzwerkeinstellungen

Der Benutzer ist als "Supervisor" angemeldet.

 $_1$  Auf  $\blacksquare$  in der Zeile **Netzwerkeinstellungen** klicken. Tankvision öffnet folgende Anzeige:

| ◯ Network Settings                  |                 |                  |        |  |  |  |  |  |  |  |
|-------------------------------------|-----------------|------------------|--------|--|--|--|--|--|--|--|
| Unit MAC Address: 00 07 05 00 11 AB |                 |                  |        |  |  |  |  |  |  |  |
| Unit Tag Name:                      | TS4             |                  |        |  |  |  |  |  |  |  |
| Primary IP Address:                 | 192.168.2.4     |                  |        |  |  |  |  |  |  |  |
| Domain:                             | pcm.endress.com |                  |        |  |  |  |  |  |  |  |
| Subnet Mask:                        | 255.255.255.0   | <b>DNS List:</b> |        |  |  |  |  |  |  |  |
| Destination Network:                |                 | Gateway:         |        |  |  |  |  |  |  |  |
| <b>HART Port:</b>                   | 3000            |                  |        |  |  |  |  |  |  |  |
|                                     |                 |                  | Submit |  |  |  |  |  |  |  |

NXA820\_Interface-only\_Network-Setting

- Die entsprechenden Informationen in die Felder eingeben. 2.
- Welche Parameterwerte erforderlich sind, hängt von der lokalen Netzwerkkonfiguration ab. Nähere Informationen hierzu erhalten Sie bei Ihrem Netzwerkadministrator.
- Nähere Informationen zu den einzelnen Feldern sind in der Betriebsanleitung BA00339G/00/EN, "Tankvision NXA820, NXA821, NXA822 – Beschreibung der Gerätefunktionen" zu finden.
- Auf Übernehmen klicken, um fortzufahren. Das System zeigt nun eine Bestätigungsmeldung an: 3.

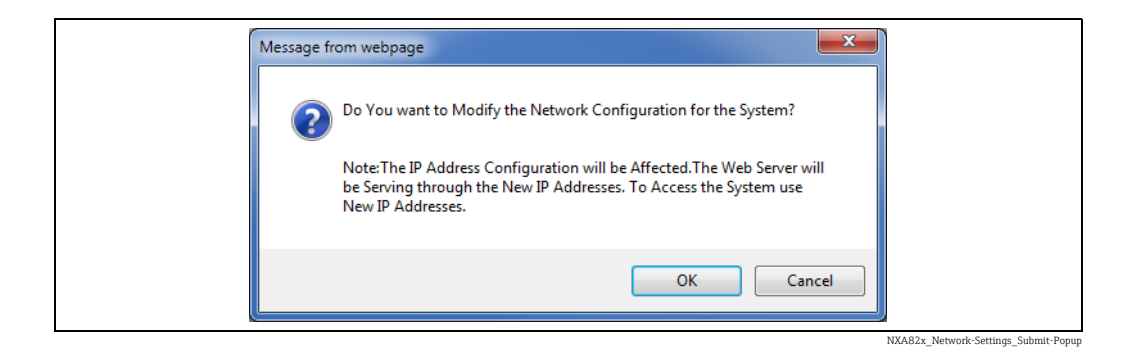

- 4. Auf OK klicken, um fortzufahren, oder auf Abbrechen klicken, um die Anzeige zu verlassen.
- Nach dem Speichern der Einstellungen startet die Tankvision-Einheit automatisch neu (ca. 3 min. abwarten). 5.
- Sollte die korrekte IP-Adresse nicht bekannt sein, wenden Sie sich bitte an Ihren lokalen Netzwerkadministrator. Falls ein isoliertes LAN-Netzwerk genutzt werden soll, die IP-Adresse 192.168.2.xxx verwenden und für die Subnet Mask 255.255.255.0 eingeben.

# <span id="page-46-0"></span>9.3.3 Field Scan

Die wichtigste Funktion des NXA820 besteht darin, die Messdaten der in den Tanks installierten Messgeräte abzufragen. Der NXA820 empfängt die Messdaten mithilfe einer Feldabfrage (Field Scan). Die Messdaten umfassen Tankparameter wie z. B. Füllstand, Produkttemperatur, Druck, gemessene Dichte etc.

## Wie folgt vorgehen, um die Einstellungen für den Field Scan zu konfigurieren

1. Auf  $\bigvee$  in der Zeile **Field Scan** klicken. Tankvision öffnet folgende Anzeige:

NXA30\_012\_EN

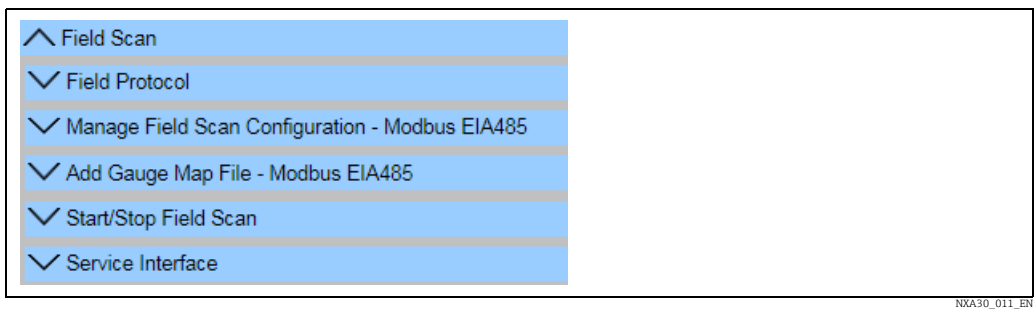

**Field Scan-Konfiguration verwalten** ist gerätespezifisch.

## Feldprotokoll

Damit der Field Scan durchgeführt werden kann, muss das Feldprotokoll konfiguriert werden.

## Wie folgt vorgehen, um das Feldprotokoll zu konfigurieren

1. Auf  $\bigvee$  in der Zeile **Feldprotokoll** klicken. Tankvision öffnet folgende Anzeige:

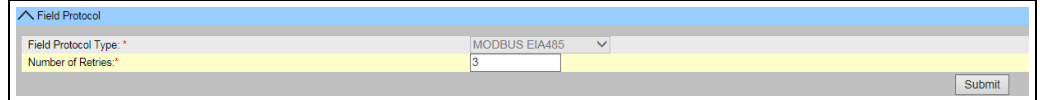

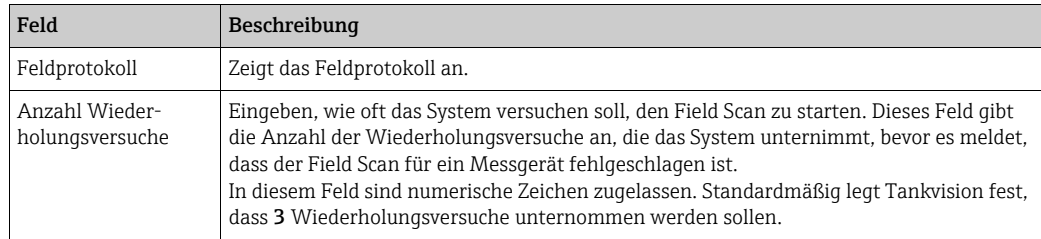

- Die entsprechenden Informationen in die Felder eingeben. 2.
- Auf Senden klicken. 3.
- Nach dem Speichern der Einstellungen zeigt Tankvision eine Bestätigungsmeldung an. 4.

#### Field Scan-Konfiguration verwalten – MODBUS EIA 485

Die Anzeige Field Scan-Konfiguration verwalten – Modbus EIA 485 führt die serielle Konfiguration und die Messgerätekonfiguration im Detail auf.

In dieser Anzeige kann festgelegt werden, welche Adresse und Modbus-Registerzuordnung für die einzelnen Messgeräte verwendet werden soll.

Bevor Änderungen an der Field Scan-Konfiguration vorgenommen werden können, muss der Field Scan gestoppt werden ( $\rightarrow \Box$  [53\)](#page-52-0).

#### Wie folgt vorgehen, um die Field Scan-Konfiguration mit Modbus EIA485 zu verwalten

1. Auf  $\vee$  in der Zeile Field Scan-Konfiguration verwalten – Modbus EIA485 klicken. Tankvision öffnet folgende Anzeige:

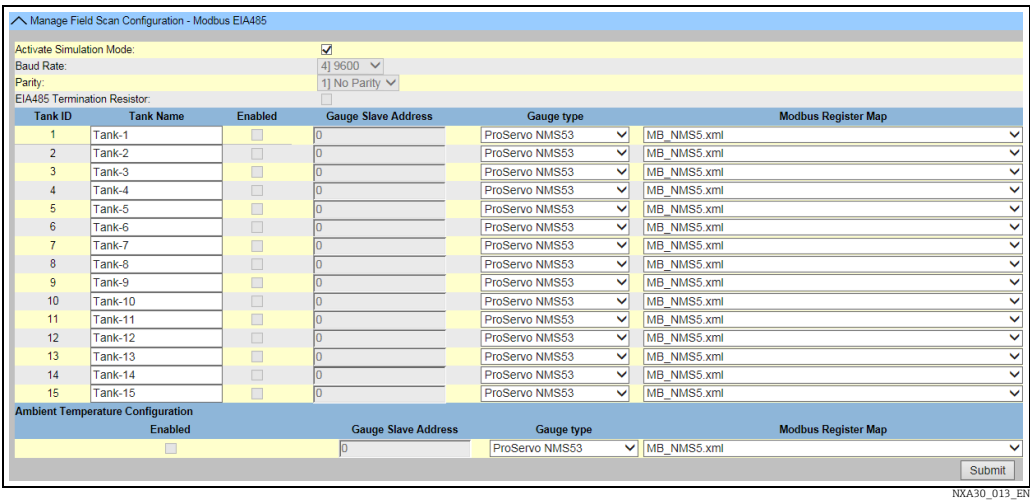

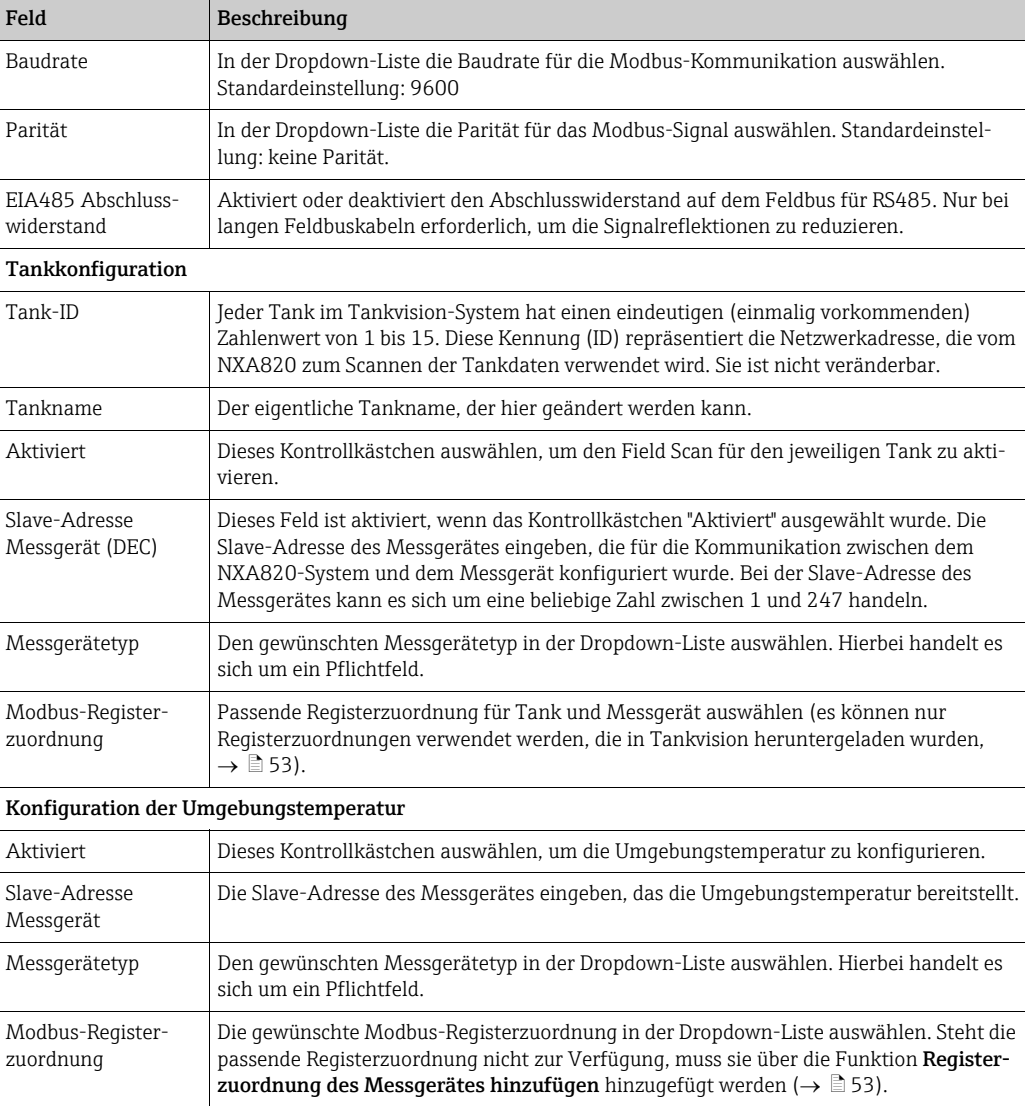

Die entsprechenden Informationen in die Felder eingeben. 2.

- 3. Auf **Senden** klicken.
- Nach dem Speichern der Einstellungen zeigt Tankvision eine Bestätigungsmeldung an. 4.

<span id="page-49-0"></span>*Wie folgt vorgehen, um den Simulationsmodus zu aktivieren*

- $\overline{1}$  Die Datei "simConfig.xml" unter **Konfiguration**  $\rightarrow$  **Uploads**  $\rightarrow$  **Generische Uploads** herunterladen.
- 2. Datei "simConfig.xml" entsprechend der gewünschten Simulation bearbeiten und umbenennen.

Tanks, Parameter, Einheiten, Start-, End- und Schrittwerte angeben.

- Simulationsmodus für die Parameter festlegen:
- 0: Parameterwert entspricht Startwert;
- 1: Parameterwert läuft vom Startwert bis zum Endwert in Schrittwerten pro Intervall;
- 2: Simulation Dreieckwelle;
- 3: Simulation Sinuswelle
- 3. Die bearbeitete und umbenannte Datei als Registerzuordnung des Messgerätes herunterladen (unter Konfiguration  $\rightarrow$  Field Scan  $\rightarrow$  Registerzuordnung des Messgerätes hinzufügen).
- 4. Kontrollkästchen Activate Simulation Mode auf der Seite Field Scan-Konfiguration auswählen (Häkchen setzen).
- Field Scan aktivieren. 5. SIMULATIONSMODUS wird in der Titelzeile in Rot angezeigt.

## Field Scan-Konfiguration verwalten – V1

Die Anzeige Field Scan-Konfiguration verwalten - V1 führt die serielle Konfiguration und die Messgerätekonfiguration im Detail auf.

In dieser Anzeige kann festgelegt werden, welche Adresse und V1-Registerzuordnung für die einzelnen Messgeräte verwendet werden soll.

Bevor Änderungen an der Field Scan-Konfiguration vorgenommen werden können, muss der Field Scan gestoppt werden ( $\rightarrow \Box$  [53\)](#page-52-0).

#### Wie folgt vorgehen, um die Field Scan-Konfiguration mit Sakura V1 zu verwalten

1. Auf  $\bigvee$  in der Zeile **Field Scan-Konfiguration verwalten – V1** klicken. Tankvision öffnet folgende Anzeige:

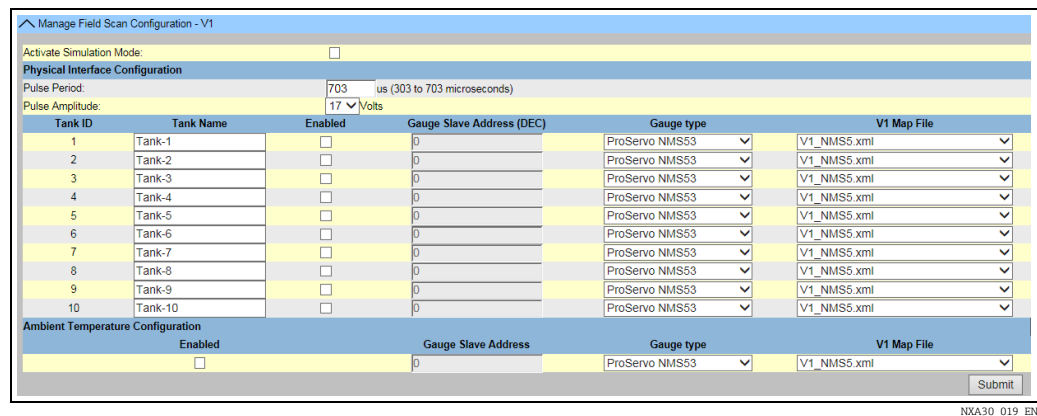

Feld Beschreibung Physische Schnittstelle konfigurieren Taktzeit Legt die Taktzeit fest (vergleichbar mit der Baudrate). Impulsamplitude Ermöglicht es, das Signal bei langen Kabeln oder schlechter Signalübertragung zu verstärken. Tankkonfiguration Tank-ID Jeder Tank im Tankvision-System ist durch einen eindeutigen numerischen Wert zwischen 1 und 10 gekennzeichnet. Diese ID stellt die Netzwerkadresse dar, die der NXA820 zum Abfragen der Tankdaten verwendet.

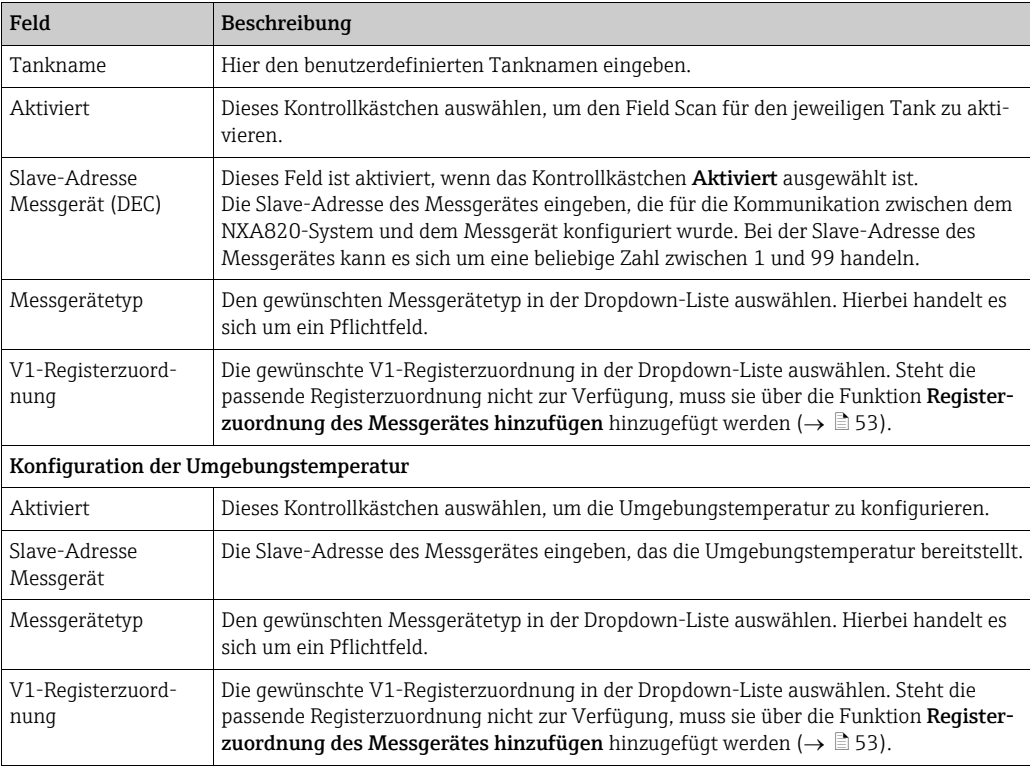

Die gewünschten Optionen in den entsprechenden Feldern auswählen. 2.

3. Auf Senden klicken.

Nach dem Speichern der Einstellungen zeigt Tankvision eine Bestätigungsmeldung an. 4.

*Wie folgt vorgehen, um den Simulationsmodus zu aktivieren*

Eine detaillierte Beschreibung ist hier zu finden:  $\rightarrow \Box$  [50](#page-49-0).

#### Field Scan-Konfiguration verwalten – WM550

Die Anzeige Field Scan-Konfiguration verwalten – WM550 führt die serielle Konfiguration und die Messgerätekonfiguration im Detail auf.

In dieser Anzeige kann festgelegt werden, welche Adresse und Whessoe WM550-Registerzuordnung für die einzelnen Messgeräte verwendet werden soll.

Bevor Änderungen an der Field Scan-Konfiguration vorgenommen werden können, muss der Field Scan gestoppt werden ( $\rightarrow \Box$  [53\)](#page-52-0).

### Wie folgt vorgehen, um die Field Scan-Konfiguration mit Whessoe WM550 zu verwalten

1. Auf  $\blacktriangledown$  in der Zeile Field Scan-Konfiguration verwalten – WM550 klicken. Tankvision öffnet folgende Anzeige:

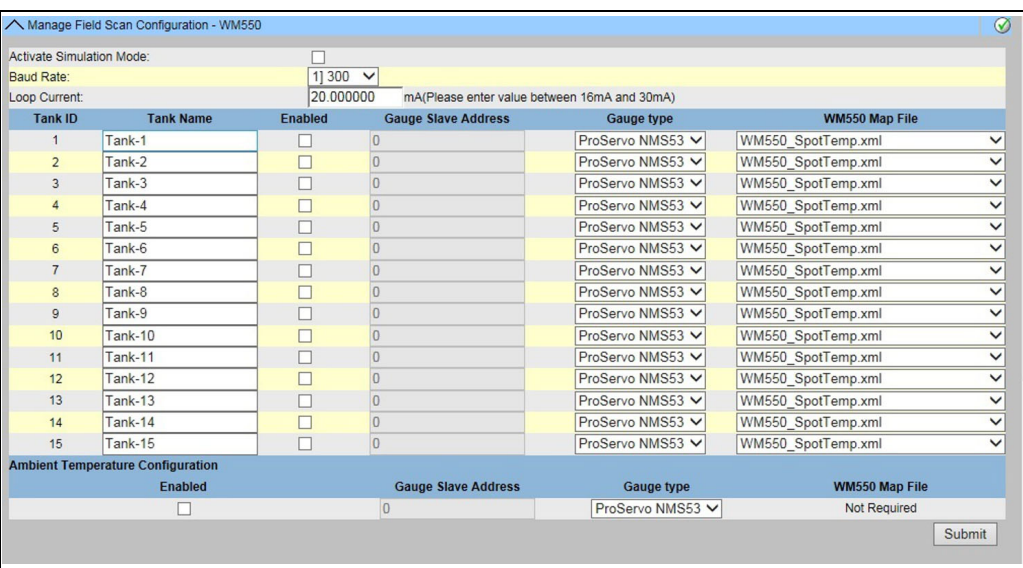

Manage\_Field\_Scan\_Configuration\_WM550

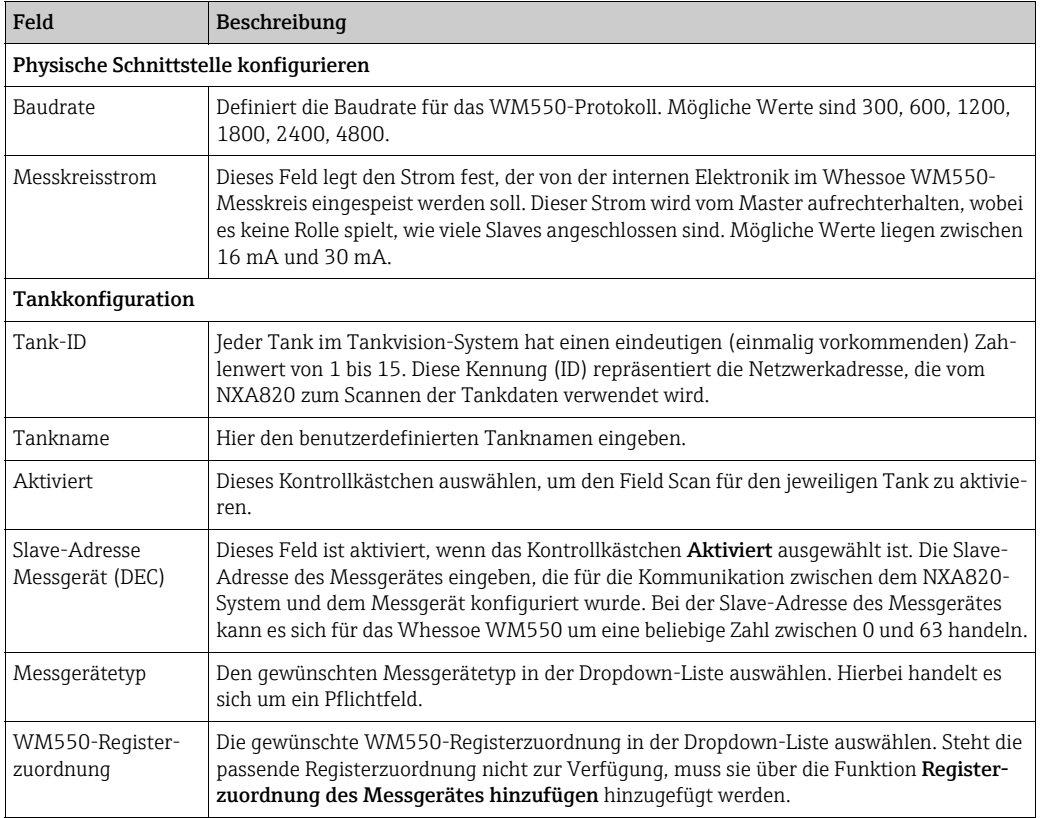

Die entsprechenden Informationen in die Felder eingeben. 2.

- 3. Auf Senden klicken.
- 4. Nach dem Speichern der Einstellungen zeigt Tankvision eine Bestätigungsmeldung an.

*Wie folgt vorgehen, um den Simulationsmodus zu aktivieren*

Eine detaillierte Beschreibung ist hier zu finden.  $\rightarrow \Box$  [50](#page-49-0)

#### <span id="page-52-1"></span>Registerzuordnung des Messgerätes hinzufügen

Für jedes Modbus-Feldgerät ist eine Registerzuordnung erforderlich, um das Gerät in Tankvision zu erkennen. Standardmäßig sind die Basiszuordnungen für Tank Side Monitor (NRF), Proservo NMS und Micropilot NMR in der Tankvision Tank Scanner-Einheit vorhanden. Bitte wenden Sie sich an Ihren Endress+Hauser Service vor Ort, dort stellt man Ihnen die korrekte Registerzuordnung gerne zur Verfügung.

Wie folgt vorgehen, um die Registerzuordnung eines Messgerätes hinzuzufügen

1. Auf  $\blacktriangledown$  in der Zeile Registerzuordnung der Messgerätes hinzufügen – Modbus EIA485/Registerzuordnung des Messgerätes hinzufügen – V1/Registerzuordnung des Messgerätes hinzufügen – WM550 klicken. Tankvision öffnet folgende Anzeige:

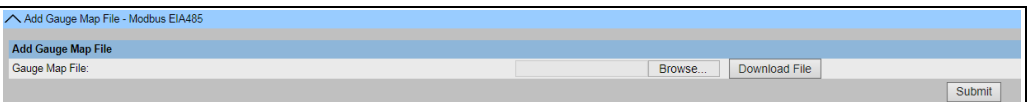

- 2. Auf **Durchsuchen** klicken und bis zur gewünschten Datei navigieren. Auf den Namen der Datei doppelklicken, um ihn in das Feld Registerzuordnung des Messgerätes zu übertragen.
- 3. Auf **Datei herunterladen** klicken, um die Registerzuordnung in die Tankvision-Einheit herunterzuladen.
- Auf Übernehmen klicken, um die Registerzuordnung des Messgerätes zu aktivieren. 4.

#### <span id="page-52-0"></span>Field Scan starten/stoppen

Diese Option ermöglicht es, Field Scan nach der Konfiguration zu starten. Ebenso kann ein laufender Field Scan jederzeit über diese Option gestoppt werden.

#### Wie folgt vorgehen, um einen Field Scan zu starten oder zu stoppen

1. Auf  $\vee$  in der Zeile Field Scan starten/stoppen klicken. Tankvision öffnet folgende Anzeige:

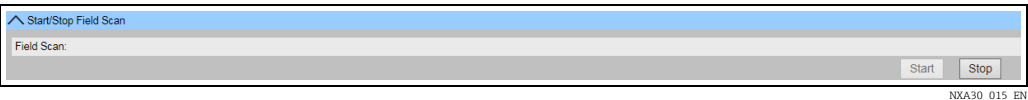

2. Auf **Starten** klicken, um den Field Scan zu starten. Die Schaltfläche **Starten** ist aktiviert, solange kein Field Scan gestartet wurde. Sobald der Field Scan gestartet wurde, wird die Schaltfläche Starten deaktiviert und die Schaltfläche Stoppen aktiviert. Zum Stoppen des Field Scans auf Stoppen klicken.

#### Serviceschnittstelle

In dieser Anzeige werden die Anfragen vom Tank Scanner NXA820 und die Antworten der Feldgeräte ausgewertet. Diese Anzeige dient nur zu Servicezwecken.

#### Wie folgt vorgehen, um die Serviceschnittstelle anzuzeigen

1. Auf  $\vee$  in der Zeile Service Schnittstelle klicken. Tankvision öffnet folgende Anzeige:

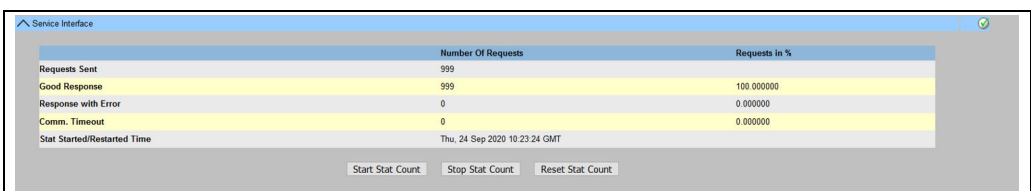

NXA82x\_Service-Interfa

NXA30\_014\_EN

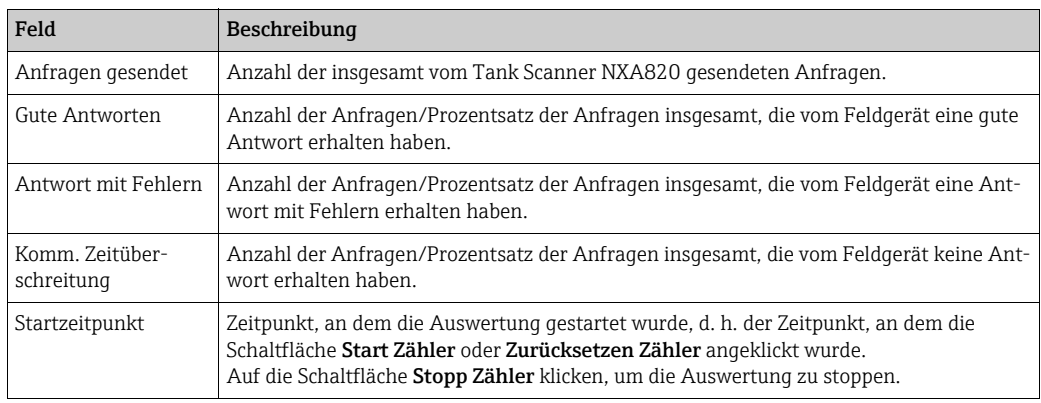

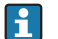

Alternativ kann die Anwendung Service Schnittstelle installiert werden (siehe BA00339G).

Nach erfolgreicher Installation die Anwendung Service Schnittstelle öffnen und auf die Schaltfläche Start Zähler klicken.

Die Anwendung bietet detailliertere Serviceinformationen.

Eine separate Betriebsanleitung zur Anwendung "Service Schnittstelle" steht zur Verfügung und wird während der Installation der Anwendung auf dem PC installiert. Auf die Windows Start-Taste klicken und zum Ordner Tankvision ServiceIface navigieren. Dort ist das Handbuch abgelegt.

# <span id="page-53-0"></span>9.3.4 Uploads

Über die Anzeige Uploads können weitere Anwendungen installiert und Analyseprotokolle zum PC kopiert werden.

1. Auf  $\bigvee$  in der Zeile **Uploads** klicken. Folgendes Fenster wird angezeigt:

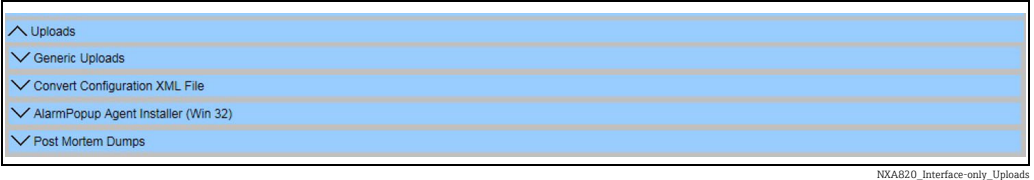

## Generische Uploads

Enthält generische Daten, die von der Tankvision-Einheit hochgeladen werden sollen (z. B. Diagnosedateien).

1. Auf  $\vee$  in der Zeile Generische Uploads klicken. Tankvision öffnet folgende Anzeige:

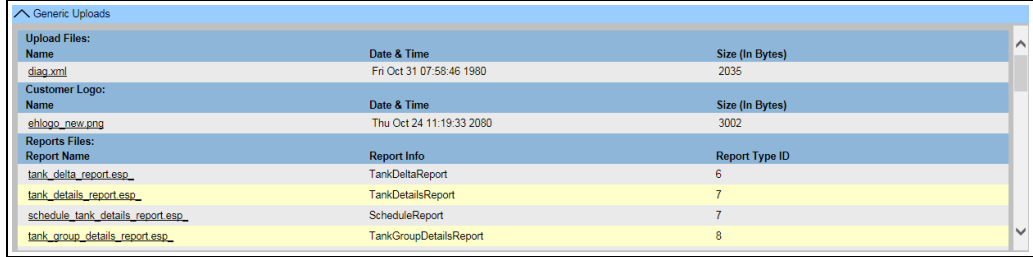

NXA820\_Interface-only\_Uploads\_Generic-Uploads

## Konfigurations-XML Datei konvertieren

Konvertiert XML-Dateien, die in älteren Versionen von Tankvision verwendet wurden, in die neueste Struktur.

#### Wie folgt vorgehen, um eine Konfigurations-XML Datei zu konvertieren

1. Auf  $\blacksquare$  in der Zeile **Konfigurations-XML Datei konvertieren** klicken. Tankvision öffnet folgende Anzeige:

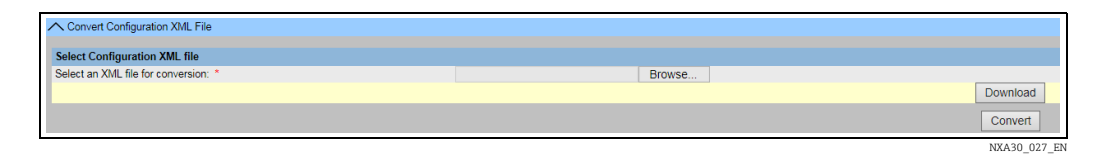

- 2. Auf **Durchsuchen** klicken und bis zur gewünschten Konfigurations-XML-Datei navigieren. Auf den Namen der Datei doppelklicken, um ihn in das Feld Select an XML file for conversion zu übertragen.
- 3. Auf Download klicken, um die XML-Datei in die Tankvision-Einheit herunterzuladen.
- 4. Auf **Convert** klicken, um die XML-Datei zu konvertieren.

#### Post Mortem Abbilder

Post Mortem Abbilder sind Protokolldateien, die angelegt werden, wenn es zu einem ungewöhnlichen Verhalten kommt.

Post Mortem Abbilder werden nur für erweiterte Service-Vorgänge verwendet und sollte nicht für den Normalbetrieb benutzt werden.

1. Auf  $\bigvee$  in der Zeile **Post Mortem Abbilder** klicken. Tankvision öffnet folgende Anzeige:

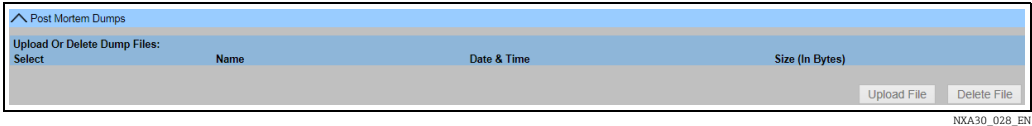

#### OPC Server

Ein OPC Server ist eine Anwendung, die auf einem PC ausgeführt wird, der einem entsprechenden OPC Client Daten bereitstellt.

Wie folgt vorgehen, um die OPC Server-Anwendung zu installieren

1. Auf in der Zeile OPC Server klicken. Tankvision öffnet folgende Anzeige:

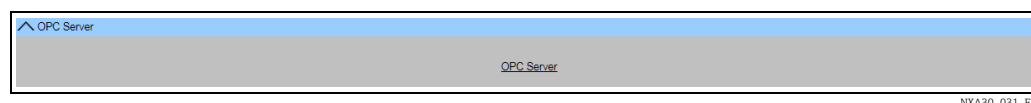

NXA30\_031\_EN

2. Auf den Link **OPC Server** klicken und die Datei ausführen. Den Anweisungen auf dem Bildschirm folgen.

#### <span id="page-54-0"></span>Tankvision Installation and Recovery Tool

Das Tankvision Installation and Recovery Tool ist eine Anwendung, die auf einem PC ausgeführt wird und es ermöglicht, eine Sicherheitskopie der gesamten Tankvision-Anwendung und der Konfiguration der Tankvision-Einheit auf einer Festplatte zu speichern. Außerdem ermöglicht dieses Tool es dem Benutzer, ein Update der letzten Version zu installieren, das auch die Migration der Konfiguration einschließt.

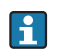

Die Migration der Konfiguration ist nur möglich, wenn ein Update ab Version 01.06.00 (Version vor Update) auf eine neuere Version vorgenommen.

### *Tankvision Installation and Recovery Tool*

Auf Tankvision Installation and Recovery Tool (Zip-Datei) unter **Konfiguration**  $\rightarrow$  **Uploads**  $\rightarrow$  Tankvision Installation and Recovery Tool klicken und die Zip-Datei auf dem PC speichern.

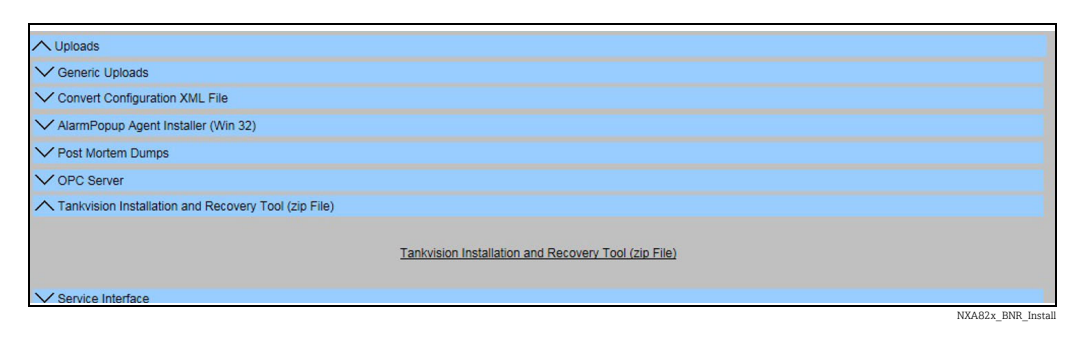

Das Tankvision Installation and Recovery Tool erfordert keinerlei Installation. Es muss lediglich das Archiv Tankvision Installation and Recovery Tool.zip entzippt und der Inhalt auf den Computer kopiert werden.

### *Tankvision Installation and Recovery Tool verwenden*

#### *Backup*

Um einen Backup-Job für eine Tankvision-Einheit zu erzeugen, muss der Speicherort für die Backup-Kopie mit […] (auf dem lokalen PC oder einem Netzlaufwerk) ausgewählt und die IP-Adresse eingegeben werden. Mit Hinzufügen wird der Job zur Job-Liste hinzugefügt. Mehrere Tankvision-Backup-Jobs können in eine Warteschlange eingereiht werden. Jeder Job kann abgebrochen werden. Hierzu wird die Zeile mit dem Job ausgewählt und auf  $\lfloor x \rfloor$ geklickt.

Um die Backup-Jobs zu starten, auf Backup klicken.

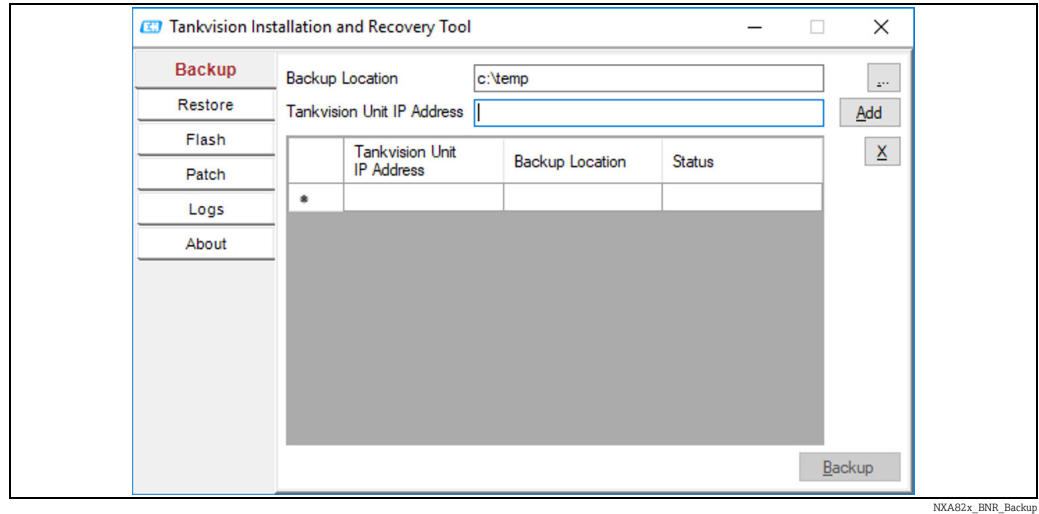

#### *Restore*

Um einen Restore-Job für eine Tankvision-Einheit zu erzeugen, muss der Speicherort für die Backup-Kopie mit  $\lceil \cdot \rceil$  (auf dem lokalen PC oder einem Netzlaufwerk) ausgewählt und die IP-Adresse eingegeben werden. Mit Hinzufügen wird der Job zur Job-Liste hinzugefügt. Mehrere Tankvision-Restore-Jobs können in eine Warteschlange eingereiht werden. Jeder Job kann abgebrochen werden. Hierzu wird die Zeile mit dem Job ausgewählt und auf  $\lfloor x \rfloor$ geklickt.

Um die Restore-Jobs zu starten, auf Restore klicken.

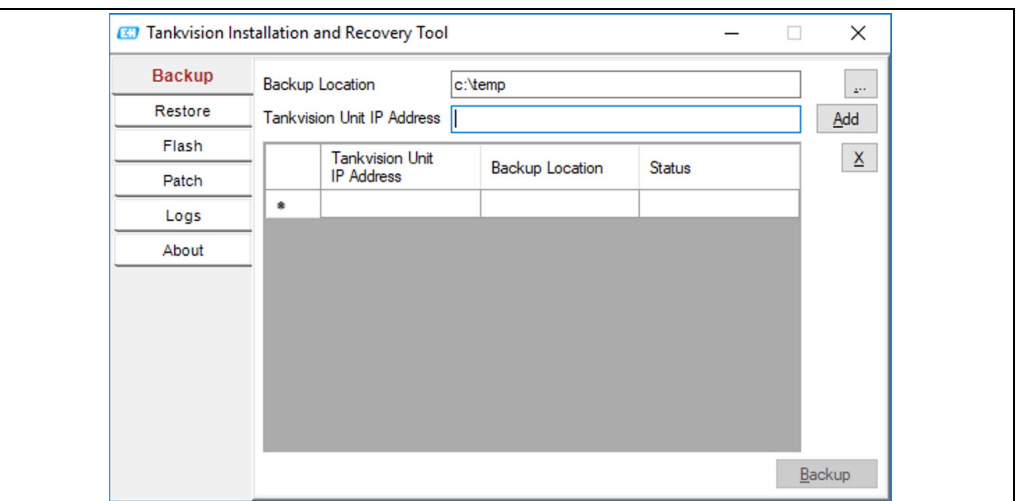

#### *Flash*

Um einen Flash-Job für eine Tankvision-Einheit zu erzeugen, muss der Speicherort der Installationsdateien mit [44] (auf dem lokalen PC oder einem Netzlaufwerk) ausgewählt und die IP-Adresse eingegeben werden. Mit Hinzufügen wird der Job zur Job-Liste hinzugefügt. Mehrere Tankvision-Restore-Jobs können in eine Warteschlange eingereiht werden. Jeder Job kann abgebrochen werden. Hierzu wird die Zeile mit dem Job ausgewählt und auf  $\overline{X}$ geklickt.

Um die Restore-Jobs zu starten, auf Flash klicken.

Soll eine Tankvision-Einheit aktualisiert und die Konfiguration beibehalten werden, muss zuerst ein Backup angelegt werden. Dann muss außerdem der Speicherort für das Backup mit (auf dem lokalen PC oder einem Netzlaufwerk) ausgewählt werden, bevor der Job hinzugefügt werden kann. In diesem Fall muss das Kontrollkästchen Flash with configuration ausgewählt werden; sollen außerdem die Archivdaten übertragen werden, muss auch das Kontrollkästchen Flash with Archival ausgewählt werden.

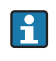

Der Speicherort für das Backup muss für jede Tankvision-Einheit eindeutig sein. Wird derselbe Ordner ausgewählt, dann würde dasselbe Backup für jeden Job verwendet, was zu IP-Adresskonflikten im Netzwerk führen würde.

Flash with Archival kann nur dann ausgewählt werden, wenn Flash with Configura-H tion ebenfalls ausgewählt ist.

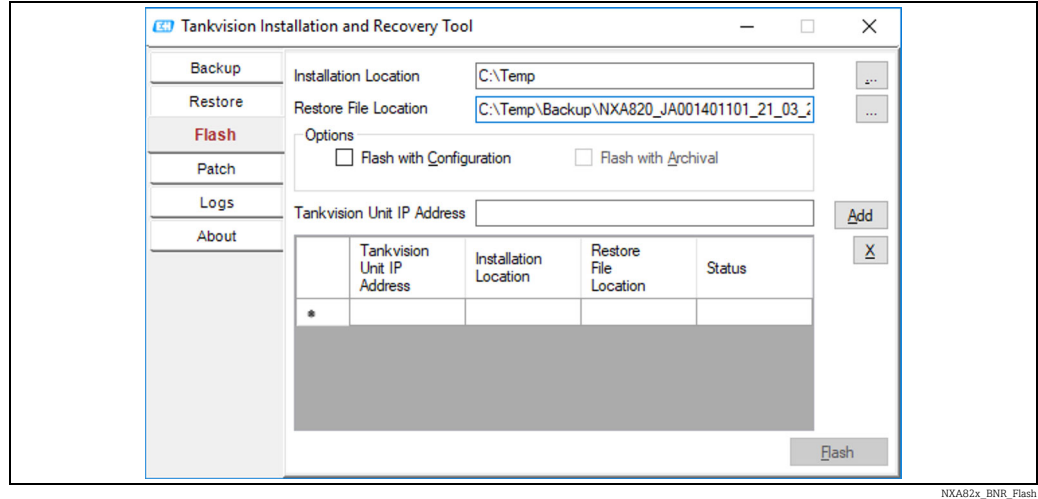

NXA82x\_BNR\_Rest

## *Patch*

Die Patch-Zip-Datei enthält einige der Binärcodes, die zur Behebung von Fehlern in der angegebenen Softwareversion dienen. Um das Patch anzuwenden, muss der Benutzer die bereitgestellte Patch-Datei und die IP-Adresse der Tankvision-Einheit auswählen. Durch Klicken auf Hinzufügen wird der Job zur Job-Liste hinzugefügt. Mehrere Tankvision-Restore-Jobs können in eine Warteschlange eingereiht werden. Jeder Job kann abgebrochen werden. Hierzu wird die Zeile mit dem Job ausgewählt und auf  $\boxed{\times}$  geklickt. Zum Starten der Patch-Jobs auf die Schaltfläche Patch klicken.

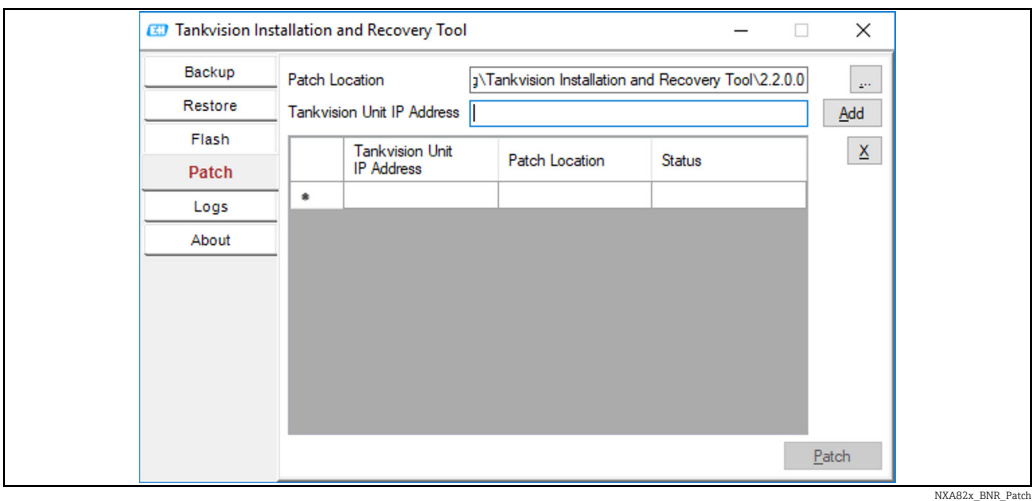

## *Logs*

In den Protokolldateien werden alle Aktionen registriert, die von diesem Tool durchgeführt wurden. Diese Dateien werden auf dem PC gespeichert. Sie können mit Clear Log gelöscht werden. Mit [....] kann der Speicherort der Protokolldatei geändert werden.

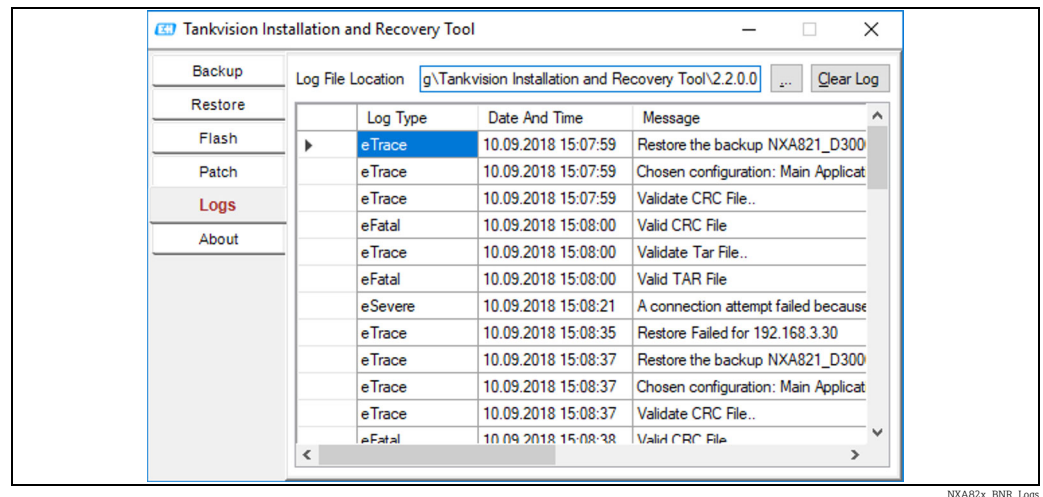

# *Info*

Info zeigt die Version und das Build-Datum des Tankvision Installation and Recovery Tools an.

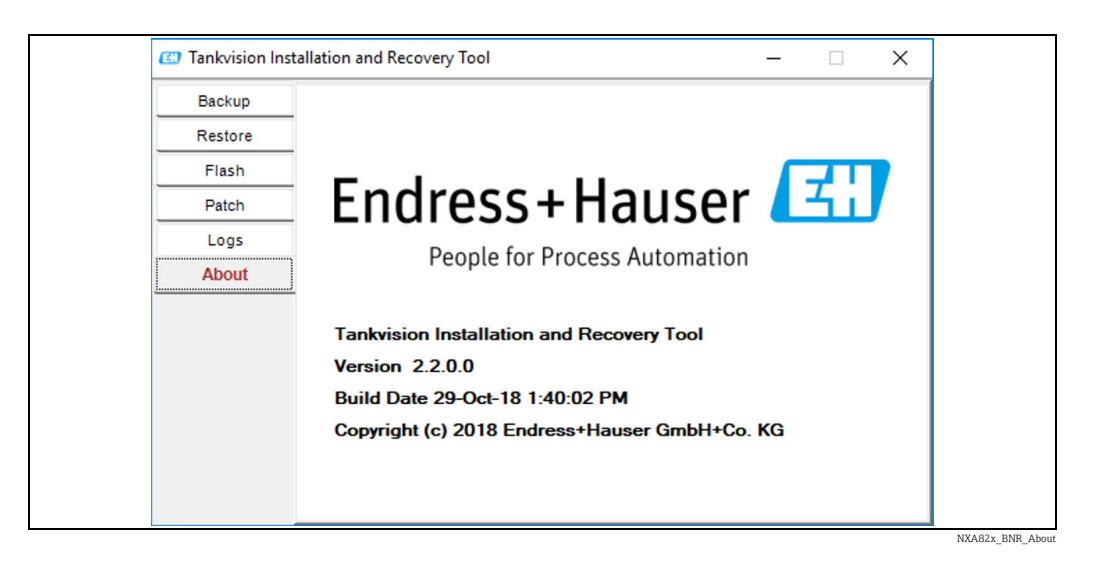

#### Service Schnittstelle

Die Service Schnittstelle ist eine Anwendung, die auf einem PC ausgeführt wird und es ermöglicht, die feldnahe Kommunikation des NXA820 zu analysieren.

Wie folgt vorgehen, um die Anwendung "Service Schnittstelle" zu installieren 1. Auf  $\blacktriangledown$  in der Zeile **Service Schnittstelle** klicken. Tankvision öffnet folgende Anzeige:

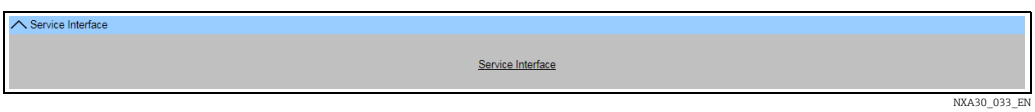

2. Auf den Link **Service Schnittstelle** klicken und die Datei ausführen. Den Anweisungen auf dem Bildschirm folgen.

#### <span id="page-58-0"></span>TCT Generator

Der TCT Generator ist eine Anwendung, die es dem Benutzer ermöglicht, die TCT-Dateien für den NXA820 zu generieren.

#### Wie folgt vorgehen, um den TCT Generator zu installieren

 $_{1}$ . Zu Konfiguration > Uploads > TCT Generator navigieren, auf TCT Generator (Zip-Datei) klicken und die Datei auf dem PC speichern.

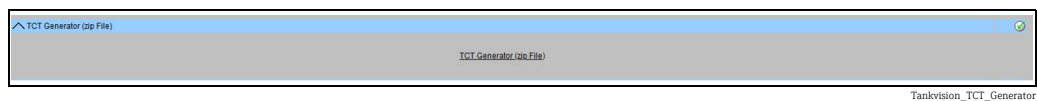

- 2. Den gespeicherten Ordner entzippen und die Datei **index.html** mit einem Web-Browser öffnen.
- Den Anweisungen folgen. 3.

# <span id="page-59-0"></span>9.3.5 W&M Verriegelung

Die W&M Verriegelung ermöglicht es, den W&M Verriegelungsstatus anzuzeigen und die Zugangskonfiguration für ein mit einem Eichsiegel gesichertes System durchzuführen.

### Wie folgt vorgehen, um den Status der Eichzulassung zu ändern

1. Auf **V** in der Zeile **W&M Verriegelung** klicken. Tankvision öffnet folgende Anzeige:

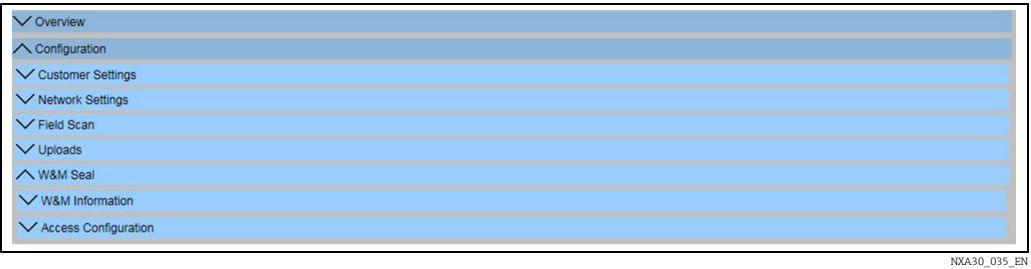

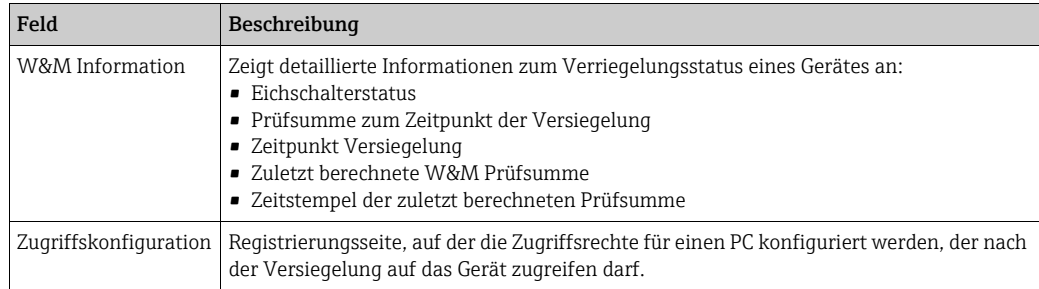

# W&M Information

 $_{1.}$  Auf  $\blacktriangledown$  in der Zeile W&M Information klicken. Tankvision öffnet folgende Anzeige:

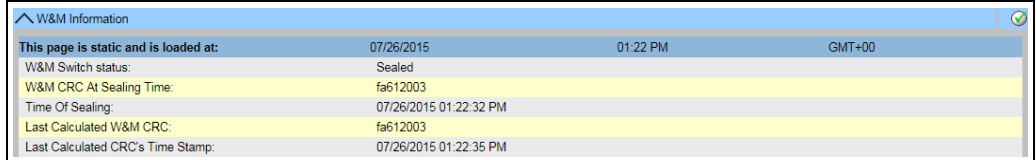

WM\_Information

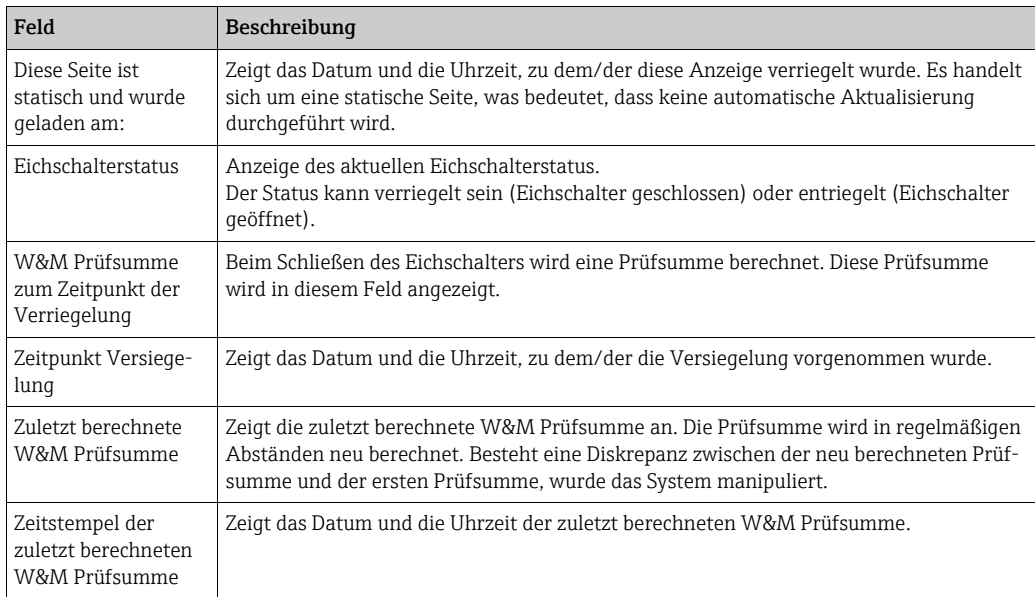

### Zugriffskonfiguration

<span id="page-60-0"></span>In verriegelten Systemen haben nur registrierte Benutzer/PCs Zugriff auf die Funktionen des Systems. Die Zugriffskonfiguration bietet die Möglichkeit, den Zugriff sicherzustellen. Die Zugriffskonfiguration basiert auf einer MAC-Adresse.

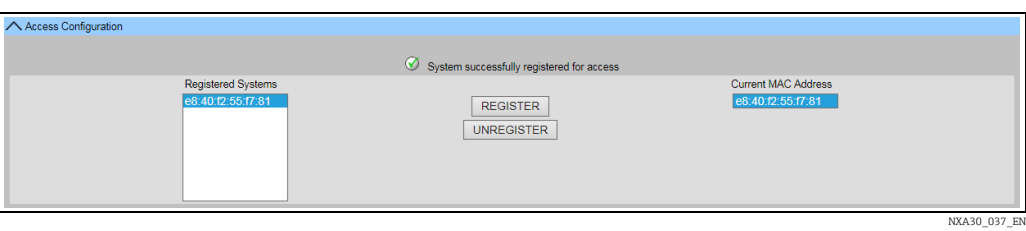

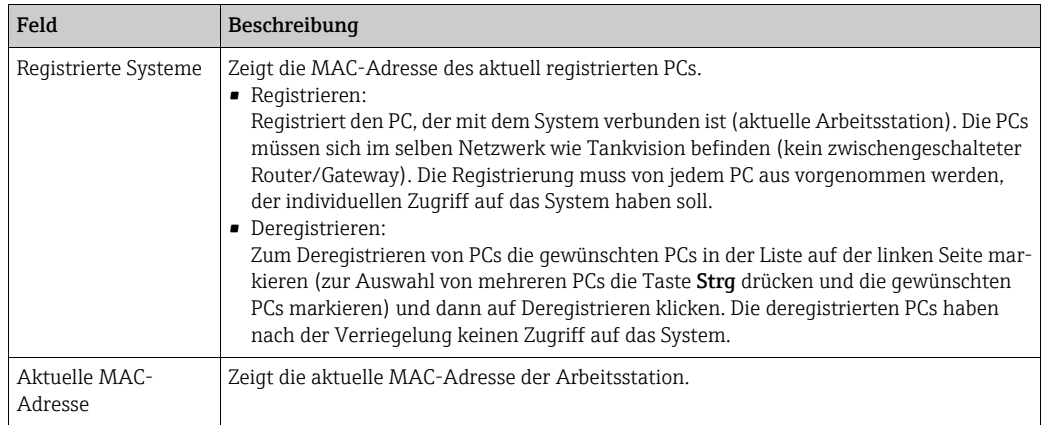

Dieser Abschnitt ist für die Bearbeitung gesperrt, sobald der Eichschalter geschlossen wird.

# <span id="page-60-2"></span>9.3.6 Eichfähige Systeme konfigurieren

Siehe "Eichfähige Systeme konfigurieren" (→ ■ [34\)](#page-33-0); die erforderlichen Schritte für NXA820 "Nur Schnittstelle" einhalten (Feldgerätezuordnung, PC-Zuordnung und Verriegelung).

# 9.3.7 Tankvision-Ausgänge

Wie folgt vorgehen, um die Tankvision-Ausgänge einzustellen oder zu verwalten Auf V in der Zeile Tankvision Ausgänge klicken. Tankvision öffnet folgende Anzeige:

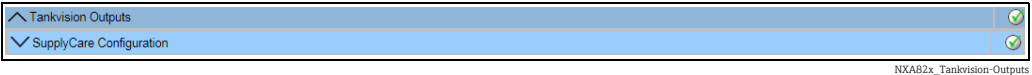

# <span id="page-60-1"></span>SupplyCare Konfiguration

Die Parameter konfigurieren, die der Tank Scanner NXA820 bereitstellt, wenn er von SupplyCare Enterprise abgefragt wird.

### Wie folgt vorgehen, um die SupplyCare Konfiguration einzustellen oder zu verwalten

1. Auf  $\blacksquare$  in der Zeile SupplyCare Konfiguration klicken. Tankvision öffnet folgende Anzeige:

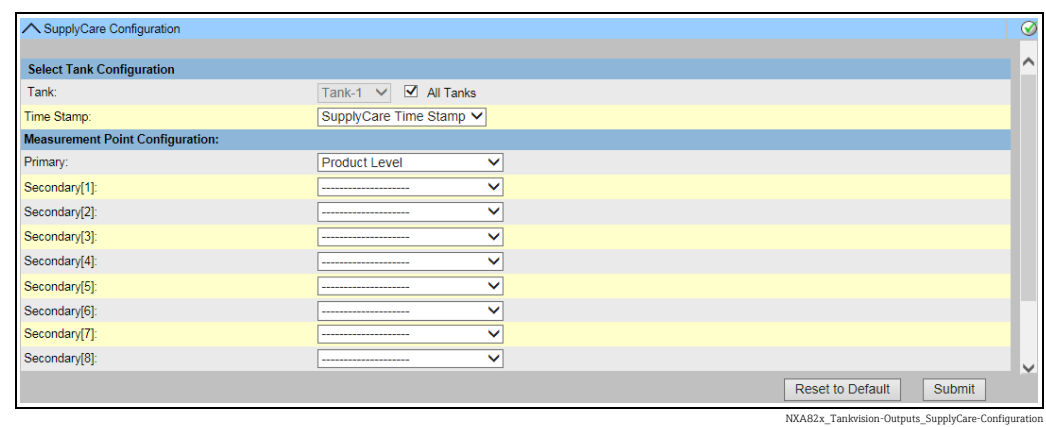

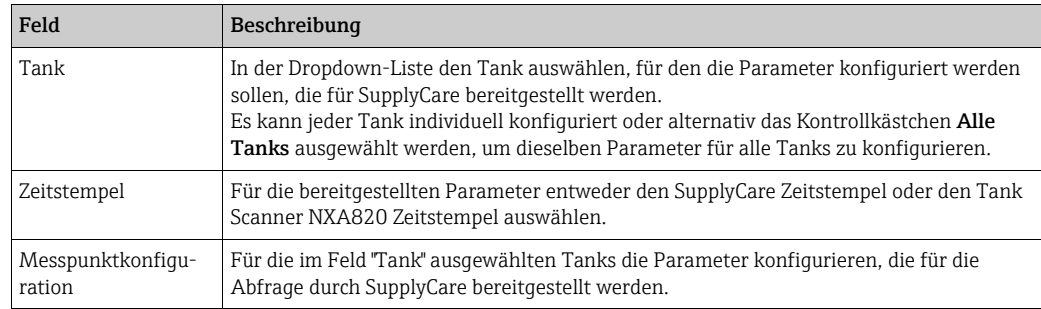

- Die entsprechenden Informationen in die Felder eingeben. 2.
- 3. Auf **Übernehmen** klicken, um die Einstellungen zu speichern, oder auf **Standardwerte** klicken, um die Anzeige auf die Standardwerte zurückzusetzen.
- Nach dem Speichern der Einstellungen zeigt Tankvision eine Bestätigungsmeldung an, 4.inklusive des Namens der .esp-Seite, der vom Benutzer auf der Gateway-Konfigurationsseite von SupplyCare Enterprise eingegeben werden muss.
- Nach dem Einstellen der Tankvision Ausgänge wird ein Ereignis generiert. Die Ereig- $|1 \cdot |$ nisdetails können in der Ereignisübersicht angezeigt werden.

## <span id="page-61-0"></span>9.3.8 Redundanz konfigurieren

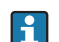

Die Redundanzeinstellung wird über Bestellmerkmal 090 aktiviert.

Das Gerät Tankvision NXA820 in der Ausführung "Nur Schnittstelle" bietet eine Redundanzfunktion, die über das normale Ethernet arbeitet (siehe Abbildung unten):

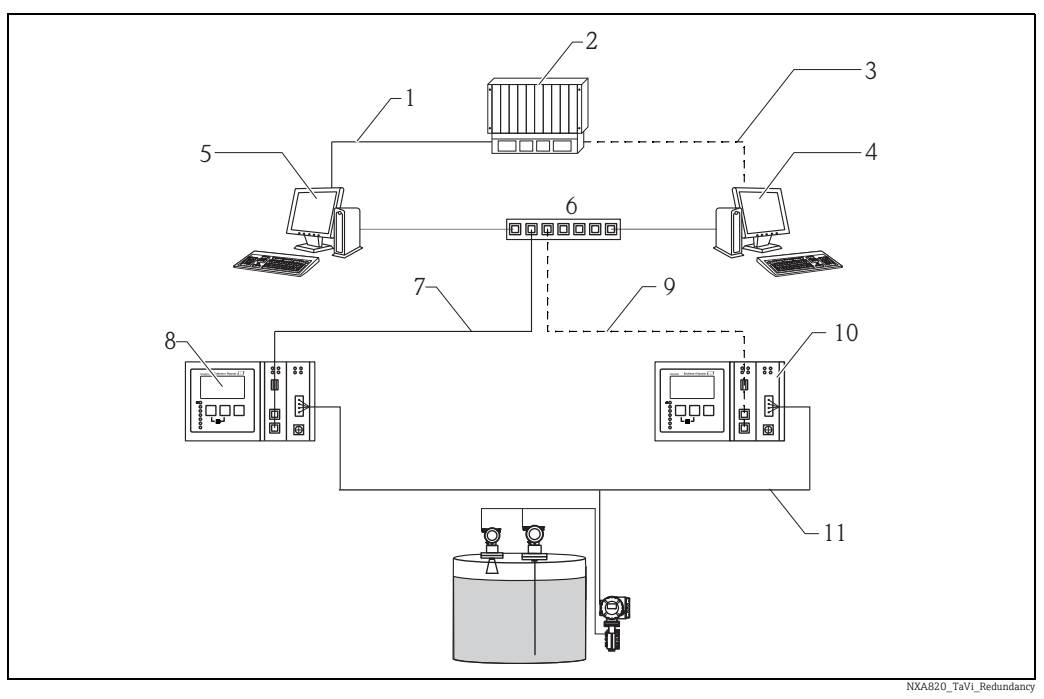

- *1 Anschluss an SPS/Host (seriell/Ethernet)*
- *2 SPS*
- *3 Modbus TCP/Modbus Serial/Ethernet*
- *4 NXA85 (sekundär)*
- *5 NXA85 (primär)*
- *6 Switch*
- *7 Primäre Ethernet-Verbindung*
- *8 NXA820i (primär)*
- *9 Redundante Ethernet-Verbindung*
- *10 NXA820i (sekundär)*
- *11 Feldbusverbindung*

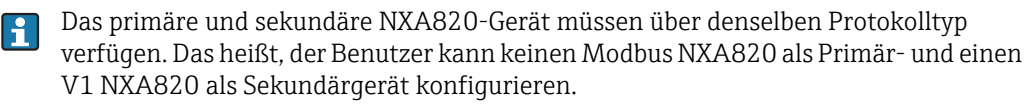

In einem normalen Szenario ist das Primärgerät aktiv und Field Scan eingeschaltet, um Messdaten zu erfassen. Informationen wie Konfiguration, Messdaten und Heartbeat-Signal werden regelmäßig zwischen dem primären und dem sekundären NXA820-Gerät ausgetauscht.

Der Field Scan des sekundären NXA820 ist normalerweise im Bereitschaftsmodus. Der sekundäre NXA820 überwacht kontinuierlich den Zustand des primären NXA820. Sollte es zu einem Ausfall erster Ordnung im Primärgerät kommen, übernimmt das Sekundärgerät und beginnt mit der Abfrage der Feldgeräte.

Beispiele für Ausfälle erster Ordnung sind:

- 1. Alle an das Primärgerät angeschlossenen Messgeräte fallen aus
- 2. Das Primärgerät reagiert nicht aufgrund eines LAN-Ausfalls, Stromausfalls oder einer Beschädigung der Hardware
- 3. Das Primärgerät hat einen kritischen Software-Ausfall, wie z. B. zu hohe CPU-Last, abgestürztes Modul, beschädigte Datenbank etc.

#### Wie folgt vorgehen, um die Redundanzeinstellungen zu konfigurieren

- Netzwerkeinstellungen auf beiden NXA820-Geräten konfigurieren. 1.
- Eine NND-Konfiguration vornehmen und beide NXA820-Geräte konfigurieren. 2.
- 3. Field Scan nur auf dem NXA820-Gerät konfigurieren, das später vom Benutzer als primäres NXA820-Gerät konfiguriert wird.
- $\overline{4}$ . Auf **Redundancy Settings** im anderen NXA820 klicken, das vom Benutzer später als sekundäres NXA820-Gerät konfiguriert wird:

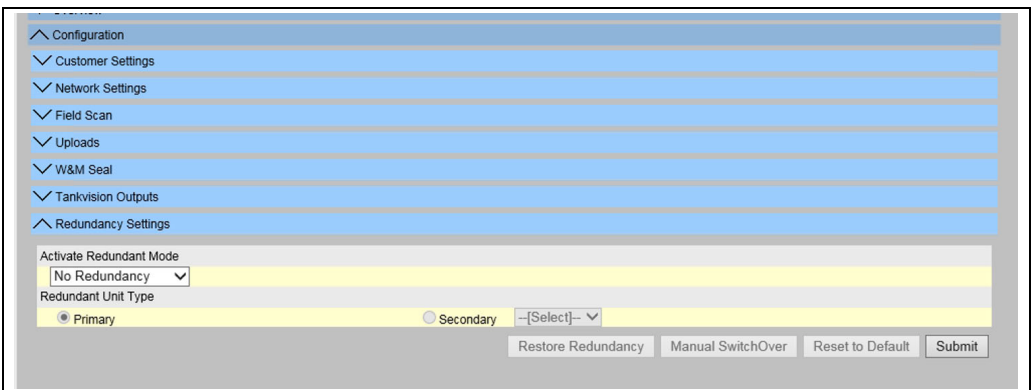

NXA820\_TaVi\_Redundancy\_01

Auf dem sekundären NXA820: Zum Aktivieren des Redundanzmodus entweder die 5. Option Switch by Gauge oder die Option Switch by Interface in der Dropdown-Liste auswählen. Unter Redundant Unit Type die Option Sekundär auswählen. Den zugehörigen primären NXA820 in der Dropdown-Liste auswählen.

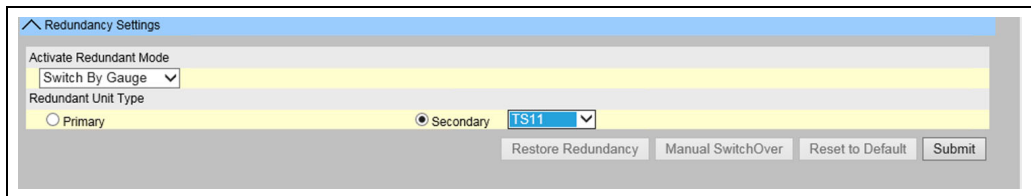

20 TaVi F

## <sub>6.</sub> Auf **Übernehmen** klicken, um den Redundanzmodus zu aktivieren.

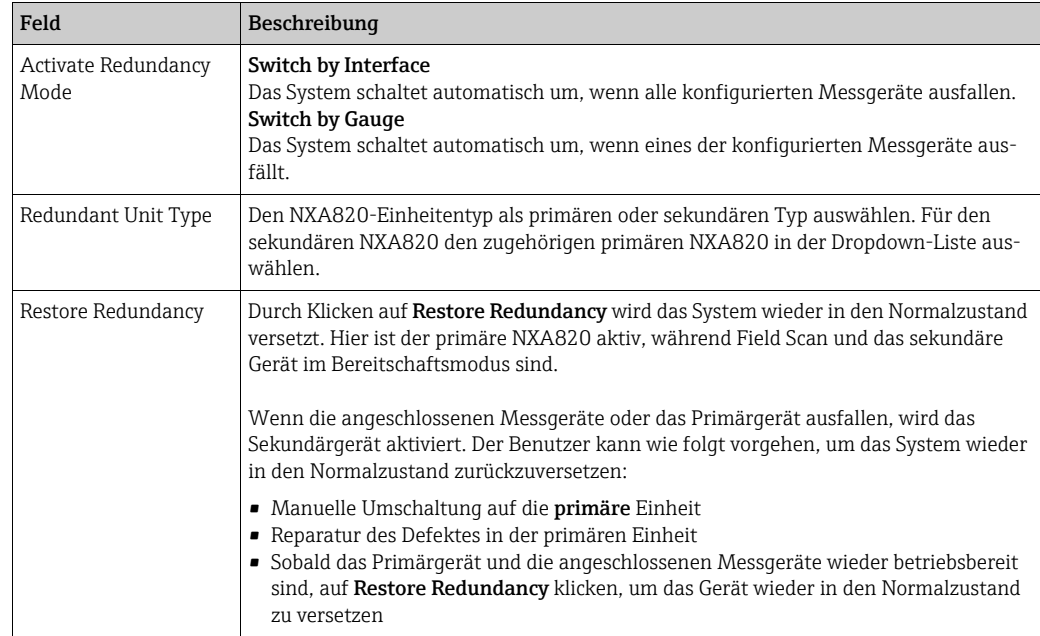

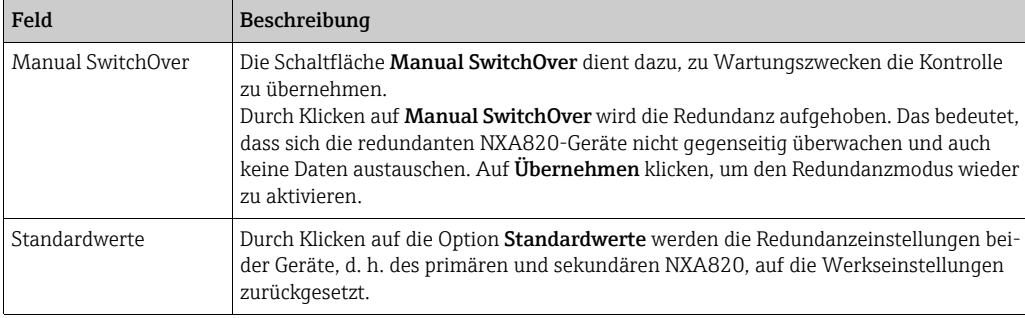

# <span id="page-64-1"></span>9.4 Service – Tankvision NXA820 ("Nur Schnittstelle")

1. Auf in der Zeile Service klicken. Folgendes Fenster wird angezeigt:

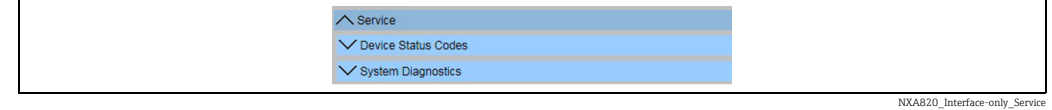

# <span id="page-64-0"></span>9.4.1 Gerätestatus Code

Der Gerätestatus Code ist nur für Servicearbeiten gedacht. Eine detaillierte Liste der Statuscodes ist in der Betriebsanleitung BA00339G/00/EN zu finden.

1. Auf  $\blacksquare$  in der Zeile Gerätestatus Code klicken. Folgendes Fenster wird angezeigt:

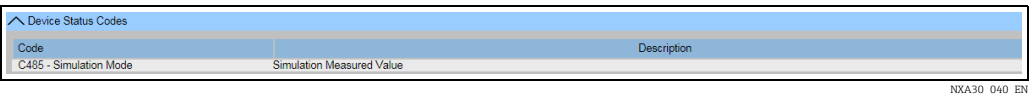

# <span id="page-64-2"></span>9.4.2 Systemdiagnose

Die Tools zur Systemdiagnose sind nur für Servicevorgänge gedacht und sollten nicht für Standardabläufe des Tankvision-Systems verwendet werden.

1. Auf  $\bigvee$  in der Zeile Systemdiagnose klicken. Folgendes Fenster wird angezeigt:

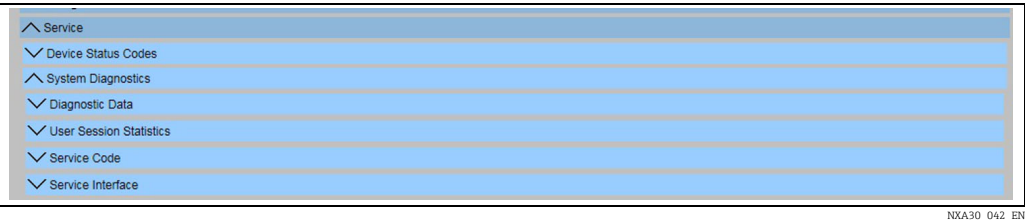

## Diagnosedaten

Diagnosedaten liefern allgemeine Status- und Diagnoseinformationen wie z. B. die Anzahl der Neustarts und die erreichten Temperaturgrenzwerte. Es handelt sich um ein wertvolles Tool, mit dem sich frühzeitig unsichere Bedingungen erkennen lassen, die in der Zukunft zu einem Ausfall führen könnten.

1. Auf in der Zeile **Diagnosedaten** klicken. Folgendes Fenster wird angezeigt:

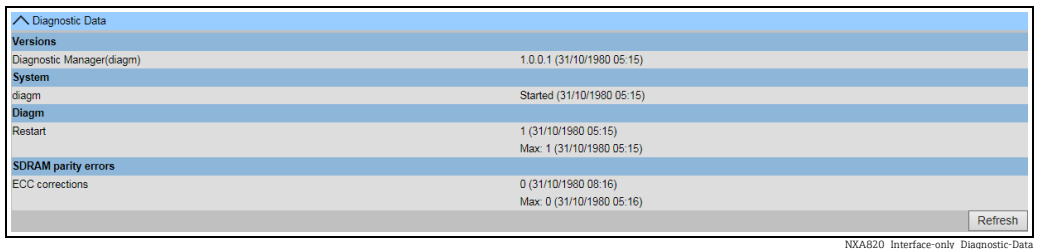

## Statistik der Benutzersitzung

Bietet nützliche Informationen zu Benutzern und Anmeldevorgängen von Benutzern. Dank des Tools kann mithilfe des Zeitstempels Letzter Zugriff festgestellt werden, welcher Benutzer sich zuletzt angemeldet hat.

1. Auf  $\blacktriangledown$  in der Zeile Statistik der Benutzersitzung klicken. Folgendes Fenster wird angezeigt:

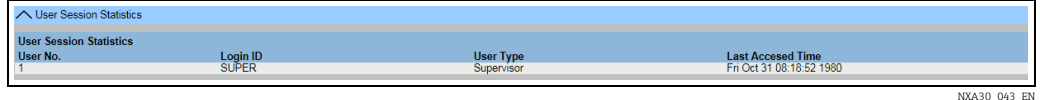

#### **Servicecodes**

Bei Servicecodes handelt es sich um einen Servicebereich, in dem vordefinierte Aufgaben vom Betriebssystem ausgeführt werden können. Servicecodes sind Aufgaben wie beispielsweise das Generieren von Diagnoseinformationen, Neustarten der Einheit, Rücksetzen mit Bereinigen des Archivs für historische Daten oder Rücksetzen auf Werkseinstellungen.

1. Auf  $\blacksquare$  in der Zeile Servicecode klicken. Folgendes Fenster wird angezeigt:

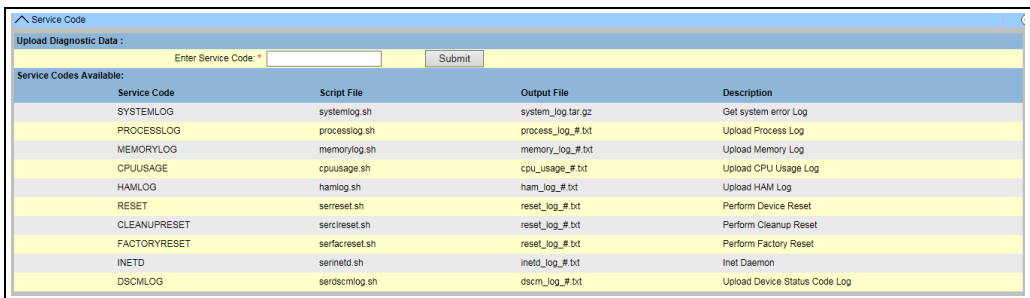

NXA30\_044\_EN

## Service Schnittstelle

Service Schnittstelle hilft dem Benutzer, den Zustand der feldnahen Kommunikation zu überprüfen. Hierbei handelt es sich um eine Web-Version der Anwendung "Service Schnittstelle", die Benutzer auf ihren Computern installieren können.

 $\frac{1}{1}$  Auf  $\blacksquare$  in der Zeile **Service Schnittstelle** klicken. Folgendes Fenster wird angezeigt:

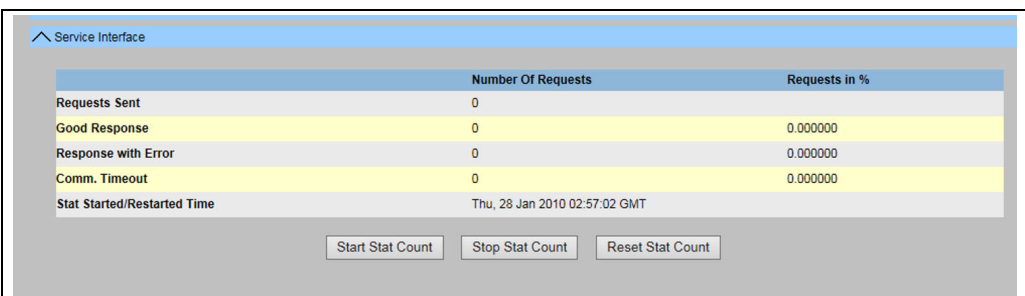

NXA30\_044\_EN\_Se\_Inte

# <span id="page-66-0"></span>9.5 Tankvision-System verlassen

Das Tankvision-System kann über jede beliebigen Anzeige verlassen werden.

Die Sitzung endet automatisch nach 5 Minuten Inaktivität (Sitzungs-Timeout).

## Wie folgt vorgehen, um das Tankvision-System zu verlassen

1. Im Hauptbild auf den Link Logoff klicken. Tankvision zeigt nun wieder den Anmeldebildschirm an.

# <span id="page-67-0"></span>10 Fehlerbehebung

# <span id="page-67-1"></span>10.1 Netzwerkverbindung testen

Sollte über die Bedienerstation kein Zugriff auf eine Tankvision-Einheit bestehen, kann die Netzwerkverbindung mit dem "Ping"-Befehl getestet werden:

- 1. Auf die Window Start-Taste klicken und Ausführen wählen. Es öffnet sich das Fenster Ausführen.
- 2. Im Feld **Öffnen** cmd eingeben. Die Eingabeaufforderung von Windows erscheint.
- Versuchen, Tankvision mit dem Ping-Befehl anzusprechen. Hierzu an der Eingabeauf-3. forderung Folgendes eingeben: ping xxx.xxx.xxx.xx

Dabei steht xxx.xxx.xxx.xx für die IP-Adresse der Tankvision-Einheit.

Wenn die Ping-Abfrage erfolgreich war und der Computer eine Antwort von der Tank-4. vision-Einheit erhält, erscheint folgende Meldung:

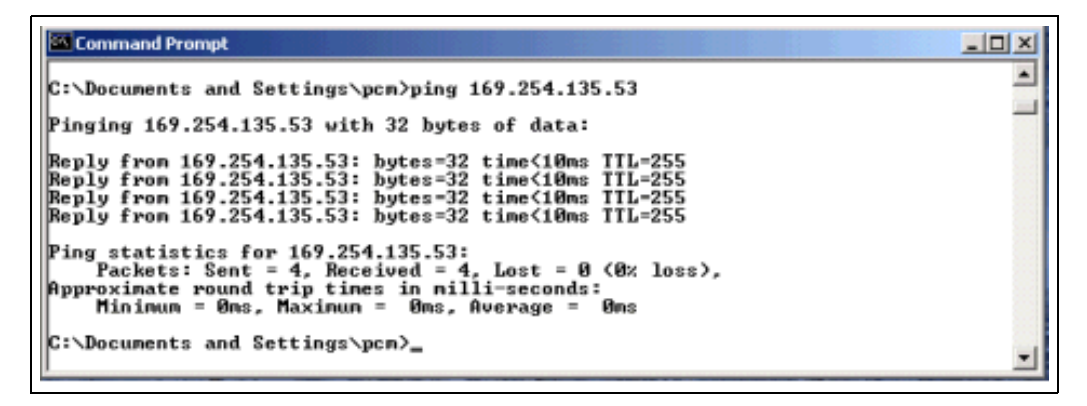

5. Sollte die Ping-Abfrage fehlschlagen, erscheint die Meldung "Destination host unreachable" oder "Request timed out": Diese Meldungen bedeuten, dass das Netzwerk nicht korrekt arbeitet.

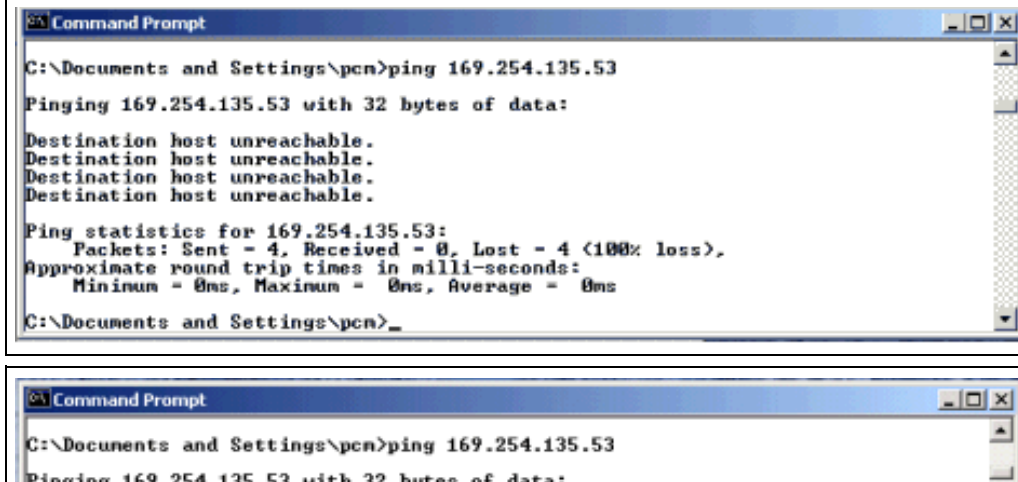

```
4.135.53 with 32 bytes of data:
Request timed out.<br>Request timed out.<br>Request timed out.<br>Request timed out.
Ping statistics for 169.254.135.53:<br>Packets: Sent = 4, Received = 0, Lost = 4 (100% loss),<br>Approximate round trip times in milli-seconds:<br>Minimum = 0ms, Maximum = 0ms, Average = 0ms
 C:\Documents and Settings\pcm>
```
Mögliche Ursachen hierfür sind:

- Falsche Netzwerkeinstellungen (z. B. falsche IP-Adresse) in der Tankvision-Einheit oder im Computer
- Hardware-Probleme (z. B. Kabelbruch oder falscher Anschluss der Kabel)
- Keine Stromversorgung der Tankvision-Einheit

# <span id="page-68-0"></span>10.2 Rücksetzungen

## 10.2.1 Arten von Rücksetzungen

- Zurücksetzen:
- Neustart des Systems ohne weitere Aktionen.
- Cleanup:

Rücksetzen von Archivdaten, Alarmen und Ereignissen ohne Veränderung der Konfiguration.

• Factory:

Rücksetzen der Software auf die werkseitigen Standardwerte; alle Daten gehen verloren, einschließlich der Netzwerkeinstellungen.

## 10.2.2 Hardware-Rücksetzung

- Reset-Taste auf der Frontplatte des Gerätes drücken und in einem der folgenden Rücksetzfenster loslassen, die durch die Rücksetz-LED angezeigt werden.
- Das Loslassen der Taste in einem Fenster mit eingeschalteter LED hat keinerlei Einfluss das System arbeitet weiter.

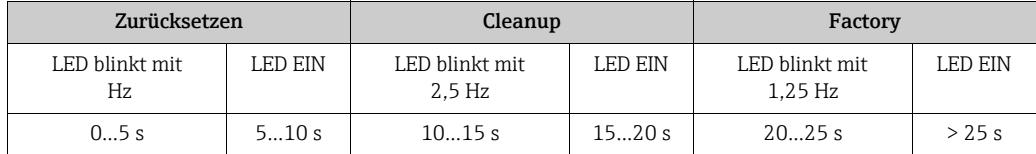

# 10.2.3 User Interface Reset

- Ein Servicecode-Skript zur Durchführung einer Rücksetzung verwenden
- Pfad: Globale Einstellungen/Systemdiagnose/Servicecode
- Einen der vorgegebenen Servicecodes eingeben und auf "Übernehmen" klicken

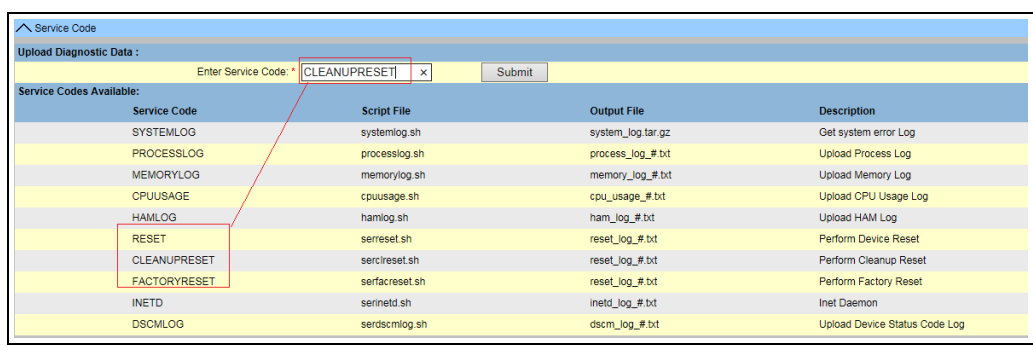

UserInterfaceReset

# <span id="page-69-0"></span>11 Rücksendung

Im Fall einer Reparatur, Werkskalibrierung, falschen Lieferung oder Bestellung muss das Messgerät zurückgesendet werden. Nach den gesetzlichen Bestimmungen muss Endress+Hauser als ein nach ISO zertifiziertes Unternehmen bei der Behandlung von zurückgesendeten Produkten, die Kontakt mit dem Medium haben, bestimmte Vorgehensweisen einhalten. Um eine sichere, fachgerechte und schnelle Rücksendung Ihres Geräts sicherzustellen: siehe Vorgehensweise und Rahmenbedingungen auf der Endress+Hauser Internetseite unter www.services.endress.com/return-material

# Index

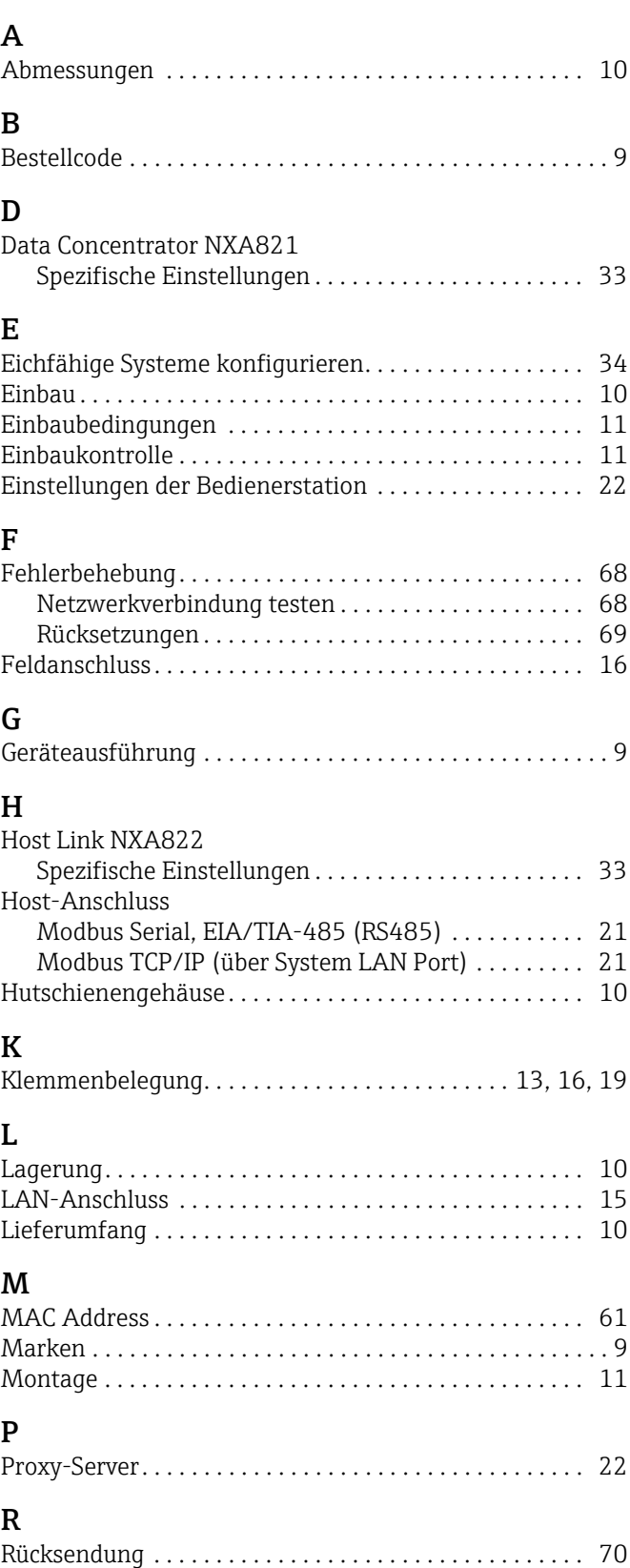

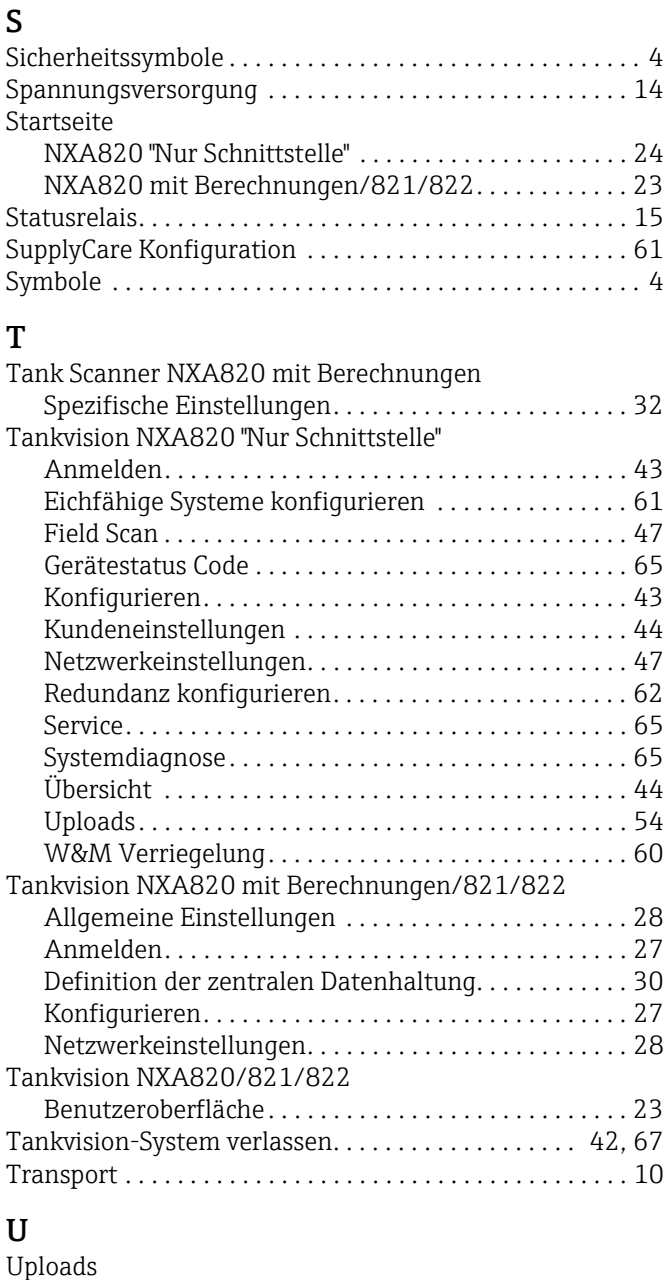

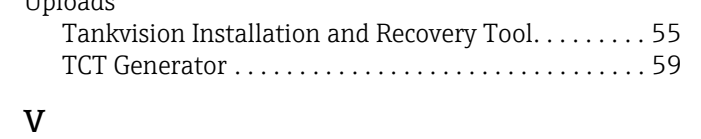

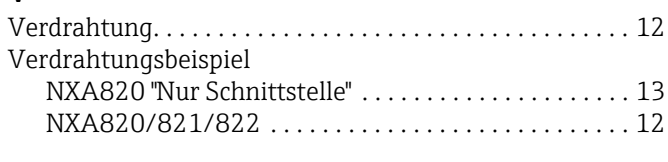

# W

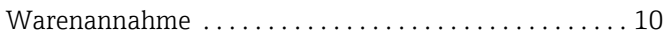

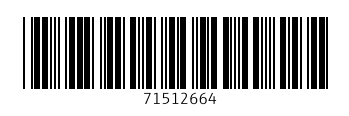

www.addresses.endress.com

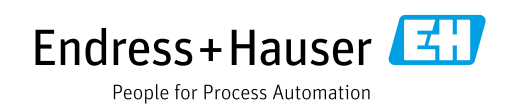